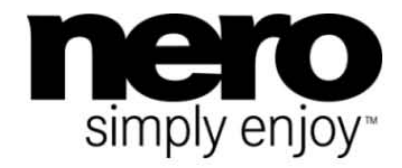

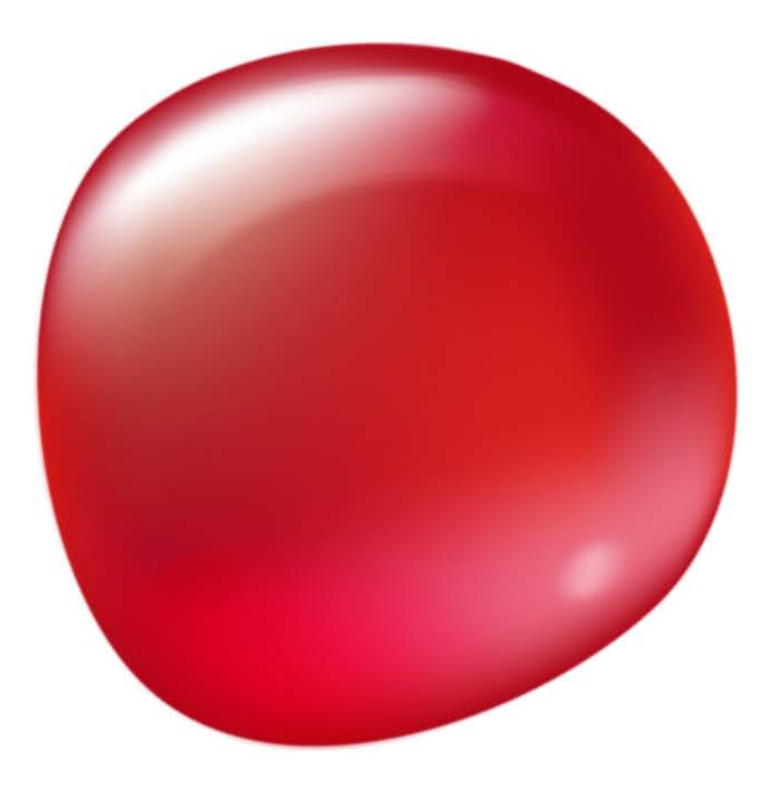

# Příručka **Nero Express**

#### **Informace o autorských právech a ochranných známkách**

*Tento dokument a veškerý její obsah je chráněna mezinárodními autorskými právy a dalšími právy na ochranu duševního vlastnictví a je majetkem společnosti Nero AG a jejích dceřiných společností, poboček nebo držitelů licencí. Všechna práva vyhrazena. Žádná část tohoto dokumentu nesmí být reprodukována, přenášena ani přepisována bez výslovného písemného svolení společnosti Nero AG. Všechny obchodní názvy a ochranné známky nebo názvy služeb jsou majetkem svých příslušných vlastníků. Uvedené ochranné známky jsou uváděny výslovně pouze pro informační účely. Společnost Nero AG v maximální možné míře odmítá veškeré nároky překračující ustanovení o záručních právech. Společnost Nero AG nenese žádnou odpovědnost za správnost obsahu tohoto dokumentu. Obsah dodaného softwaru a tohoto dokumentu může být změněn bez předchozího upozornění. Některé aplikace sady Nero Suites vyžadují technologie vyvinuté třetími stranami. Některé z těchto technologií jsou v této sadě zahrnuty jakou zkušební verze. Pro neomezené používání je třeba tyto technologie aktivovat online (bezplatně) nebo odesláním aktivačního faxu. Společnost Nero se zavazuje poté vydat data nezbytná pro aktivaci technologií třetích stran, aby bylo možné sadu* Nero 11 *nebo* Nero 11 Platinum *využívat neomezeně. Pro neomezené používání sady je proto nutné mít připojení k Internetu nebo fax.* 

*Pokud nejste držitelem autorských práv nebo nemáte svolení od jejich držitele, může duplikování, reprodukce, pozměňování nebo distribuce materiálů chráněných autorským právem představovat porušení národních nebo mezinárodních zákonů na ochranu autorských práv. Pokud si nejste jisti svými právy, kontaktujte svého právního poradce.*

#### *Copyright © 2011 Nero AG a držitelé licencí. Všechna práva vyhrazena.*

*Nero, Nero BackItUp, Nero Burn, Nero Burning ROM, Nero CoverDesigner, Nero Digital, Nero Express, Nero Kwik Media, Nero Kwik Backup, Nero Kwik Blu-ray, Nero Kwik Burn, Nero Kwik DVD, Nero Kwik Faces, Nero Kwik Mobile Sync, Nero Kwik Play, Nero Kwik Photobook, Nero Kwik Places, Nero Kwik Sync, Nero Kwik Themes, Nero Kwik Video Tuner, Nero MediaBrowser, Nero Media-Streaming, Nero Recode, Nero RescueAgent, Nero SmartDetect, Nero Simply Enjoy, Nero SmoothPlay, Nero StartSmart, Nero SoundTrax, Nero Surround, Nero Video, Nero Video Express, Nero WaveEditor, Burn-At-Once, LayerMagic, Liquid Media, SecurDisc, logo SecurDisc, Superresolution a UltraBuffer jsou ochranné známky nebo registrované ochranné známky společnosti Nero AG.*

*Gracenote, CDDB, MusicID, MediaVOCS, logo a logotyp Gracenote a logo "Powered by Gracenote" jsou registrované ochranné známky nebo ochranné známky společnosti Gracenote v USA a jiných zemích. Vyrobeno na základě licence od společnosti Dolby Laboratories. Dolby, Pro Logic a symbol dvojitého D jsou registrované ochranné známky společnosti Dolby Laboratories, Inc. Důvěrné neveřejné dílo. Copyright 2011 Dolby Laboratories. Všechna práva vyhrazena. Vyrobeno na základě licence pod americkým patentem č.: 5 956 674; 5 974 380; 6 487 535 a dalšími americkými a světovými patenty, které již byly vydány nebo čekají na vydání. DTS, symbol DTS, a DTS spolu se symbolem jsou registrované ochranné známky a DTS Digital Surround, DTS 2.0+ Digital Out a loga DTS jsou ochranné známky společnosti DTS, Inc. Produkty zahrnují také software. © DTS, Inc. Všechna práva vyhrazena. AVCHD a logo AVCHD, AVCHD Lite a logo AVCHD Lite jsou ochranné známky společností Panasonic Corporation a Sony Corporation. Facebook je registrovaná ochranná známka společnosti Facebook, Inc. Yahoo! a Flickr jsou registrované ochranné známky společnosti Yahoo! Inc. My Space je ochranná známka společnosti MySpace, Inc. Google, Android a YouTube jsou ochranné známky společnosti Google, Inc. Apple, Apple TV, iTunes, iTunes Store, iPad, iPod, iPod touch, iPhone, Mac a QuickTime jsou ochranné známky společnosti Apple Inc. registrované v USA a v dalších zemích. Blu-ray Disc, Blu-ray, Blu-ray 3D, BD-Live, BONUSVIEW, BDXL, AVCREC a loga jsou ochranné známky společnosti Blu-ray Disc Association. Logo DVD je ochranná známka společnosti Format/Logo Licensing Corp. registrovaná v USA, Japonsku a dlaších zemích. Bluetooth je ochranná známka vlastněná společností Bluetooth SIG, Inc. Logo USB je ochranná známka společnosti Universal Serial Bus Implementers Corporation. ActiveX, ActiveSync, Aero, Authenticode, Bing, DirectX, DirectShow, Internet Explorer, Microsoft, MSN, Outlook, Windows, Windows Mail, Windows Media, Windows Media Player, Windows Mobile, Windows.NET, Windows Server, Windows Vista, Windows XP, Windows 7, Xbox, Xbox 360, PowerPoint, Silverlight, logo Silverlight, Visual C++, tlačítko Start systému Windows Vista a logo Windows jsou ochranné známky nebo registrované ochranné známky společnosti Microsoft Corporation v USA a dalších zemích. FaceVACS a Cognitec jsou registrované ochranné známky nebo ochranné známky společnosti Cognitec Systems GmbH. DivX a DivX Certified jsou registrované ochranné známky společnosti DivX, Inc. DVB je registrovaná ochranná známka společnosti DVB Project. NVIDIA, GeForce, ForceWare a CUDA jsou ochranné známky nebo registrované ochranné známky společnosti NVIDIA. Sony, Memory Stick, PlayStation a PSP jsou ochranné známky nebo registrované ochranné známky společnosti Sony Corporation. HDV je ochranná známka společností Sony Corporation a Victor Company of Japan, Limited (JVC). 3GPP je ochranná známka institutu ETSI (European Telecommunications Standards Institute). Tento program obsahuje software vyvinutý sdružením OpenSSL Project pro použití se součástí OpenSSL Toolkit. (http://www.openssl.org/)\Open SSL: copyright (C) 1998-2005 The OpenSSL Project. Všechna práva vyhrazena. Tento program obsahuje šifrovací software, který napsal Eric Young (eay@cryptsoft.com)\Tento program obsahuje software, který napsal Tim Hudson (tjh@cryptsoft.com)\Šifrovací software v Open SSL: copyright (C) 1995-1998 Eric Young (eay@cryptsoft.com). Všechna práva vyhrazena. Adobe, Acrobat, Reader, Premiere, AIR a Flash jsou ochranné známky nebo registrované ochranné známky společnosti Adobe Systems, Incorporated. AMD Athlon, AMD Opteron, AMD Sempron, AMD Turion, AMD App Acceleration, ATI Catalyst, ATI Radeon, ATI, Remote Wonder a TV Wonder jsou ochranné známky nebo registrované ochranné známky společnosti Advanced Micro Devices, Inc. Linux je registrovaná ochranná známka společnosti Linus Torvalds. CompactFlash je registrovaná ochranná známka společnosti SanDisk Corporation. UPnP je registrovaná ochranná známka společnosti UPnP Implementers Corporation. Ask a Ask.com jsou registrované ochranné známky společnosti IAC Search & Media. IEEE je registrovaná ochranná známka institutu The Institute of Electrical and Electronics Engineers, Inc. Philips je registrovaná ochranná známka společnosti Koninklijke Philips Electronics.N.V. InstallShield je registrovaná ochranná známka společnosti Macrovision Corporation. Unicode je registrovaná ochranná známka společnosti Unicode, Inc. Check Point je registrovaná ochranná známka společnosti Check Point Software Technologies Ltd. Labelflash je ochranná známka společnosti Yamaha Corporation. LightScribe je registrovaná ochranná známka společnosti Hewlett-Packard Development Company, L.P. Intel, Intel Media SDK, Intel Core, Intel XScale a Pentium jsou ochranné známky nebo registrované ochranné známky společnosti Intel Corporation v USA a dalších zemích. MP3 SURROUND, MP3PRO a odpovídající loga jsou ochranné známky společnosti Thomson S.A.*

*Další názvy produktů a značek mohou být ochrannými známkami jejich příslušných vlastníků a neznačí spojitost se sponzorstvím nebo souhlasem vlastníků.* 

*Společnost Nero AG si vyhrazuje právo měnit specifikace bez předchozího upozornění. Použití tohoto produktu je podmíněno přijetím podmínek licenční smlouvy s koncovým uživatelem při instalaci softwaru. www.nero.com* 

*Nero AG, Im Stoeckmaedle 18, 76307 Karlsbad, Německo*

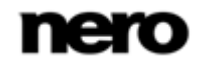

# **Index**

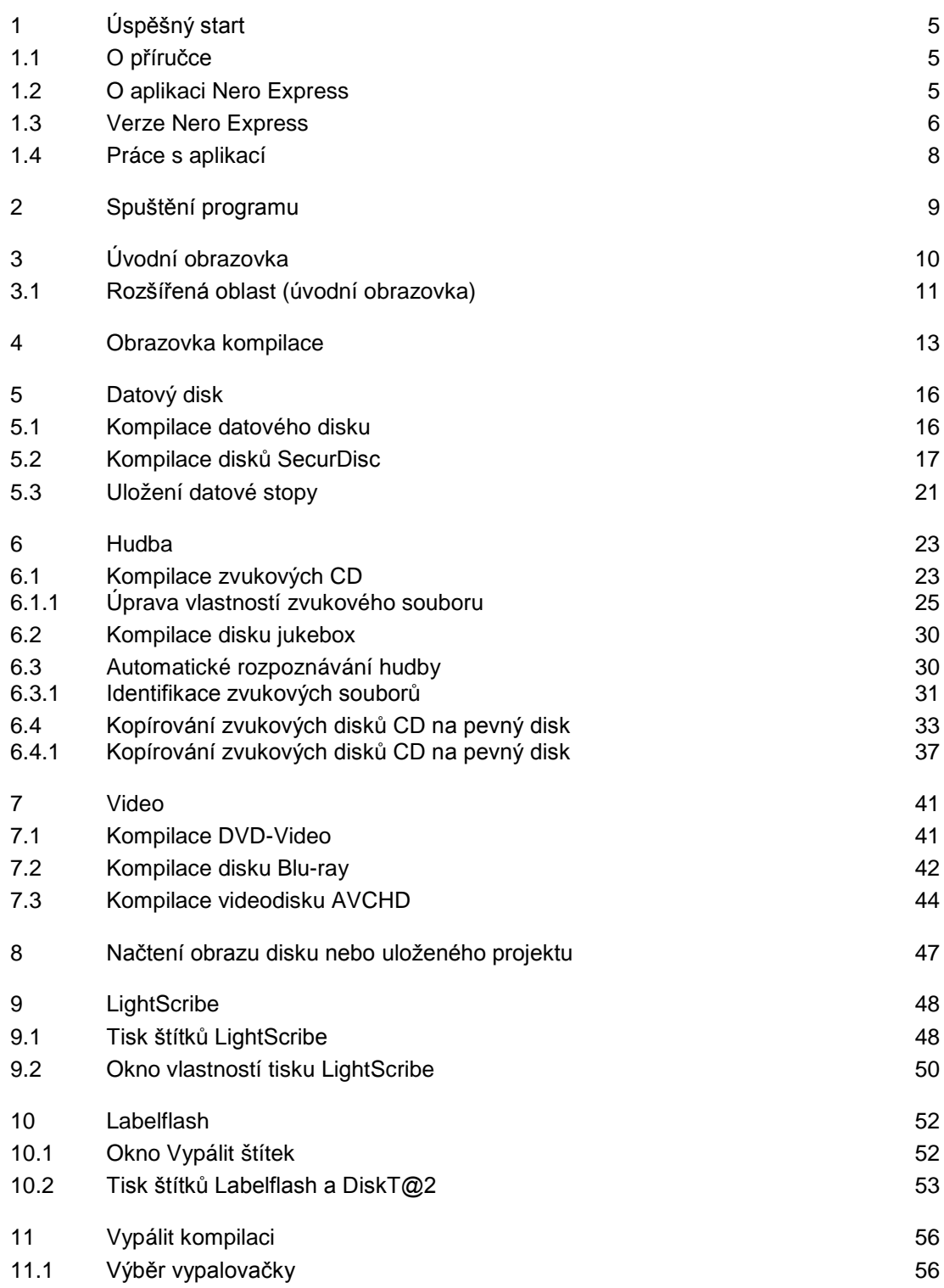

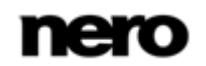

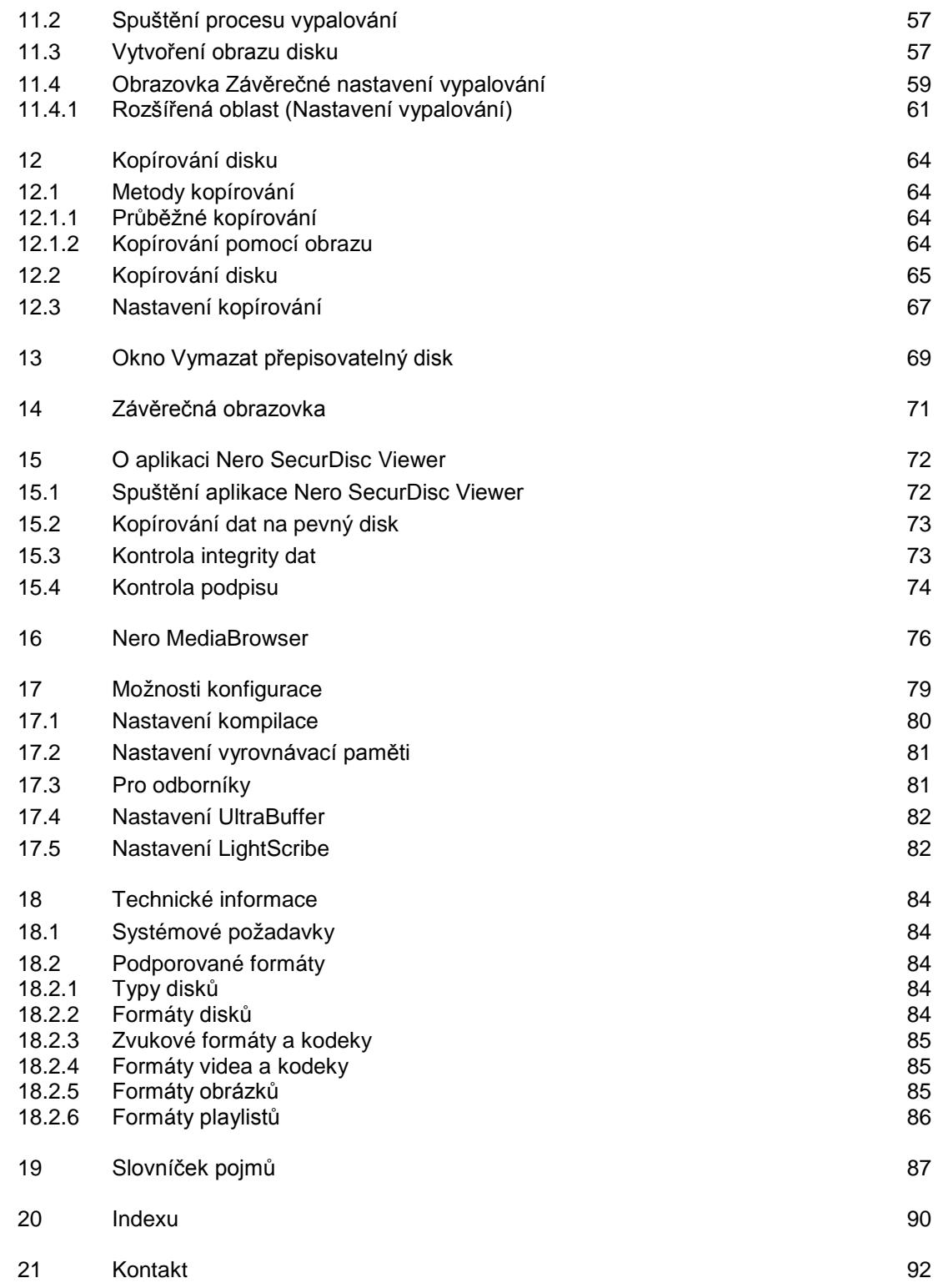

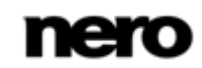

# <span id="page-4-0"></span>**1 Úspěšný start**

# <span id="page-4-1"></span>**1.1 O příručce**

Tato příručka je určena pro všechny uživatele, kteří se chtějí naučit používat aplikaci Nero Express. Je založena na procesech a vysvětluje způsob dosažení konkrétních cílů krok za krokem.

Pro co nejlepší používání tohoto dokumentu si povšimněte následujících konvencí:

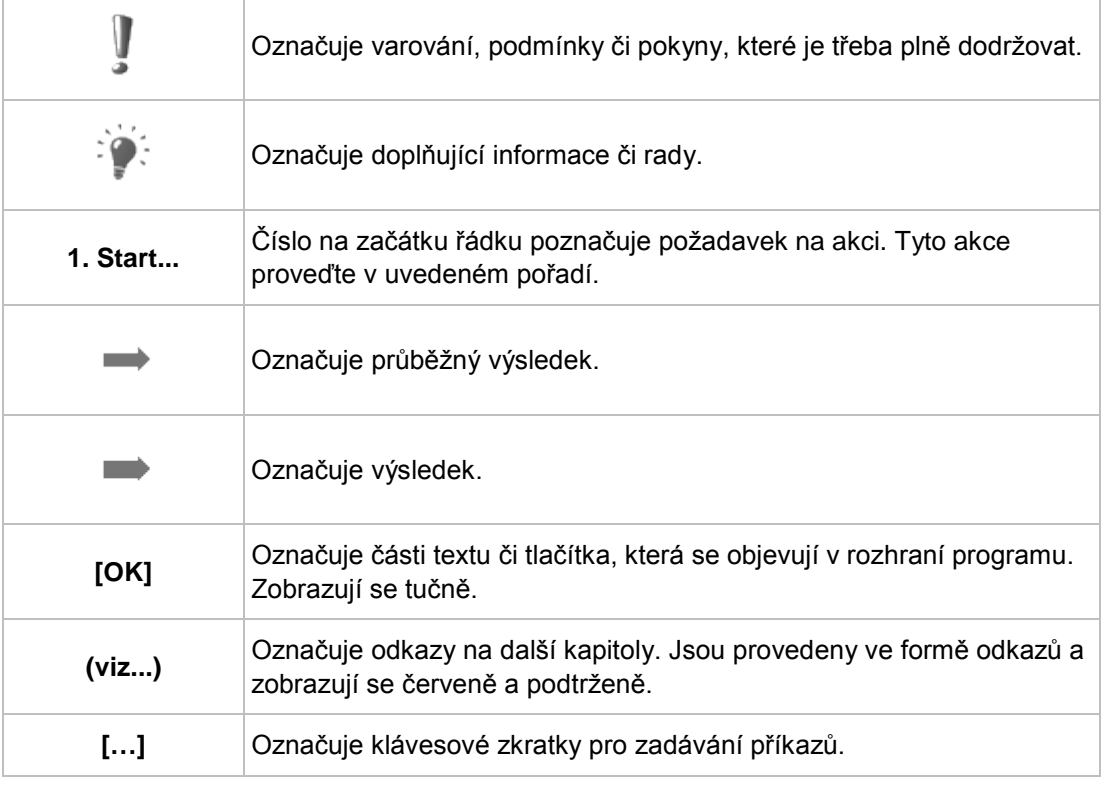

<span id="page-4-2"></span>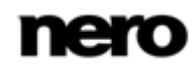

### **1.2 O aplikaci Nero Express**

Nero Express nabízí veškerý výkon a účinnost Nero Burning ROM se zjednodušeným uživatelským rozhraním. Bez ohledu na to, jste-li začátečník nebo odborník, Nero Express vás rychle a jednoduše provede vámi požadovanými úlohami vypalování. Výchozí nastavení je vybráno tak, aby automaticky dosáhlo maximálních možných výsledků. Používání programu je mimořádně jednoduché: jednoduše vyberte projekt, který se má vypálit, přidejte soubory a spusťte vypalování.

Pomocí aplikace Nero Express zahrnuté v sadě Nero 11 můžete ukládat zvukové soubory z disku Audio CD na pevný disk. Soubory jsou při tomto procesu zakódovány, tj. převedeny do formátu, který počítač dokáže přečíst. Disk Audio CD lze automaticky rozpoznat pomocí databáze Gracenote. Takzvaná metadata, např. název, žánr a název skladby, jsou zjištěna multimediální databází Gracenote a přidružena ke skladbám. Tímto způsobem získáte zvukové soubory, které budou po zakódování označeny přesným a úplným názvem.

<span id="page-5-0"></span>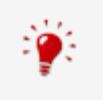

Technologii rozpoznávání hudby a související data poskytuje Gracenote®. Gracenote je standardem pro technologii rozpoznávání hudby a doručování souvisejícího obsahu. Další informace najdete na [www.gracenote.com.](http://www.gracenote.com/)

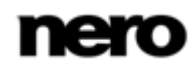

### **1.3 Verze Nero Express**

Nero Express je k dispozici ve verzích s různými funkcemi.

Plná verze aplikace Nero Express v sadě Nero 11, nebo Nero Multimedia Suite Platinum HD, nabízí kompletní řadu funkcí včetně multimediálních funkcí jako je ukládání zvukových stop a vypalování disků BD-Video.

K dispozici jsou různé verze aplikace Nero Express Essentials. Essentials neboli OEM software se může od plné veze lišit větší či menší nabídkou funkcí. Omezení funkcí ve vaší verzi Essentials závisí na smluvním partnerovi, u kterého jste danou kopii zakoupili.

Aplikace Nero Express Essentials v sadě Nero 11 nemusí být ve srovnání s plnou verzí vybavena následujícími funkcemi:

- Vytváření štítků pomocí technologie LightScribe
- Vytváření štítků pomocí technologie Labelflash
- Úplná funkčnost technologie SecurDisc
- Kompilace audio CD
- Kompilace AVCHD
- Kompilace BDMV
- Kompilace DVD-Video
- Kompilace Jukebox
- Vypálit z obrazu
- **Podpora obrazů ISO**
- Kopírování disků
- Simultánní vypalování s více vypalovačkami
- Prolnutí s předchozí stopou
- Uložit stopy
- Rozpoznání názvu skladby pomocí databáze Gracenote
- **Podpora grafiky alba pomocí databáze Gracenote**

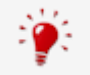

#### **Doplněk Gracenote Plug-in**

Abyste mohli identifikovat jednotlivé zvukové soubory a zobrazit obal alba, budete potřebovat doplněk Gracenote Plug-in.

Modul plug-in můžete získat na [www.nero.com.](http://www.nero.com/) Modul plug-in je již zahrnut v plné verzi aplikace Nero Express v sadě Nero 11 nebo Nero Multimedia Suite Platinum HD.

Kromě toho je kódování a dekódování formátů v aplikaci Nero Express Essentials omezeno. Modul plug-in mp3PRO je ve zkušební verzi zahrnut.

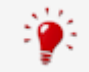

#### **Doplněk mp3PRO Plug-in**

Doplněk mp3PRO Plug-in je zapotřebí pro neomezené kódování a dekódování formátů MP3 a mp3PRO.

Do aplikace Nero 11 je možné přidat doplněk. Doplněk můžete získat na [www.nero.com](http://www.nero.com/). Doplněk je již zahrnut v plné verzi.

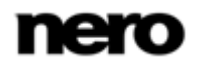

Aplikace Nero Express v sadě Nero BurnExpress nabízí v podstatě stejnou řadu funkcí jako plná verze aplikace Nero Express v sadě Nero 11 nebo Nero Multimedia Suite Platinum HD. Následující funkce jsou omezené na zkušební verzi:

- Rozpoznání názvu skladby pomocí databáze Gracenote
- **Podpora grafiky alba pomocí databáze Gracenote**

Pro trvalé používání funkcí Gracenote budete potřebovat doplněk Gracenote Plug-in. Modul plug-in můžete získat na [www.nero.com.](http://www.nero.com/)

### <span id="page-7-0"></span>**1.4 Práce s aplikací**

Hlavní funkcí aplikace Nero Express je výběr souborů a složek a jejich vypálení na disk. Tato činnost se provádí ve třech základních krocích. U každého kroku se zobrazí nová obrazovka:

- Na úvodní obrazovce vyberte úlohu.
- Vyberte soubory, které chcete vypálit.
- Spusťte proces vypalování.

Můžete také nastavit možnosti týkající se souborů v kompilaci a procesu vypalování.

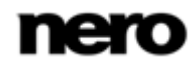

# <span id="page-8-0"></span>**2 Spuštění programu**

Při spouštění aplikace Nero Express postupujte následovně:

- 1. Vyberte nabídku **Start** (ikona Start) > (**Všechny**) **Programy** > **Nero** > **Nero 11** > Nero Express.
	- → Otevře se okno aplikace Nero Express.

Aplikaci Nero Express lze také spustit z **Uvítací aplikace**.

 $\rightarrow$  Spustili jste aplikaci Nero Express.

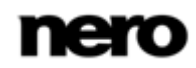

# <span id="page-9-0"></span>**3 Úvodní obrazovka**

Výchozím místem pro všechny činnosti je hlavní obrazovka aplikace Nero Express. Klepnutím na příslušné ikony přejdete na požadovanou obrazovku, kde můžete provést kompilaci a pracovat na svém projektu. Výběr je rozdělen do dvou oblastí: pro každou kompilační metodu je k dispozici několik formátů nebo možností.

Pro zobrazení rozšířené oblasti s doplňujícími možnostmi a funkcemi klepněte na tlačítko na levém okraji okna.

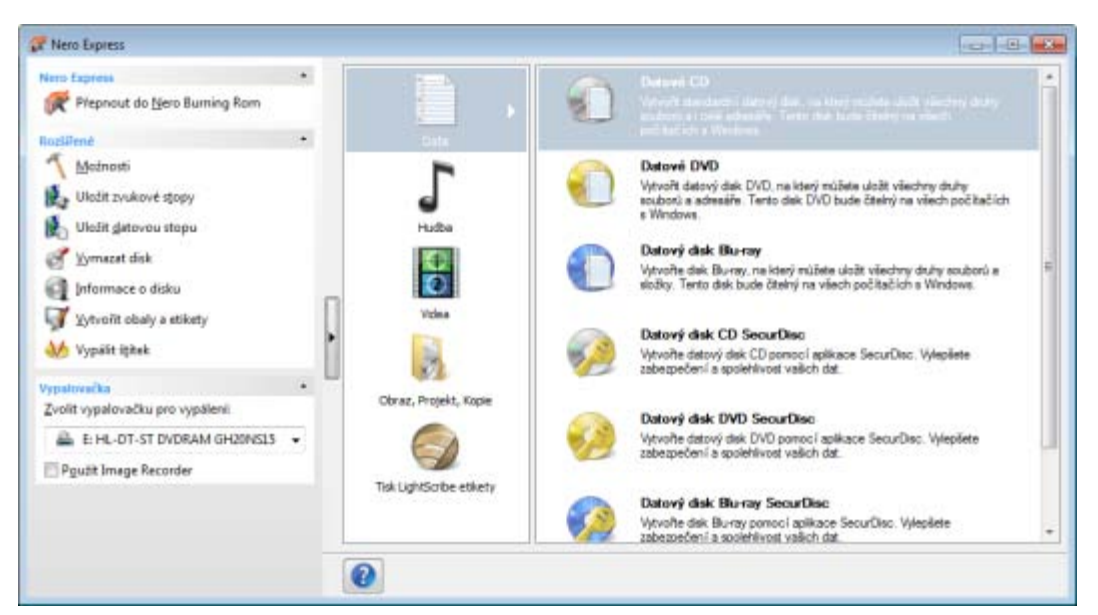

Úvodní obrazovka

K dispozici jsou následující metody kompilace:

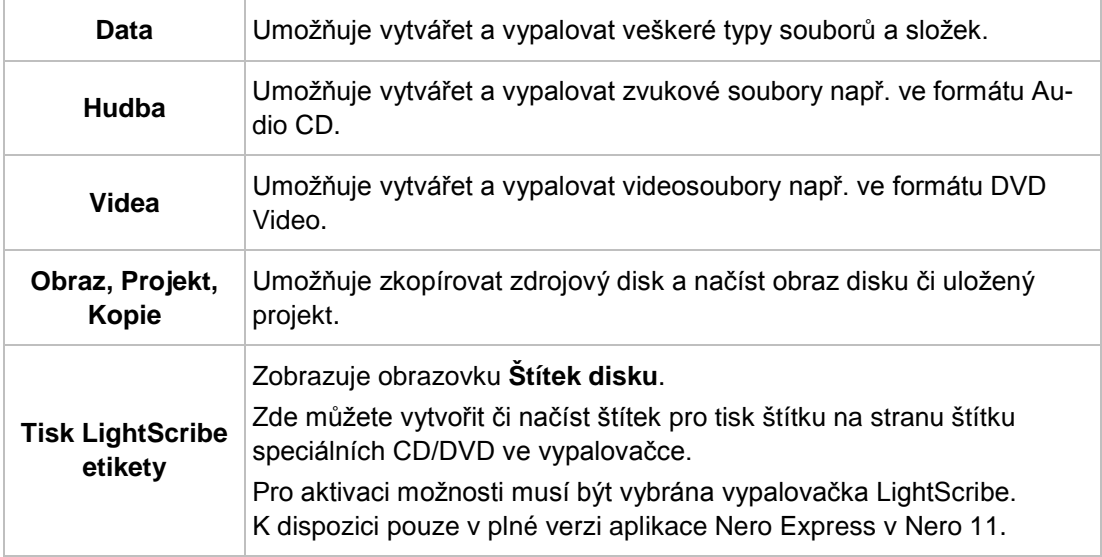

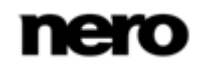

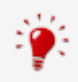

Skutečné dostupné formáty disků a typy disků (např. **DVD**), na které lze zapisovat, závisí na vybrané vypalovačce.

Podrobnější informace o podpoře Blu-ray najdete na adrese [www.nero.com/link.php?topic\\_id=416.](http://www.nero.com/link.php?topic_id=416)

### **Viz také**

- [Načtení obrazu disku nebo uloženého projektu →](#page-46-0)[47](#page-46-0)
- [LightScribe](#page-47-0) →[48](#page-47-0)
- [Datový disk](#page-15-0) →[16](#page-15-0)
- [Hudba](#page-22-0) →[23](#page-22-0)
- [Video](#page-40-0) →[41](#page-40-0)

### <span id="page-10-0"></span>**3.1 Rozšířená oblast (úvodní obrazovka)**

K dalším možnostem a funkcím v rozšířené oblasti úvodní obrazovky získáte přístup klepnutím na tlačítko na levém okraji okna. Rozšířená oblast je k dispozici ve všech obrazovkách Nero Express.

K dispozici jsou následující ikony nabídky:

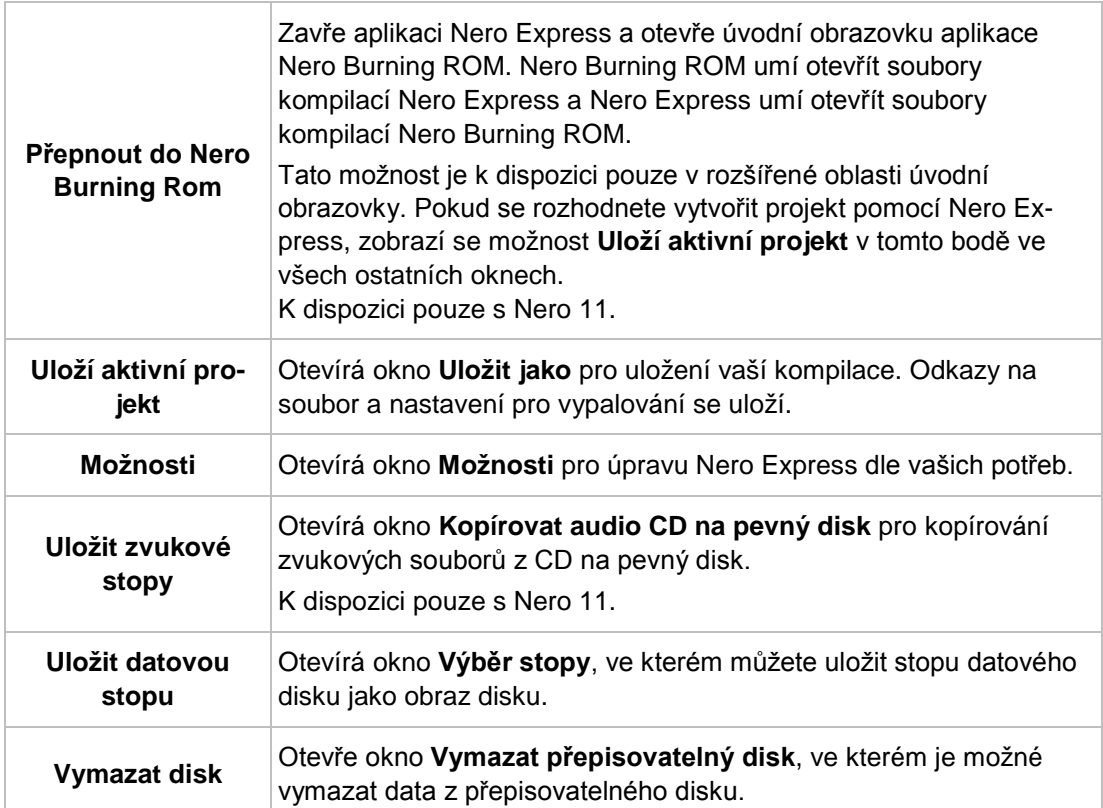

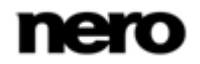

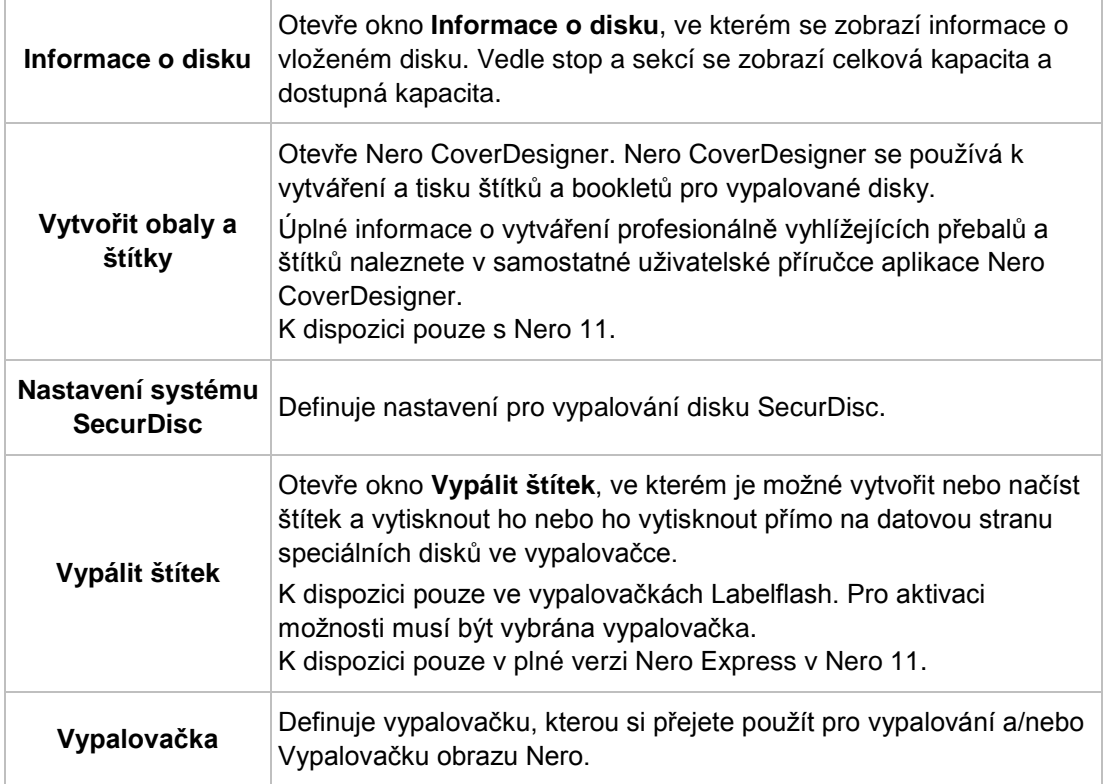

### **Viz také**

- [Možnosti konfigurace](#page-78-0) →[79](#page-78-0)
- [Kopírování zvukových disků CD na pevný disk →](#page-36-0) [37](#page-36-0)
- [Okno Vymazat přepisovatelný disk →](#page-68-0)[69](#page-68-0)

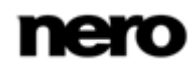

## <span id="page-12-0"></span>**4 Obrazovka kompilace**

Na obrazovky kompilace aplikace Nero Express přejdete vybráním typu kompilace na úvodní obrazovce. Na kompilačních obrazovkách můžete do svých projektů přidávat data a upravovat strukturu adresářů na disku podle svých požadavků. Pruh kapacity u spodního okraje obrazovky ukazuje, kolik místa zabírají data na disku. Všechny kompilační obrazovky mají v podstatě stejnou strukturu.

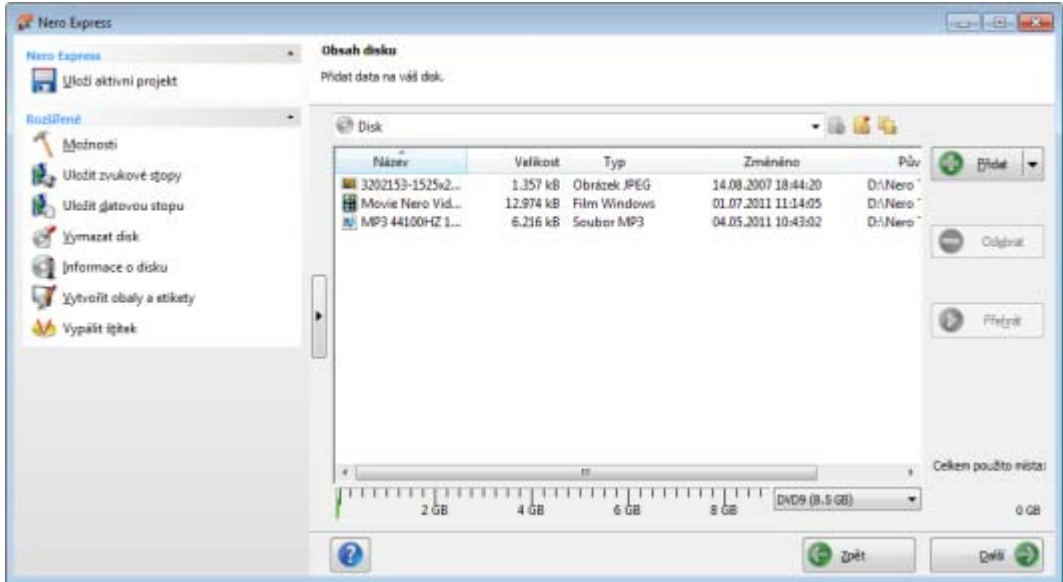

Obrazovka kompilace

Na obrazovce kompilace jsou obvykle k dispozici následující možnosti nastavení:

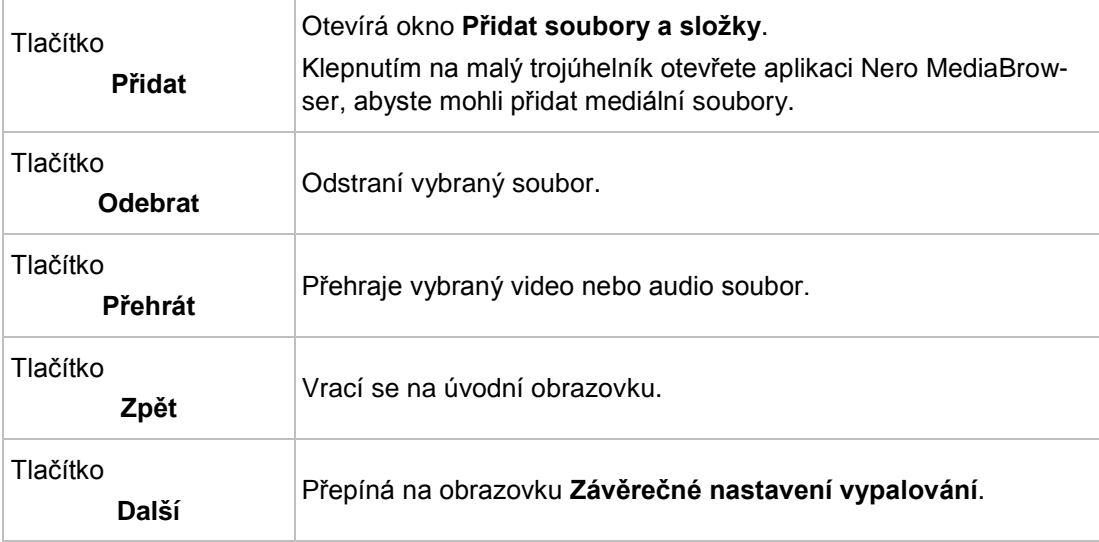

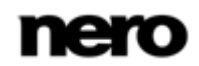

Dále jsou k dispozici následující možnosti nastavení kompilace disků **audio CD**:

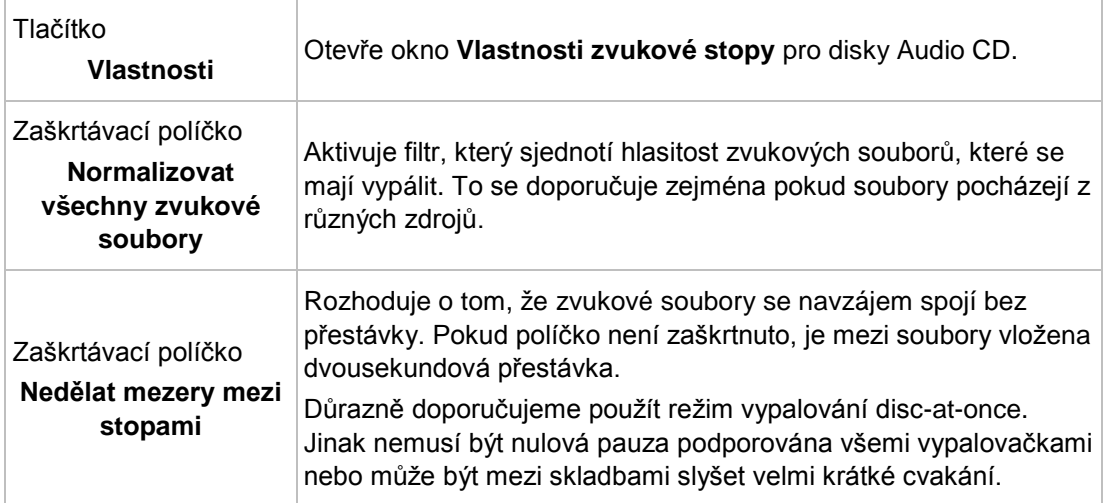

Dále jsou k dispozici následující možnosti nastavení všech kompilací disků **DVD**:

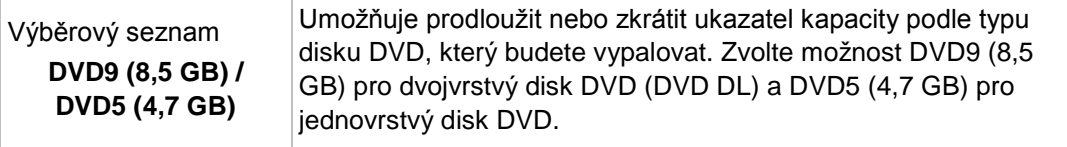

Dále jsou k dispozici následující možnosti nastavení všech kompilací disků **Blu-ray**:

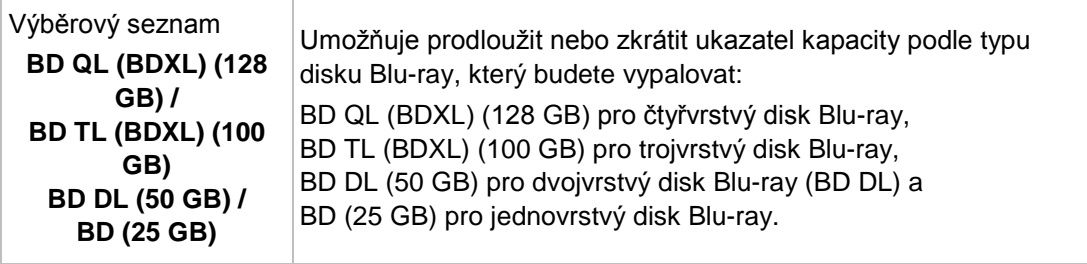

#### **Skutečná kapacita mediálních formátů**

Skutečná kapacita mediálních formátů DVD5, DVD9, BD DL a BDXL je menší než uvádí výrobci disků. Například kapacita 4,7GB disku DVD5 je přibližně 4,38 GB.

Je to způsobeno různými konverzními systémy. Mediální formát DVD5 obsahuje 4 700 000 000 bajtů, ale toto číslo se nerovná údaji 4,7 GB uváděnému výrobci disků. Správný faktor konverze pro bajty není 1000, ale 1024:

1024 bajtů = 1 kB

1024 KB \* 1024 KB = 1 MB

1024 KB \* 1024 KB \* 1024 KB = 1 GB

Disk DVD obsahuje 4 700 000 000 bajtů:

4 700 000 000 bajtů = 4 589 843 kB = 4482 MB = 4377 GB

Ukazatel kapacity v aplikaci Nero Express vždy ukazuje správný počet bajtů měřený v MB nebo GB.

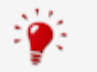

Podrobnější informace o podpoře Blu-ray najdete na adrese [www.nero.com/link.php?topic\\_id=416.](http://www.nero.com/link.php?topic_id=416)

### **Viz také**

[Nastavení kompilace](#page-79-0) →[80](#page-79-0)

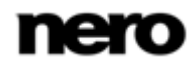

# <span id="page-15-0"></span>**5 Datový disk**

### <span id="page-15-1"></span>**5.1 Kompilace datového disku**

S pomocí Nero Express můžete kompilovat a vypalovat všechny typy souborů a složek. Pokud máte v počítači instalovánu vypalovačku disků Blu-ray, můžete vypalovat datové disky CD, datové disky DVD a datové disky Blu-ray. Pokud máte instalovánu vypalovačku disků CD, můžete vypalovat pouze datové disky CD. Postup pro všechny metody datové kompilace je totožný.

Datový disk se zvláště hodí pro ukládání souborů na disk a pro vytváření záloh.

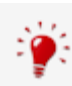

Podrobnější informace o podpoře Blu-ray najdete na adrese [www.nero.com/link.php?topic\\_id=416.](http://www.nero.com/link.php?topic_id=416)

Chcete-li vytvořit datový disk, postupujte následovně:

- 1. Na úvodní obrazovce aplikace Nero Express klepněte na ikonu nabídky **Data**.
	- **→** Zobrazí se možnosti datového disku.
- 2. Klepněte na požadovanou možnost: **Datový disk CD**, **Datový disk DVD** nebo **Datový disk Blu-ray**.
	- **→** Zobrazí se kompilační obrazovka **Obsah disku** pro datové disky.

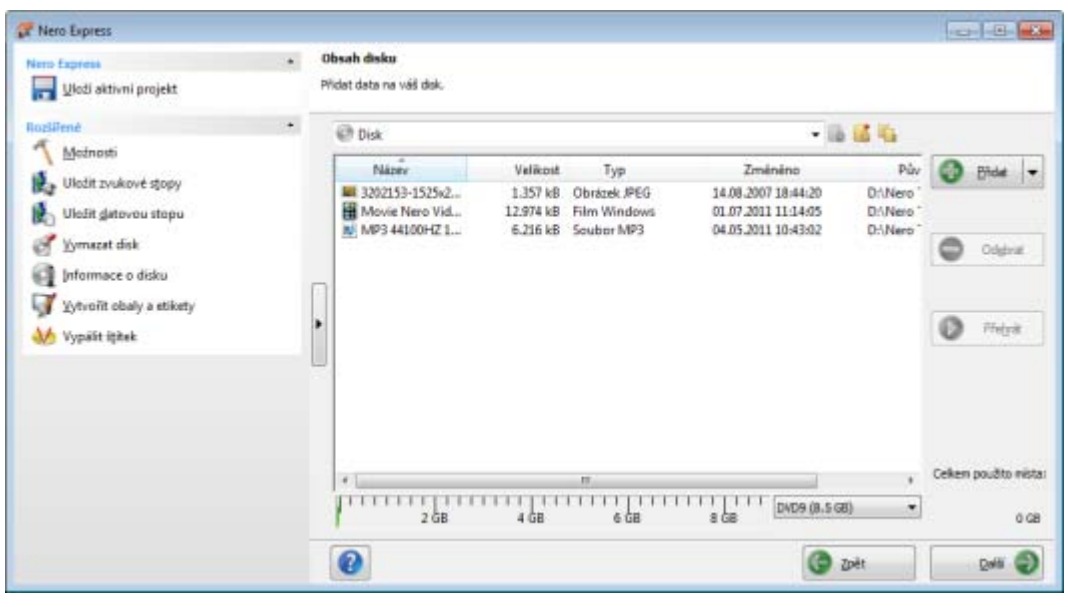

Obrazovka kompilace Obsah disku

- 3. Chcete-li přidat soubory prostřednictvím prohlížeče:
	- **1.** Klepněte na tlačítko **Přidat**.
		- Otevře se okno **Přidat soubory a složky**.

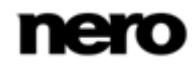

- 4. Chcete-li přidat mediální soubory prostřednictvím aplikace Nero MediaBrowser:
	- **1.** Klepněte na trojúhelník vedle tlačítka **Přidat** a vyberte možnost nabídky **Přidat** > **Soubor z aplikace Nero MediaBrowser**.
		- $\rightarrow$  Nero MediaBrowser se otevře.
- 5. Vyberte soubory, které chcete přidat do kompilace a klepněte na tlačítko **Přidat**.
- 6. Opakujte předchozí krok pro všechny soubory, které chcete přidat.
- 7. Klepněte na tlačítko **Zavřít**.
	- Soubory jsou přidány do kompilace a zobrazeny na obrazovce kompilace.
- 8. Klepněte na tlačítko **Další**.
	- **→ Úspěšně jste vytvořili kompilaci datového disku a nyní můžete kompilaci vypálit.**

#### **Viz také**

[Obrazovka kompilace](#page-12-0) →[13](#page-12-0)

### <span id="page-16-0"></span>**5.2 Kompilace disků SecurDisc**

SecurDisc je technologie, která umožňuje vytvářet disky se speciálními ochrannými vlastnostmi. Není zapotřebí žádný speciální hardware.

Disky vytvořené v aplikaci Nero Express s typem kompilace SecurDisc zahrnují integritu a rekonstrukci dat. Mezi další funkce SecurDisc patří možnost chránit data na disku proti neoprávněnému přístupu pomocí hesla, disk digitálně podepsat a konfigurovat redundanci dat.

Abyste mohli zkopírovat chráněná data na pevný disk a zkontrolovat zabezpečení dat, potřebujete speciální aplikaci s názvem Nero SecurDisc Viewer. Aplikace Nero SecurDisc Viewer se automaticky vypálí na disk SecurDisc a je k dispozici zdarma ke stažení na webu [www.securdisc.net](http://www.securdisc.net/) nebo [www.nero.com.](http://www.nero.com/)

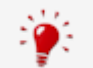

1

Další informace o technologii SecurDisc naleznete na [www.securdisc.net.](http://www.securdisc.net/)

Tato funkce je ve verzi Essentials omezena. Plná verze nabízí neomezenou ochranu heslem, neomezenou redundanci dat a funkci digitálního podpisu.

Svou verzi Essentials můžete kdykoli inovovat na webu [www.nero.com](http://www.nero.com/) a získat tak plnou verzi se všemi funkcemi.

Chcete-li zkompilovat disk SecurDisc, postupujte následovně:

- 1. Na úvodní obrazovce aplikace Nero Express klepněte na ikonu nabídky **Data**.
	- **→** Zobrazí se možnosti datového disku.
- 2. Klepněte na požadovanou možnost SecurDisc.
	- **→** Zobrazí se kompilační obrazovka **Obsah disku** pro disky SecurDisc.

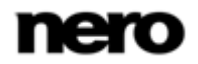

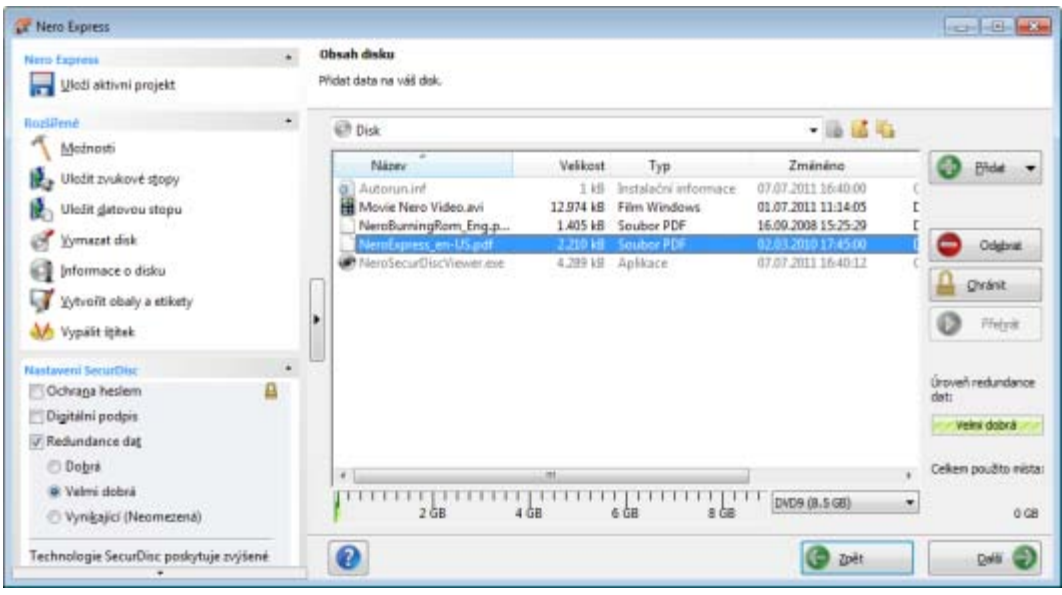

Kompilace disku DVD SecurDisc

- 3. Chcete-li přidat soubory prostřednictvím prohlížeče:
	- **1.** Klepněte na tlačítko **Přidat**.
		- Otevře se okno **Přidat soubory a složky**.
- 4. Chcete-li přidat mediální soubory prostřednictvím aplikace Nero MediaBrowser:
	- **1.** Klepněte na trojúhelník vedle tlačítka **Přidat** a vyberte možnost nabídky **Přidat** > **Soubor z aplikace Nero MediaBrowser**.
		- $\rightarrow$  Nero MediaBrowser se otevře.
- 5. Vyberte soubory, které chcete přidat do kompilace a klepněte na tlačítko **Přidat**.
- 6. Opakujte předchozí krok pro všechny soubory, které chcete přidat.
- 7. Klepněte na tlačítko **Zavřít**.
	- Soubory jsou přidány do kompilace a zobrazeny na obrazovce kompilace.
- 8. Chcete-li aktivovat ochranu heslem pro všechny soubory:
	- **1.** V rozšířené oblasti obrazovky kompilace zaškrtněte políčko **Ochrana heslem**.
		- Objeví se dialogové okno **SecurDisc – Chránit data**.

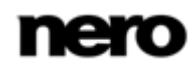

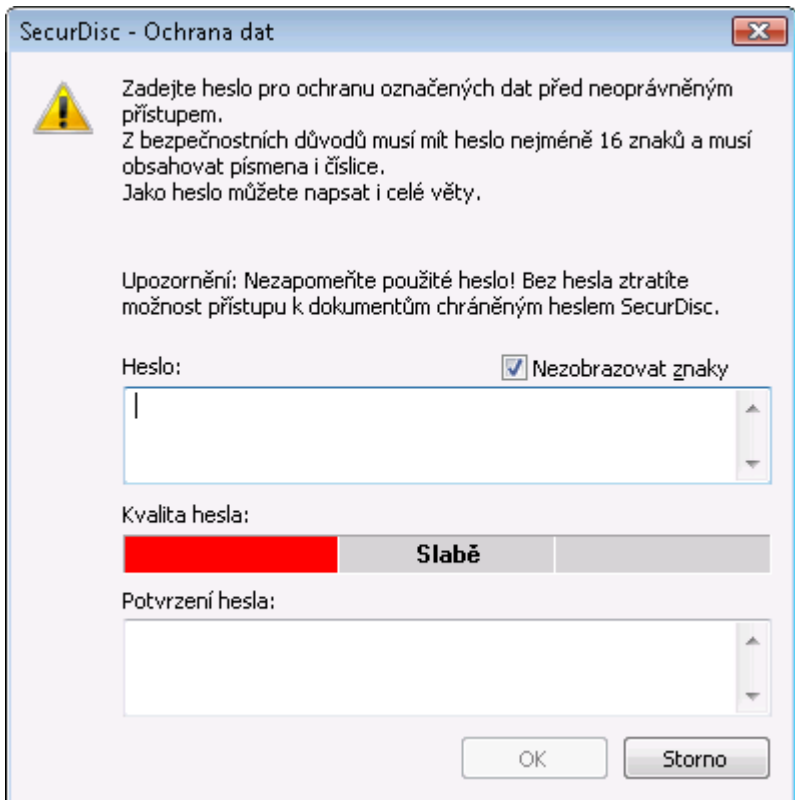

- **2.** Do pole vstupů **Heslo** vložte požadované heslo a klepněte na tlačítko **OK**.
	- → Symbol zámku znamená, že veškerá data jsou chráněna.

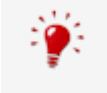

Při zadávání a volbě hesla v příslušných případech nabídce průvodce návrhy v dodatečném dialogovém okně **Tipy**. Během zadání průvodce posoudí úroveň bezpečnosti, t.j. kvalitu hesla.

- 9. Chcete-li podepsat disk digitálním podpisem:
	- **1.** V rozšířené oblasti obrazovky kompilace zaškrtněte políčko **Digitální podpis**.
		- Objeví se dialogové okno **SecurDisc – Digitální podpis**.

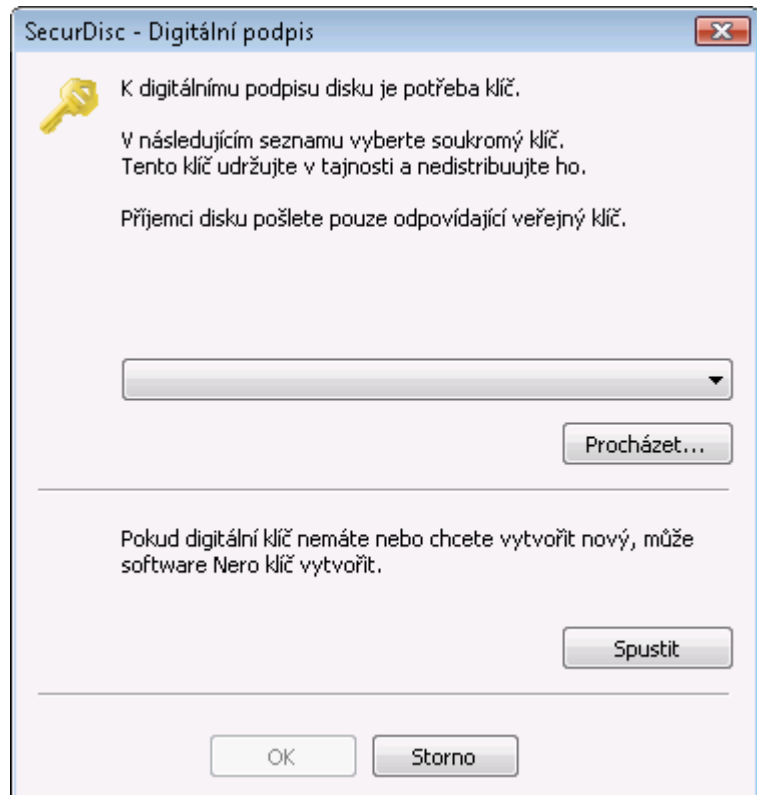

- **2.** Pokud už jste vytvořili digitální klíč, klepněte na tlačítko **Procházet** a vyberte klíč.
- **3.** Chcete-li vytvořit digitální klíč, klepněte na tlačítko **Start**.
	- Objeví se dialogové okno **SecurDisc – Vytvoření digitálního klíče**.
- **4.** Přečtěte si pokyny a klepněte na tlačítko **Další**.
	- Otevře se okno **Proces vytvoření digitálního klíče SecurDisc**.
- **5.** Náhodně pohybujte myší, dokud není proces vytváření klíče dokončen.
	- → Nero Express k vytvoření klíče funkce SecurDisc využívá aplikace náhodná data. Stav procesu vytváření můžete sledovat pomocí stavového řádku. Jakmile proces skončí, je aktivní tlačítko **Další**.
- **6.** Klepněte na tlačítko **Další**.
	- Otevře se okno **SecurDisc – Vytvoření klíče dokončeno**.
- **7.** Zadejte název souboru pro vytvořený klíč a klepněte na tlačítko **Dokončit**.
	- Opět se objeví dialogové okno **SecurDisc – Digitální podpis** a vybraný klíč se zobrazí v rozbalovací nabídce.
- **8.** Klepněte na tlačítko **OK**.
	- $\rightarrow$  Otevře se okno s informací, že disk je digitálně podepisován s použitím vybraného klíče.
- **9.** Klepněte na tlačítko **OK**.

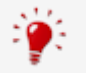

Příslušný veřejný klíč můžete předat příjemcům tak, aby měli možnost popis ověřit.

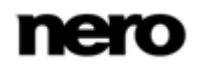

- 10. Chcete-li zvýšit rychlost vypalování omezením redundance dat, nebo nastavit redundanci dat:
	- **1.** Zaškrtněte v rozšířené oblasti obrazovky políčko **Redundance dat**.
		- $\rightarrow$  Tlačítka voleb jsou zapnutá.
	- **2.** Vyberte požadovanou úroveň spolehlivosti.

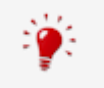

Pokud políčko **Redundance dat** není zaškrtnuto, bude disk zcela zaplněn kopiemi vybraných dat a kontrolními součty. Panel na obrazovce kompilace zobrazuje aktuální úroveň redundance.

- 11. Klepněte na tlačítko **Další**.
	- Zkompilovali jste disk SecurDisc podle svých požadavků a nyní můžete disk vypálit.

### <span id="page-20-0"></span>**5.3 Uložení datové stopy**

Pomocí Nero Express můžete uložit datový disk jako obraz disku. Obraz disku lze později vypálit na zapisovatelný disk. Výsledkem je kopie původního datového disku.

Chcete-li uložit datový disk ve formě obrazu disku, postupujte následovně:

- 1. Datový disk vložte do jednotky.
- 2. V rozšířené oblasti úvodní obrazovky klepněte na tlačítko **Uložit datovou stopu**.
	- Otevře se okno **Výběr stopy**. Seznam stop zobrazuje sekce a datové stopy, které se na disku nacházejí. Z technických důvodů je možné uložit pouze první datovou stopu první sekce.

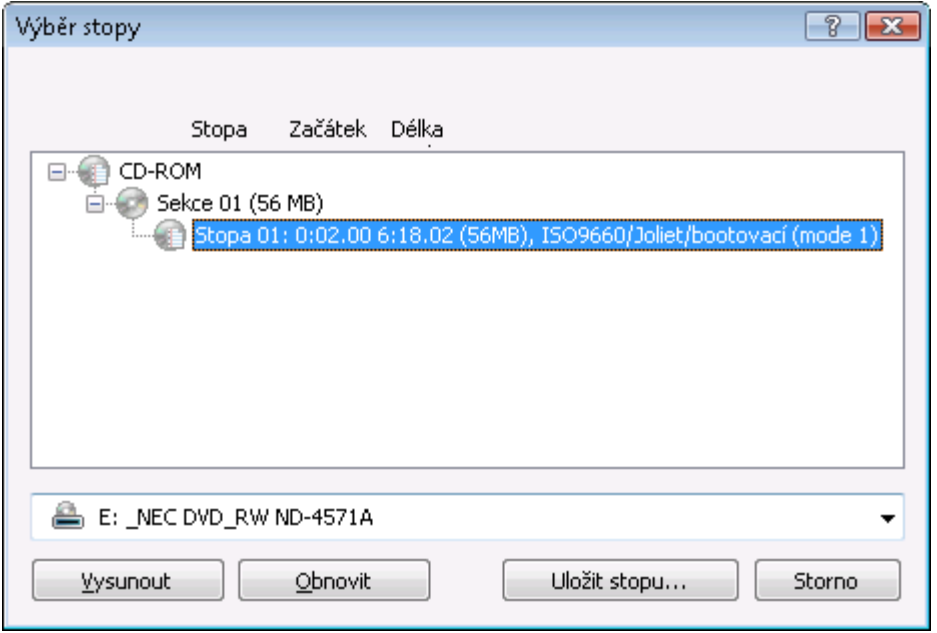

Výběr stopy

3. Vyberte první datovou stopu.

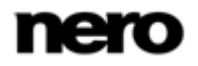

- 4. Klepněte na tlačítko **Uložit stopu**.
	- Otevře se okno **Uložit jako**.
- 5. Vyberte název souboru a místo uložení.
- 6. Z rozbalovací nabídky **Uložit jako** vyberte požadovaný výstupní formát (ISO nebo NRG).
- 7. Klepněte na tlačítko **Start**.
	- → Otevře se okno **Postup** a zobrazí postup ukládání. Po dokončení procesu ukládání se okno automaticky zavře.
		- Úspěšně jste vytvořili obraz disku z datového disku. Nyní můžete obraz disku vypálit na disk.

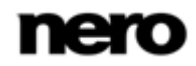

### <span id="page-22-0"></span>**6 Hudba**

### <span id="page-22-1"></span>**6.1 Kompilace zvukových CD**

Některé z uvedených funkcí jsou ve verzi Essentials omezeny nebo nejsou k dispozici. Verzi Essentials můžete kdykoli upgradovat na webu [www.nero.com](http://www.nero.com/) a získat plnou verzi se všemi funkcemi.

Pomocí aplikace Nero Express můžete vytvářet disky audio CD obsahující hudební soubory. Disky je možné přehrávat ve všech standardních CD přehrávačích. Při kompilaci disku audio CD jsou zdrojové soubory s různými zvukovými formáty převedeny před vypálením do formátu audio CD.

Některé přehrávače CD nedokážou přehrát disky CD-RW. Pro vypalování zvukových CD používejte disky [CD-R](#page-86-1).

Kódování a dekódování formátů je ve verzi Essentials omezené. Verzi Essentials můžete kdykoli upgradovat na webu [www.nero.com](http://www.nero.com/) a získat plnou verzi se všemi funkcemi.

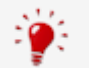

#### **Doplněk mp3PRO Plug-in**

Doplněk mp3PRO Plug-in je zapotřebí pro neomezené kódování a dekódování formátů MP3 a mp3PRO.

Do aplikace Nero 11 je možné přidat doplněk. Doplněk můžete získat na [www.nero.com](http://www.nero.com/). Doplněk je již zahrnut v plné verzi.

Chcete-li vytvořit zvukový disk CD, postupujte následovně:

- 1. Na úvodní obrazovce aplikace Nero Express klepněte na ikonu nabídky **Hudba**.
	- **→** Zobrazí se metody kompilace pro hudbu.
- 2. Klepněte na tlačítko **Audio CD**.
	- Otevře se obrazovka kompilace pro zvuková CD **Moje zvukové CD**.

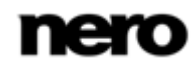

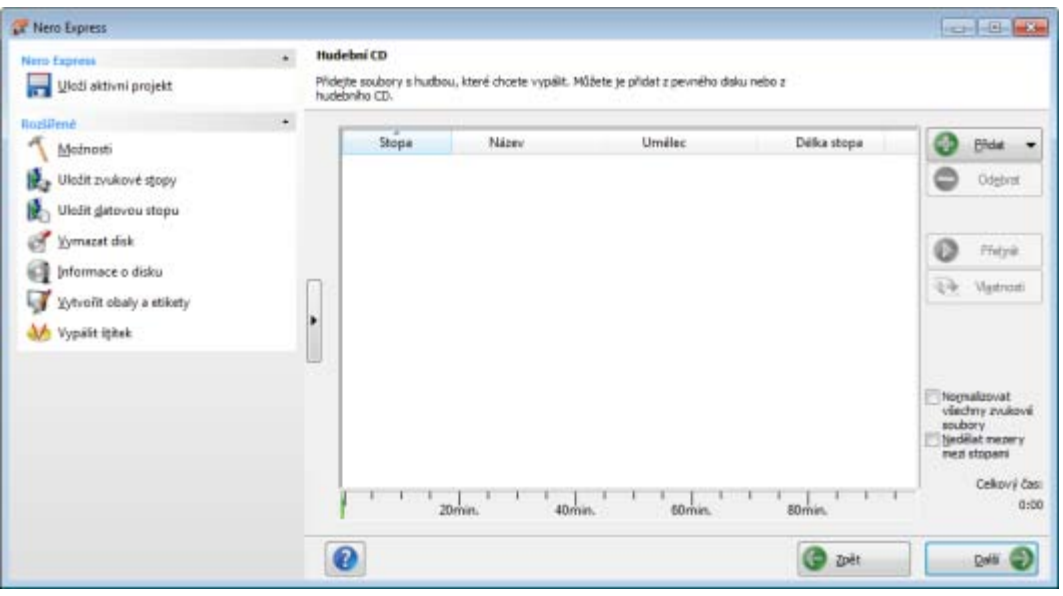

Obrazovka kompilace Moje zvukové CD

- 3. Chcete-li přidat soubory prostřednictvím prohlížeče:
	- **1.** Klepněte na tlačítko **Přidat**.
		- Otevře se okno **Přidat soubory a složky**.
- 4. Chcete-li přidat audio soubory prostřednictvím aplikace Nero MediaBrowser:
	- **1.** Klepněte na trojúhelník vedle tlačítka **Přidat** a vyberte možnost nabídky **Přidat** > **Soubor z aplikace Nero MediaBrowser**.
		- Otevře se aplikace Nero MediaBrowser a zobrazí se záložka **Hudba**.
- 5. Vyberte zvukový soubor, který chcete přidat do kompilace, a klepněte na tlačítko **Přidat**.
- 6. Opakujte předchozí krok pro všechny zvukové soubory, které chcete přidat.
- 7. Klepněte na tlačítko **Zavřít**.
	- → Zvukové soubory se přidají do kompilace a zobrazí se na obrazovce kompilace.

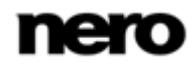

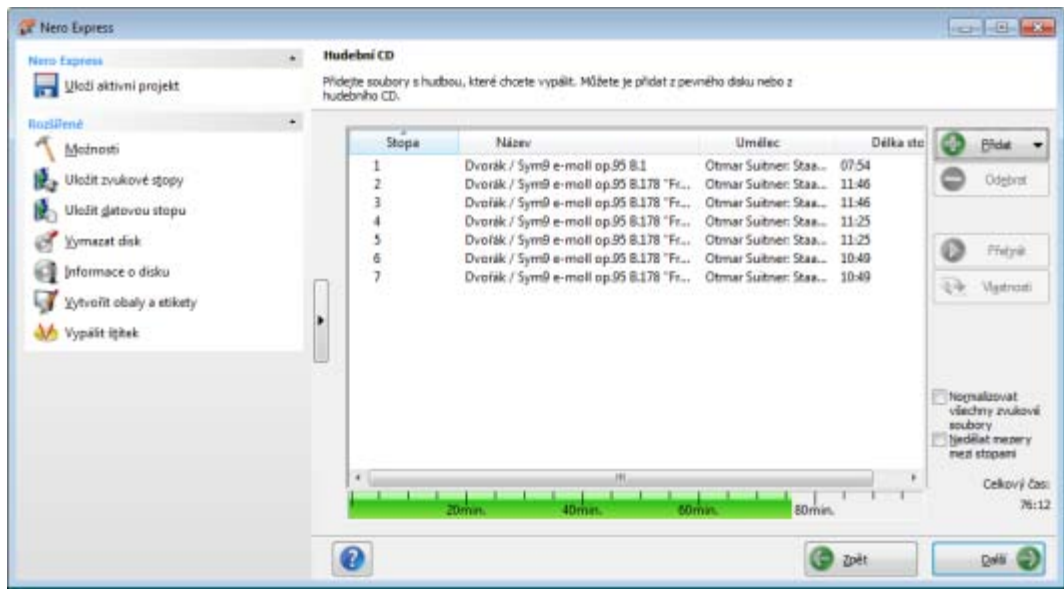

- 8. Přizpůsobte vlastnosti zvukových souborů podle svých požadavků.
- 9. Klepněte na tlačítko **Další**.
	- → Nyní jste zkompilovali zvukový disk CD a můžete kompilaci vypálit.

### **Viz také**

- [Obrazovka kompilace](#page-12-0) →[13](#page-12-0)
- <span id="page-24-0"></span>[Kopírování zvukových disků CD na pevný disk →](#page-36-0) [37](#page-36-0)

### **6.1.1 Úprava vlastností zvukového souboru**

Vlastnosti audio souboru můžete zobrazit a/nebo změnit na záložkách **Vlastnosti stop**, **Indexy, hranice, rozdělení** a **Filtry** okna **Vlastnosti audio stop**. Pro otevření okna vyberte audio soubor na stránce kompilace **Moje Audio CD** pro Audio CD a klepněte na tlačítko **Vlastnosti**.

#### **6.1.1.1 Karta Vlastnosti stopy**

Na kartě **Vlastnosti stopy** naleznete základní informace o vybraném souboru v oblasti **Informace o zdroji**. Chcete-li otevřít okno, označte zvukový soubor na obrazovce kompilace pro Audio CD a klepněte na tlačítko **Vlastnosti**.

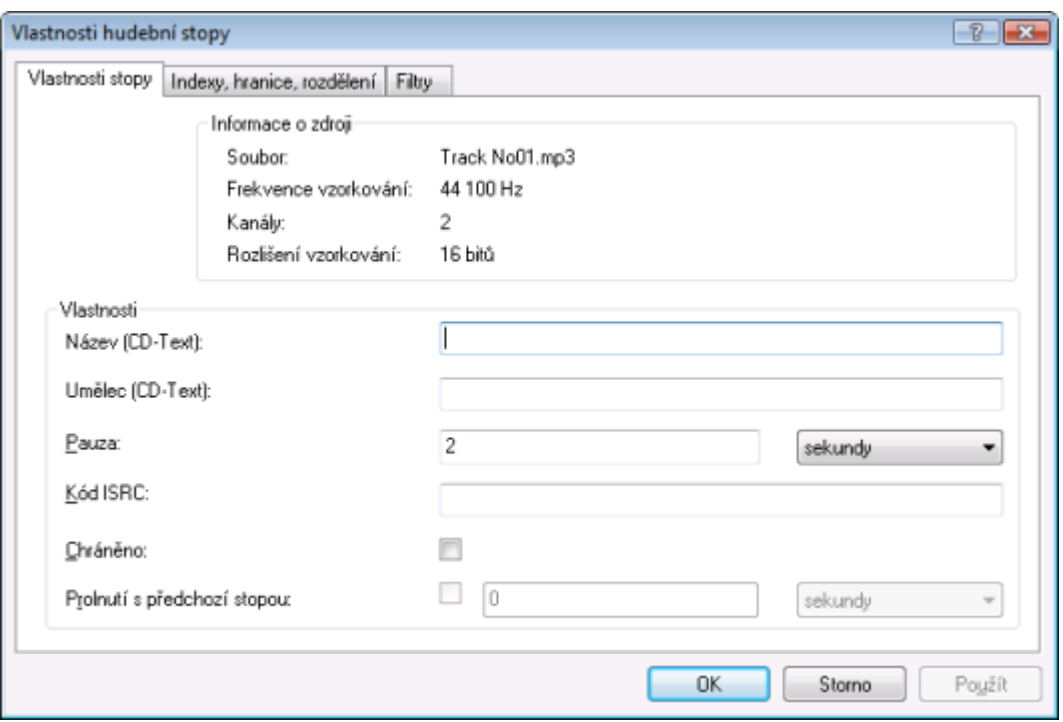

Vlastnosti stopy

V části **Vlastnosti** jsou k dispozici následující vstupní pole:

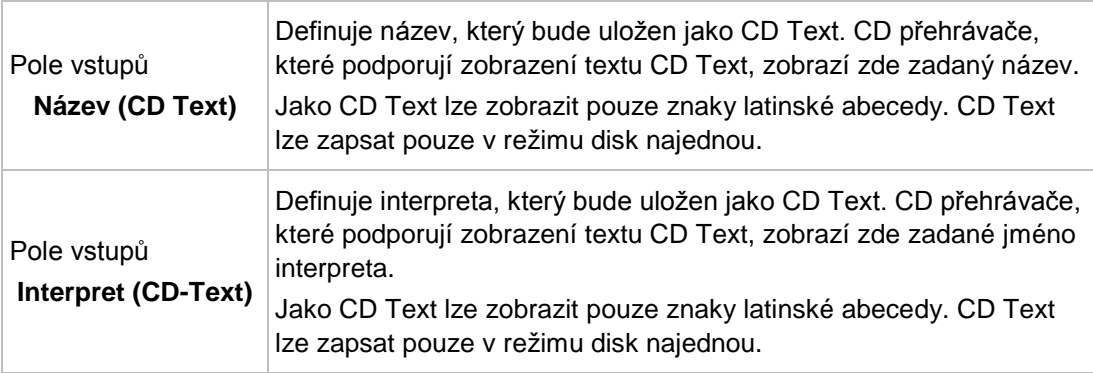

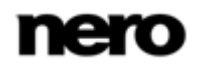

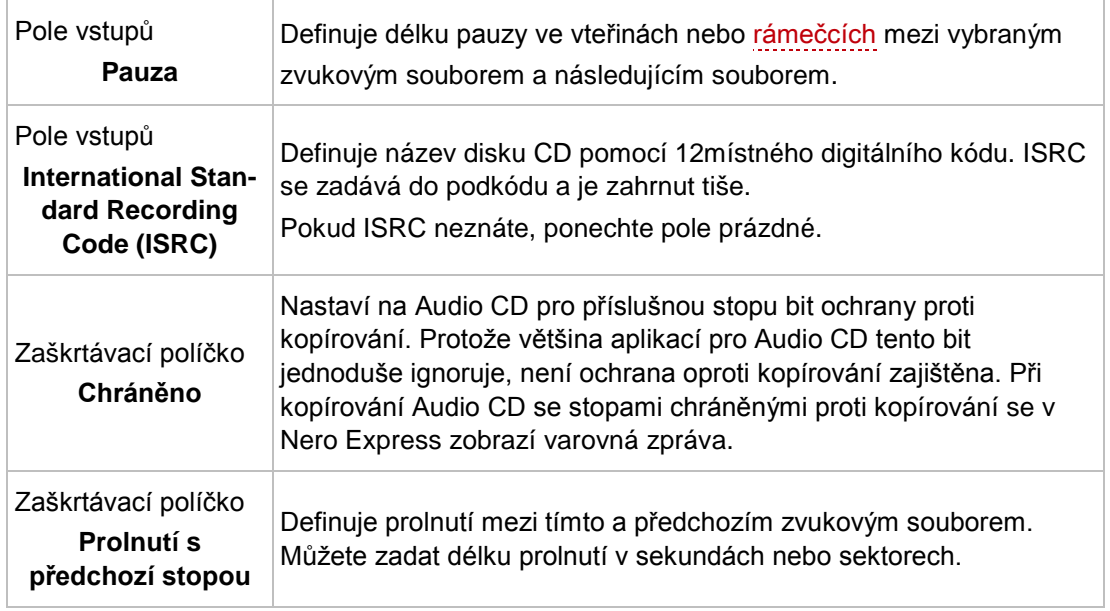

### **6.1.1.2 Karta Indexy, hranice, rozdělení**

Na záložce **Indexy**, **hranice**, **rozdělení** můžete nastavit a vymazat indexy a rozdělit zvukové soubory pro vytvoření dvou či více kratších souborů. Záložka se skládá z oblastí **Osciloskop** a **Pozice**.

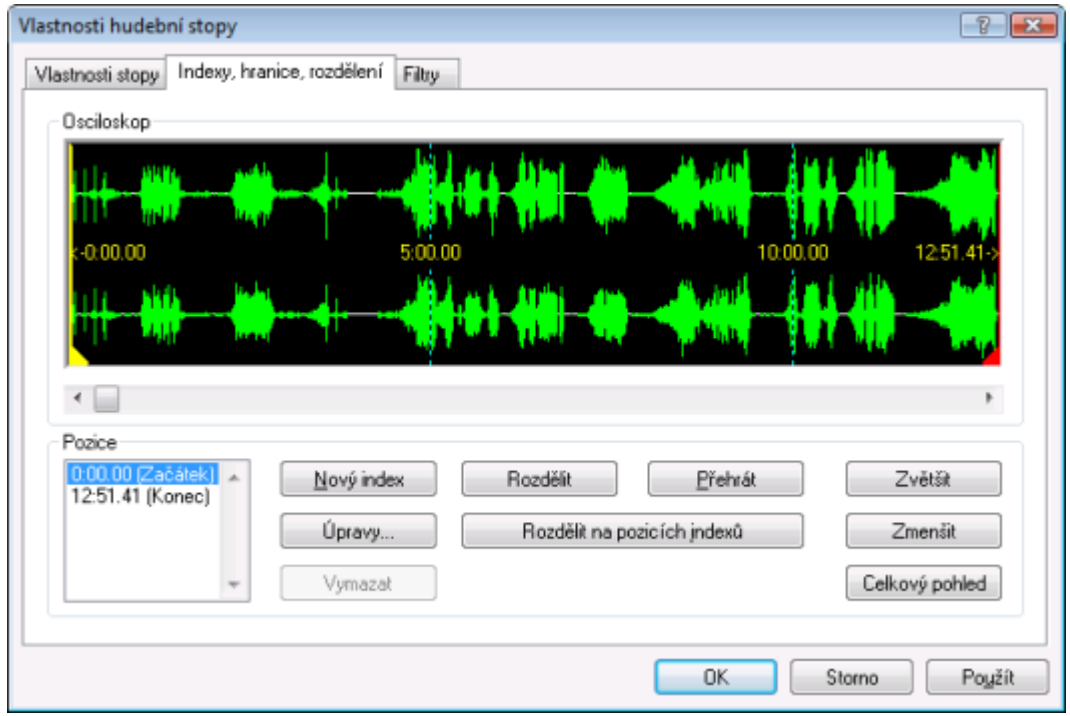

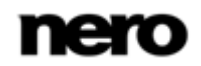

Záložka Indexy, hranice, rozdělení

V oblasti **Osciloskop** se zvukové soubory zobrazují graficky. V oblasti **Pozice** jsou k dispozici následující možnosti konfigurace:

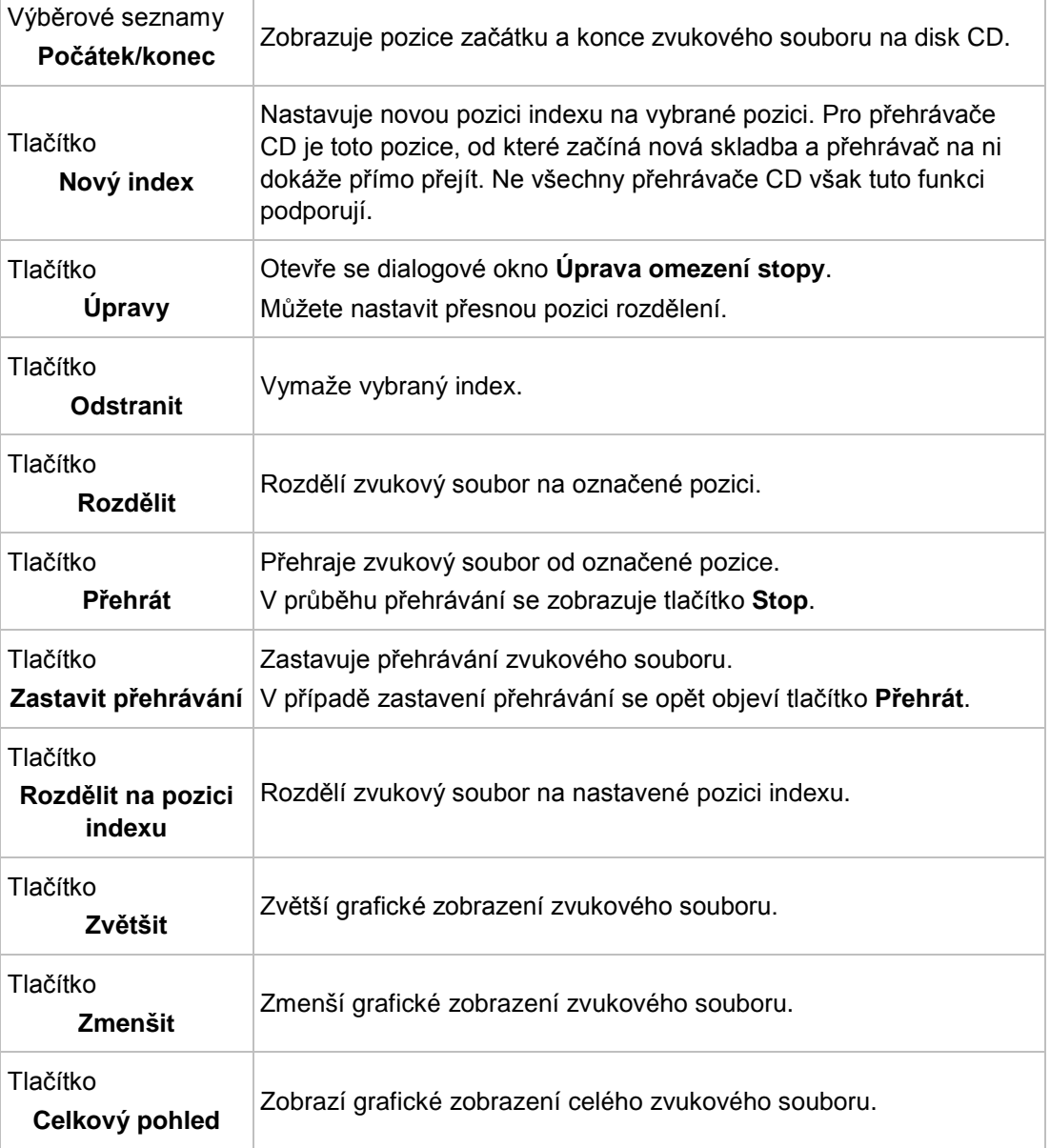

### **6.1.1.3 Karta Filtry**

Karta **Filtry** obsahuje filtry, které zlepšují nebo mění kvalitu hudby. Pro zpracování se používá tzv. nedestruktivní proces. tj. aktuální záznam se nezmění, ale jednoduše se nastavují příznaky, které lze kdykoli zrušit. Nevytváří se žádná další zvuková data. Zvukové soubory na pevném disku se během této operace nemění.

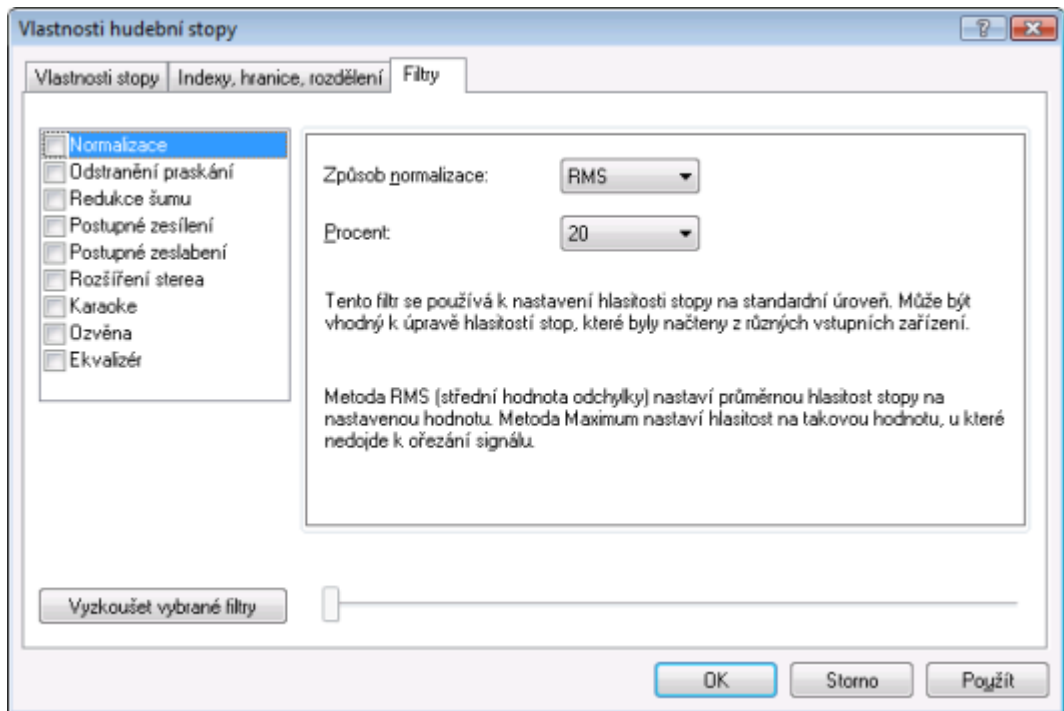

Okno Vlastnosti zvukové stopy, karta Filtry

#### V okně **Vlastnosti zvukové stopy** jsou k dispozici následující možnosti konfigurace:

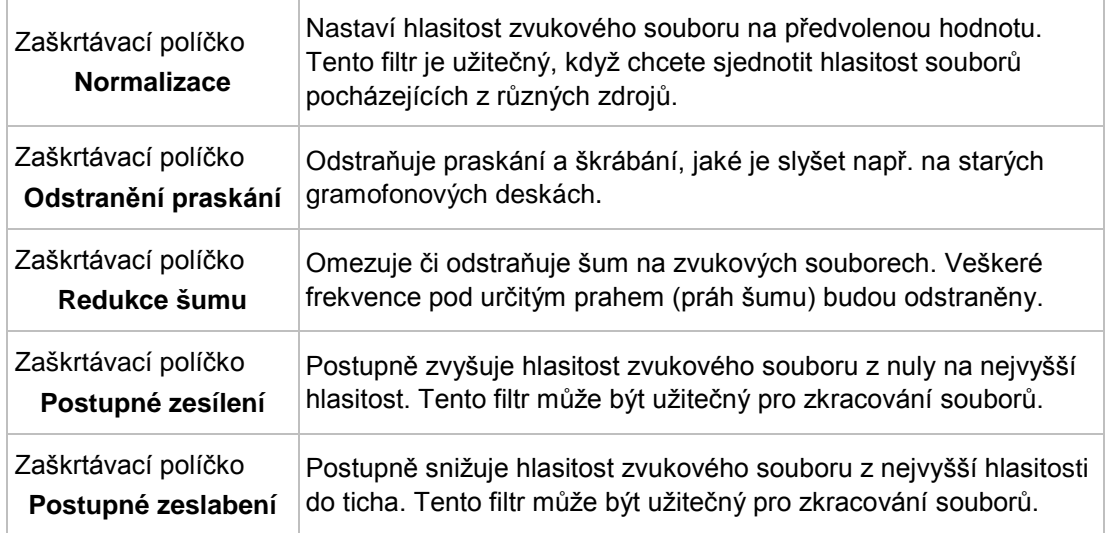

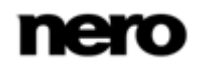

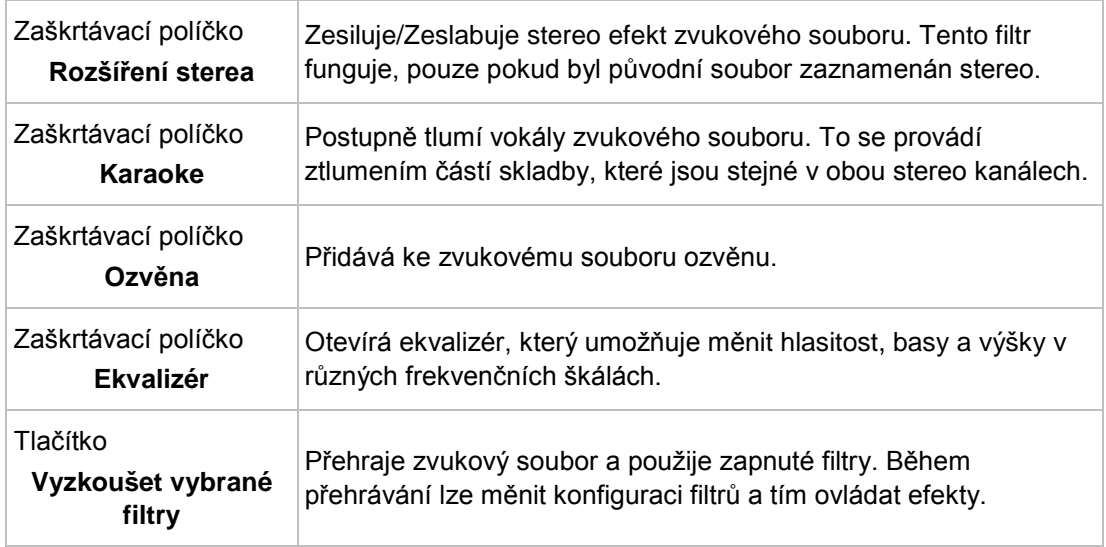

### <span id="page-29-0"></span>**6.2 Kompilace disku jukebox**

Nero Express lze použít pro kompilaci disků s požadovanými zvukovými formáty (např. Nero AAC nebo WMA). Na rozdíl od disků Audio CD, které lze vypalovat pouze na disky CD, můžete tyto kompilace různých zvukových formátů vypálit na jiné typy disků - pod podmínkou, že je ve vašem počítači nainstalována příslušná vypalovačka. Postup při různých metodách kompilace je totožný. Můžete se rozhodnout pro jediný formát nebo směs zvukových formátů dle vaší volby. Na rozdíl od datového disku může disk Jukebox zobrazit metadata (název, interpret, žánr, ...) zvukového souboru.

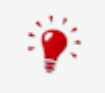

Při vytváření jukebox disku Nero Express audio soubory nepřevádí. Jinými slovy např. soubory MP3 se vypálí jako soubory MP3. Většina CD přehrávačů nedokáže takové disky přehrát.

Mezi vytvářením hudebního disku a datového disku není žádný rozdíl. Jen musíte na úvodní obrazovce vybrat příslušnou položku.

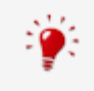

Z technického hlediska je kompilace speciálních zvukových formátů datový disk. Chcete-li vytvořit a vypláit projekt, můžete na úvodní obrazovce vybrat **Datový disk** > **Datový disk CD/DVD**.

#### **Viz také**

- [Obrazovka kompilace](#page-12-0) →[13](#page-12-0)
- <span id="page-29-1"></span> $\equiv$  [Kompilace datového disku](#page-15-1) →[16](#page-15-1)

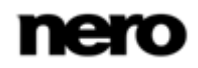

### **6.3 Automatické rozpoznávání hudby**

Pomocí Gracenote MusicID dokáže Nero Express identifikovat hudební soubory. Takzvaná metadata, např. interpret, název a žánr jsou stažena z multimediální databáze Gracenote a zobrazena v aplikaci Nero Express. Zjištěná metadata se zapíší do hudebního souboru a jsou poté k dispozici.

Lze idenfikovat jednotlivé hudební soubory i celá originální zvuková CD.

Pokud se v databázi dosud nenacházejí metadata zvukového CD, můžete je zadat a zpřístupnit je. Metadata se zašlou do Gracenote a přidají se do databáze.

S pomocí databáze Gracenote můžete identifikovat zvukové soubory z libovolné kompilace zvukových souborů. To je zvláště užitečné, když nejsou zvukové soubory pojmenovány nebo jsou pojmenovány jen částečně. Metadata získaná z databáze Gracenote se použijí pro kompilaci a zapíší se do zvukových souborů. Tímto způsobem se vaše hudební sbírka správně zobrazí se všemi informacemi.

Při následujících činnostech lze v aplikaci Nero Express automaticky identifikovat originální zvukové CD pomocí Gracenote MusicID.

- Kopírování zvukového CD
- Ukládání stop ze zvukového CD na pevný disk

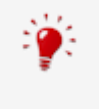

#### **Doplněk Gracenote Plug-in**

Abyste mohli identifikovat jednotlivé zvukové soubory a zobrazit obal alba, budete potřebovat doplněk Gracenote Plug-in.

Modul plug-in můžete získat na [www.nero.com.](http://www.nero.com/) Modul plug-in je již zahrnut v plné verzi aplikace Nero Express v sadě Nero 11 nebo Nero Multimedia Suite Platinum HD.

<span id="page-30-0"></span>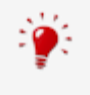

Technologii rozpoznávání hudby a související data poskytuje Gracenote®. Gracenote je standardem pro technologii rozpoznávání hudby a doručování souvisejícího obsahu. Další informace najdete na [www.gracenote.com.](http://www.gracenote.com/)

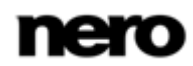

### **6.3.1 Identifikace zvukových souborů**

Gracenote vám pomůže identifikovat zvukové soubory v kompilaci a umožní přístup k metadatům s údaji o interpretovi a názvu z multimediální databáze Gracenote.

Některé z uvedených funkcí jsou ve verzi Essentials omezeny nebo nejsou k dispozici. Verzi Essentials můžete kdykoli upgradovat na webu [www.nero.com](http://www.nero.com/) a získat plnou verzi se všemi funkcemi.

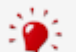

V

#### **Doplněk Gracenote Plug-in**

Abyste mohli identifikovat jednotlivé zvukové soubory a zobrazit obal alba, budete potřebovat doplněk Gracenote Plug-in.

Modul plug-in můžete získat na [www.nero.com.](http://www.nero.com/) Modul plug-in je již zahrnut v plné verzi aplikace Nero Express v sadě Nero 11 nebo Nero Multimedia Suite Platinum HD.

Abyste to provedli, postupujte následovně:

- 1. Vyberte typ kompilace, kterou chcete vypálit na hudební disk CD.
	- → Otevře se obrazovka kompilace.
- 2. Přidejte do hudební kompilace zvukové soubory z pevného disku.
- 3. Vyberte jeden nebo více zvukových souborů z kompilace.
- 4. Klepnutím pravým tlačítkem myši otevřete kontextovou nabídku.
- 5. Vyberte položku **Získat metadata**.
	- Zvukové soubory jsou analyzovány a potřebné informace jsou odeslány Gracenote. Otevře se okno **Úprava metadat**. Metadata přijatá od Gracenote se objeví v oblasti **Nové informace**.

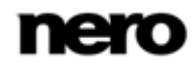

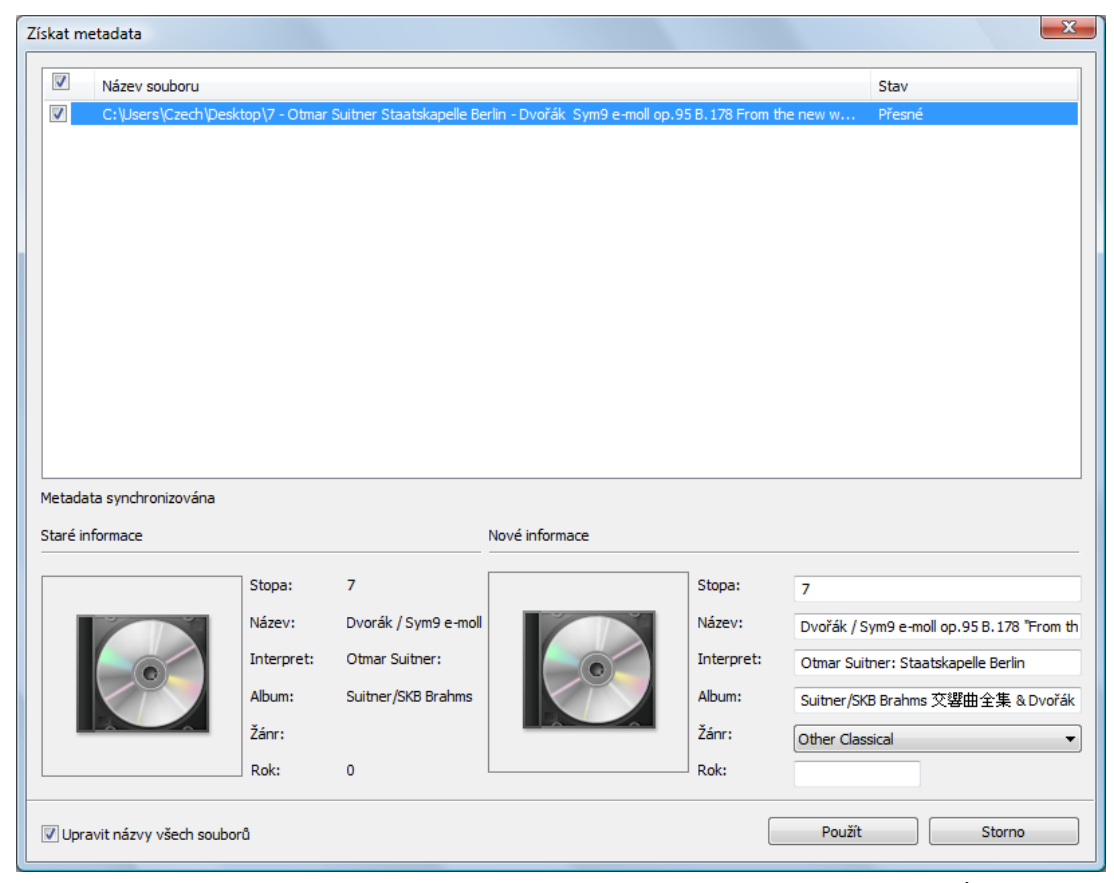

Okno Úprava metadat

- 6. V případě potřeby upravte metadata, např. číslo stopy, název, interpreta, název alba, rok a žánr.
- <span id="page-32-0"></span>7. Klepněte na tlačítko **Použít**.
	- **→** Okno **Úprava metadat** se zavře.
		- → Metadata jsou zapsána do hudebních souborů a zobrazena v aplikaci Nero Express. Pokud je označeno zaškrtávací políčko **Upravit název souboru**, soubor na pevném disku se odpovídajícím způsobem přejmenuje (je-li to technicky možné).

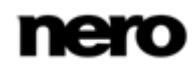

### **6.4 Kopírování zvukových disků CD na pevný disk**

Pomocí Nero Express můžete ukládat zvukové soubory z disku Audio CD na pevný disk. Soubory jsou při tomto procesu zakódovány, tj. převedeny do formátu, který počítač dokáže přečíst. Obvykle dochází ke komprimaci zvukových souborů.

Disk Audio CD lze automaticky rozpoznat pomocí Gracenote MusicID. Takzvaná metadata, např. název, žánr a název skladby, jsou zjištěna multimediální databází Gracenote a přidružena ke skladbám. Pokud je k dispozici obal alba, rovněž se zobrazí a přiřadí se ke skladbám. Díky tomu jsou výsledkem procesu kódování zvukové soubory, které jsou správně a úplně pojmenované.

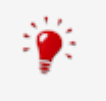

Technologii rozpoznávání hudby a související data poskytuje Gracenote®. Gracenote je standardem pro technologii rozpoznávání hudby a doručování souvisejícího obsahu. Další informace najdete na [www.gracenote.com.](http://www.gracenote.com/)

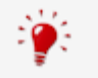

Zvukové soubory z audio CD, která jsou chráněna proti kopírování, nelze uložit.

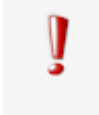

Kódování a dekódování formátů je ve verzi Essentials omezené. Verzi Essentials můžete kdykoli upgradovat na webu [www.nero.com](http://www.nero.com/) a získat plnou verzi se všemi funkcemi.

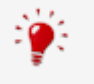

#### **Doplněk mp3PRO Plug-in**

Doplněk mp3PRO Plug-in je zapotřebí pro neomezené kódování a dekódování formátů MP3 a mp3PRO.

Do aplikace Nero 11 je možné přidat doplněk. Doplněk můžete získat na [www.nero.com](http://www.nero.com/). Doplněk je již zahrnut v plné verzi.

Pro uložení zvukových souborů postupujte následovně:

- 1. V rozšířené oblasti obrazovky klepněte na tlačítko **Uložit zvukové stopy**.
	- Otevře se okno **Uložení zvukových stop na pevný disk**.
- 2. Vložte Audio CD do optické jednotky.
	- Disk je analyzován a potřebné informace jsou odeslány Gracenote. Pokud je v multimediální databázi Gracenote nalezen odpovídající záznam, budou metadata použita a zobrazena.
	- → Pokud je nalezeno více položek, nebo je nalezená položka nejednoznačná, otevře se okno**Odpovídající záznamy** a zobrazí se nalezená metadata.
- 3. Vyberte záznam metadat, který odpovídá vašemu Audio CD.
- 4. Pokud žádný ze záznamů neodpovídá vašemu Audio CD, klepněte na tlačítko **Odeslat nová data**.
	- **→** Otevře se okno **Upravit metadata.**

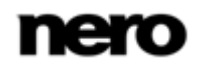

| <b>Stopa</b> | Název                                               | Interpret            | Délka    | Album:                 |
|--------------|-----------------------------------------------------|----------------------|----------|------------------------|
| $\mathbf{1}$ | Beethoven: Symphony #1 In C                         | Ludwig Van Beethoven | 00:09:13 | Symphonies No. 1 & 2   |
| 2            | Beethoven: Symphony #1 In C                         | Ludwig Van Beethoven | 00:08:25 |                        |
| lз           | Beethoven: Symphony #1 In C Ludwig Van Beethoven    |                      | 00:03:21 | Interpret alba:        |
| 4            | S. #1 C-Dur (op. 21) 4. Adagio Ludwig Van Beethoven |                      | 00:05:50 | Ludwig Van Beethoven   |
| 5            | Beethoven: Symphony #2 In D Ludwig Van Beethoven    |                      | 00:13:03 | Rok:                   |
| 6            | Beethoven: Symphony #2 In D                         | Ludwig Van Beethoven | 00:11:30 |                        |
| 7            | Beethoven: Symphony #2 In D Ludwig Van Beethoven    |                      | 00:03:43 |                        |
| 8            | S. #2D-Dur (op. 21) 4. Allegro Ludwig Van Beethoven |                      | 00:06:29 | Žánr:<br>Classical Era |
|              |                                                     |                      |          |                        |
|              |                                                     |                      |          | Procházet              |

Upravit metadata

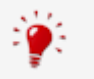

Okno **Úprava metadat** se otevře také tehdy, když není nalezen žádný odpovídající záznam, ale chcete zadat metadata a zpřístupnit je.

- 5. Upravte metadata zvukové stopy (**Název** a **Interpret**) klepnutím na seznam stop.
- 6. Na pravé straně upravte metadata Audio CD (**Název alb**, **Interpret**, **Rok** a **Žánr** a také **Obal alba**).
- 7. Pokud chcete přidat další informace, klepněte na tlačítko **Rozšířené možnosti**.
	- → Otevře se okno **Informace Gracenote MusicID** databáze Gracenote. Po zadání dalších informací musíte okno zavřít, aby se znovu otevřelo okno **Upravit metadata**.
- 8. Klepněte na tlačítko **Odeslat data**.
	- → Pokud jste změnili metadata Audio CD, nebo jste je poprvé vyplnili, změny budou odeslány a uloženy do multimediální databáze Gracenote.
	- Okno **Upravit metadata** se zavře a informace jsou předány do okna **Uložení zvukových stop na pevný disk**.

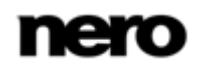

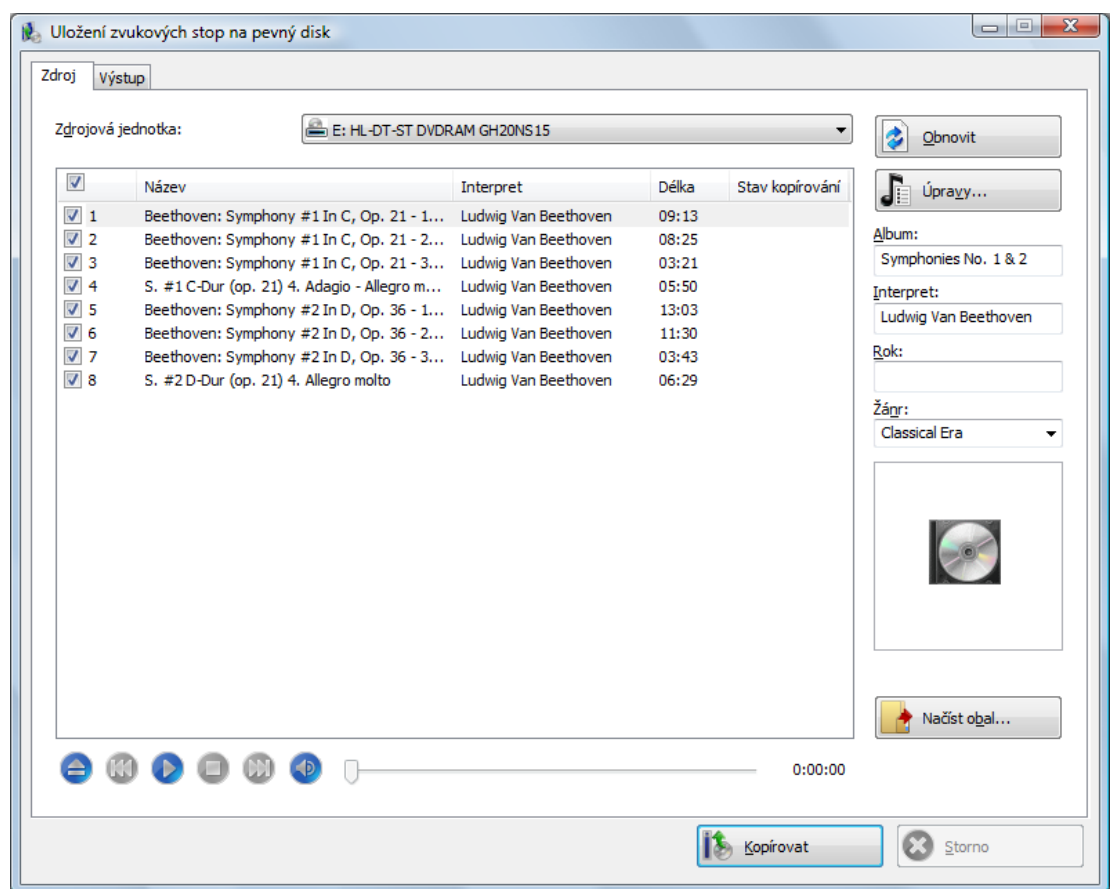

Uložení zvukových stop na pevný disk

- 9. Vyberte stopy, které chcete uložit na pevný disk.
- 10. Klepněte na záložku **Výstup**.
	- **→** Záložka **Výstup** se otevře.
- 11. Vyberte formát výstupního zvukového souboru z rozbalovací nabídky **Formát souboru**.
- 12. Vyberte šablonu pro vytváření názvů souborů z rozbalovací nabídky **Šablona pro vytváření názvů souborů**.
- 13. Podle potřeby upravte další nastavení.
- 14. Klepněte na tlačítko **Kopírovat**.
	- Spustí se proces převodu souborů. V požadované složce se vytvoří složka s názvem alba. Do této složky jsou uloženy zvukové soubory a pojmenovány podle vybrané šablony. Do zvukového souboru se zapíší metadata zjištěná databází Gracenote. Průběh ukládání je indikován v okně **Postup**. Po dokončení ukládání se okno automaticky zavře.
- 15. Klepněte na tlačítko **Zavřít**.
	- Okno **Uložení zvukových stop na pevný disk** se zavře. Uložili jste zvukové soubory.

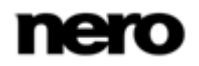
### **6.4.1 Kopírování zvukových disků CD na pevný disk**

V okně **Uložení zvukových stop na pevný disk** definujte nastavení pro uložení zvukových souborů na pevný disk. Otevřete okno v rozšířené oblasti úvodní obrazovky klepnutím na ikonu **Uložit stopy**.

| $\overline{\mathbf{x}}$<br>$\Box$<br>$\blacksquare$<br>Uložení zvukových stop na pevný disk<br>Zdroj<br>Výstup |                                            |                                  |                      |       |                 |                      |
|----------------------------------------------------------------------------------------------------|--------------------------------------------|----------------------------------|----------------------|-------|-----------------|----------------------|
| Zdrojová jednotka:                                                                                             |                                            | E: HL-DT-ST DVDRAM GH20NS15<br>▼ |                      |       |                 | ż<br>Obnovit         |
| $\overline{\mathsf{v}}$                                                                                        | Název                                      |                                  | Interpret            | Délka | Stav kopírování | Úpravy               |
| $\sqrt{1}$                                                                                                    | Beethoven: Symphony #1 In C, Op. 21 - 1    |                                  | Ludwig Van Beethoven | 09:13 |                 |                      |
| $\sqrt{2}$                                                                                                    | Beethoven: Symphony #1 In C, Op. 21 - 2    |                                  | Ludwig Van Beethoven | 08:25 |                 | Album:               |
| $\sqrt{3}$                                                                                                    | Beethoven: Symphony #1 In C, Op. 21 - 3    |                                  | Ludwig Van Beethoven | 03:21 |                 | Symphonies No. 1 & 2 |
| $\sqrt{4}$                                                                                                    | S. #1 C-Dur (op. 21) 4. Adagio - Allegro m |                                  | Ludwig Van Beethoven | 05:50 |                 | Interpret:           |
| $\triangledown$ 5                                                                                              | Beethoven: Symphony #2 In D, Op. 36 - 1    |                                  | Ludwig Van Beethoven | 13:03 |                 | Ludwig Van Beethoven |
| $\sqrt{6}$                                                                                                    | Beethoven: Symphony #2 In D, Op. 36 - 2    |                                  | Ludwig Van Beethoven | 11:30 |                 |                      |
| $\sqrt{7}$                                                                                                    | Beethoven: Symphony #2 In D, Op. 36 - 3    |                                  | Ludwig Van Beethoven | 03:43 |                 | Rok:                 |
| $\sqrt{8}$                                                                                                    | S. #2 D-Dur (op. 21) 4. Allegro molto      |                                  | Ludwig Van Beethoven | 06:29 |                 |                      |
|                                                                                                    |                                            |                                  |                      |       |                 | Žánr:                |
|                                                                                                    |                                            |                                  |                      |       |                 | Classical Era        |
|                                                                                                    |                                            |                                  |                      |       |                 | Načíst obal          |
|                                                                                                    |                                            |                                  |                      |       | 0:00:00         |                      |
|                                                                                                    |                                            |                                  |                      |       | Kopírovat       | Storno               |

Kopírovat audio CD na pevný disk - Zdroj

K dispozici jsou následující možnosti nastavení:

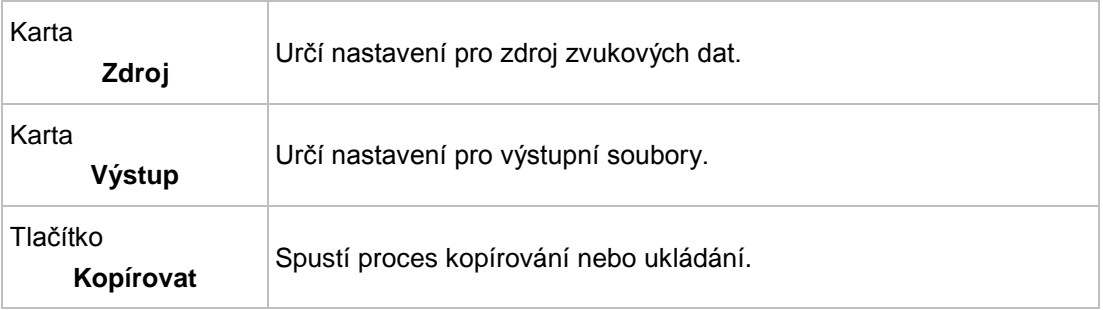

### **Viz také**

[Kompilace zvukových CD](#page-22-0) →[23](#page-22-0)

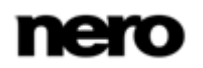

### **6.4.1.1 Karta Zdroj**

Na kartě **Zdroj** se zobrazují zvukové soubory na zvukovém CD. Funkce ovládacích tlačítek odpovídají známým ovládacím tlačítkům na přehrávačích CD.

K dispozici jsou následující možnosti nastavení:

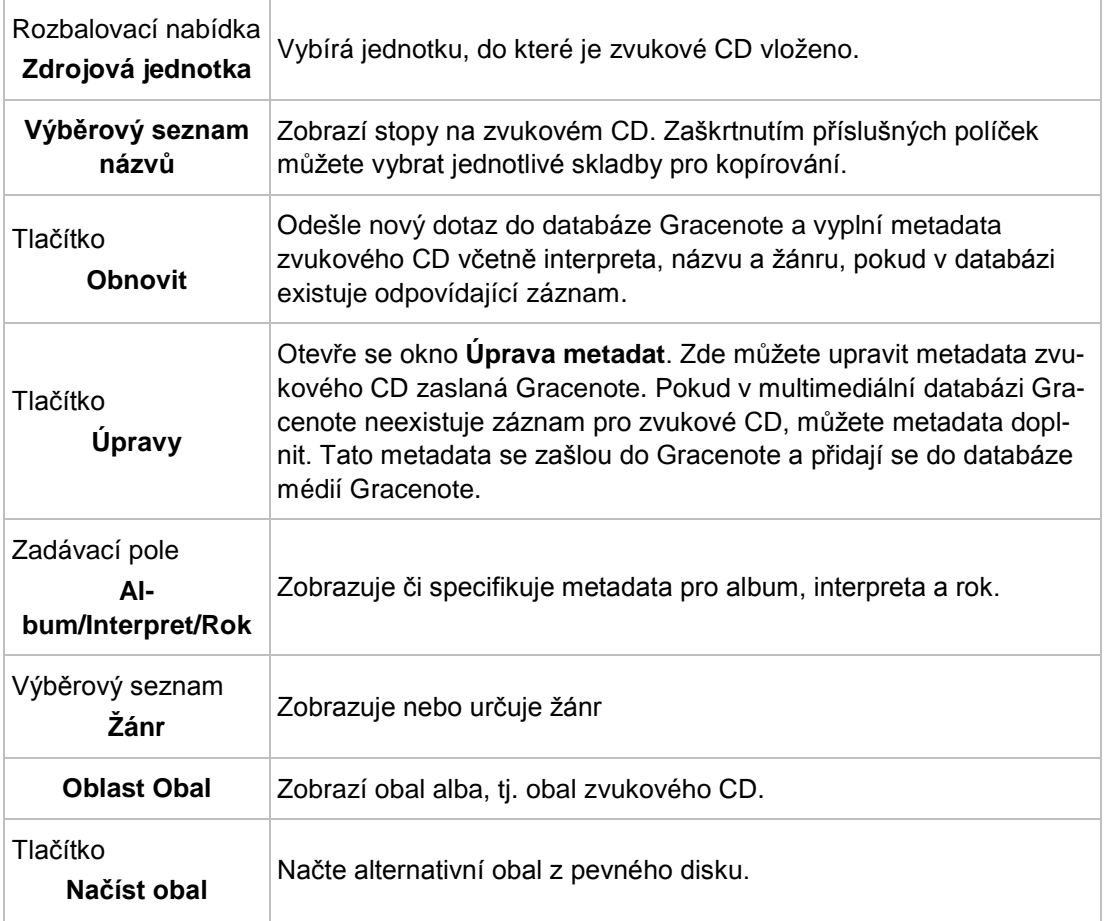

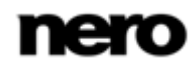

### **6.4.1.2 Karta Výstup**

Vlastnosti zvukových souborů, které se mají vytvořit, můžete definovat na záložce **Výstup**.

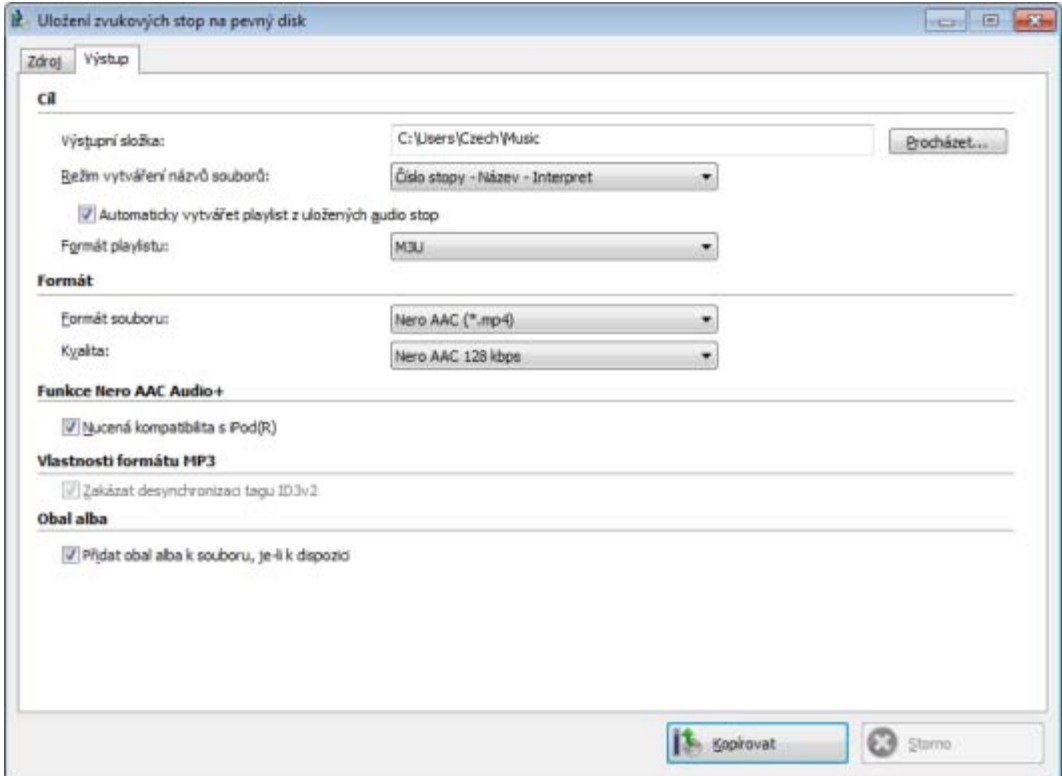

Kopírování zvukového CD na pevný disk - výstup

K dispozici jsou následující možnosti nastavení:

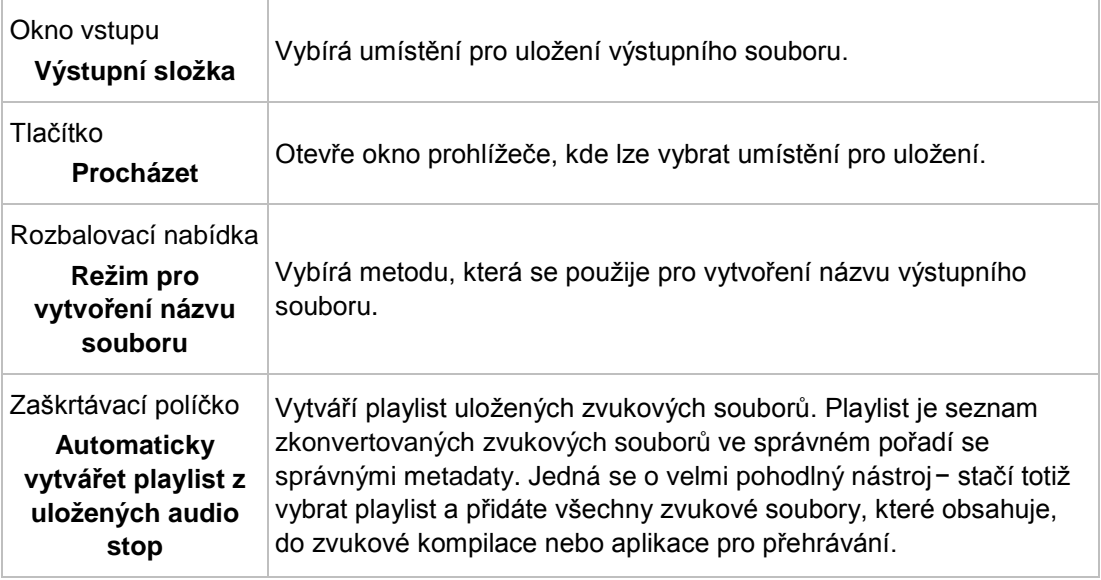

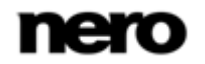

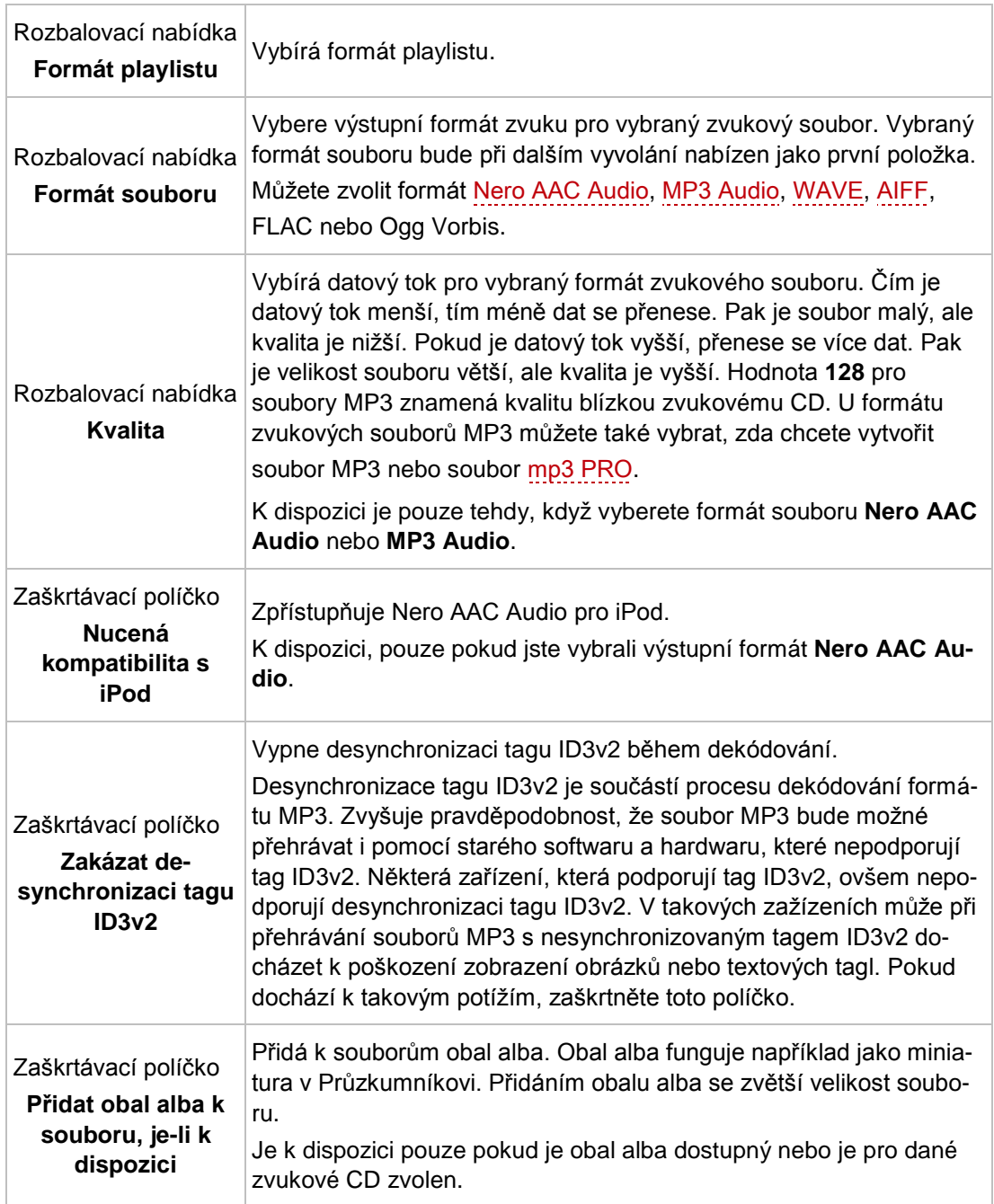

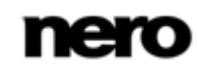

#### Video

# **7 Video**

## **7.1 Kompilace DVD-Video**

Pomocí Nero Express můžete vypalovat disky DVD vytvořené z premastered souborů DVD-Video z pevného disku. Vypálená DVD budete moci přehrávat prakticky na všech DVD přehrávačích. Nero Express můžete použít k vypálení DVD, jestliže je k dispozici titul DVD video, tj. kompletní struktura složek DVD.

V aplikaci Nero Express není možné převést videosoubory do formátu DVD-V Video, AVCHD video nebo BDMV-Video. Převod videosouborů do formátu DVD-Video, AVCHD video nebo BDMV-Video lze uskutečnit například prostřednictvím aplikace Nero Video. Nero Video je zahrnuta v plné verzi aplikace Nero 11. Další informace o Nero Video naleznete na webu [www.nero.com](http://www.nero.com/) a další informace o úpravách videa naleznete v samostatné příručce Nero Video.

Pro vytvoření DVD-Video postupujte následovně:

- 1. Na úvodní obrazovce aplikace Nero Express klepněte na ikonu nabídky **Videa**.
	- → Zobrazí se možnosti videa.
- 2. Klepněte na možnost **Soubory DVD-Video.**
	- Zobrazí se kompilační obrazovka **Soubory DVD-Video**.
- 3. Klepněte na tlačítko **Přidat**.
	- Otevře se okno **Přidat soubory a složky**.
- 4. Vyberte soubory DVD-Video, které chcete přidat do kompilace a klepněte na tlačítko **Přidat**.
- 5. Klepněte na tlačítko **Zavřít**.
	- $\rightarrow$  Soubory DVD-Video se přidají do kompilace a zobrazí se na obrazovce kompilace.

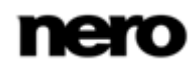

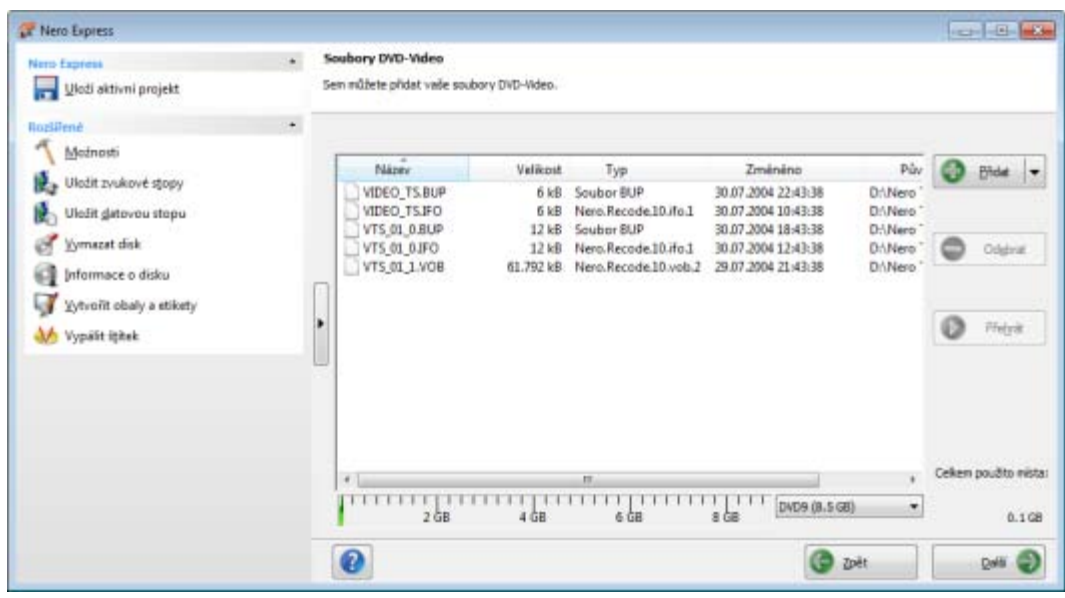

Obrazovka kompilace souborů DVD-Video

Pokud jsou vybrané DVD-Video soubory větší než 4483 MB a pokud je nainstalovaná DVD vypalovačka, která dokáže vypalovat DVD se dvěma vrstvami , můžete v rozbalovací nabídce vybrat možnost **DVD9 (8152MB)**.

6. Klepněte na tlačítko **Další**.

Úspěšně jste vytvořili DVD-Video a nyní můžete tuto kompilaci vypálit.

#### **Viz také**

[Obrazovka kompilace](#page-12-0) →[13](#page-12-0)

## **7.2 Kompilace disku Blu-ray**

Pomocí Nero Express můžete vypálit disk BDMV-Video vytvořený ze souborů BDMV (= Bluray Movie) na pevném disku. Vypálené disky BDMV-Video lze přehrávat prakticky na všech Blu-ray přehrávačích.

Nero Express můžete použít k vypálení disku BDMV-Video, jestliže je k dispozici kompletní struktura složek.

V aplikaci Nero Express není možné převést videosoubory do formátu DVD-Video, AVCHD video nebo BDMV-Video. Převod videosouborů do formátu DVD-Video, AVCHD video nebo BDMV-Video lze uskutečnit například prostřednictvím aplikace Nero Video. Nero Video je zahrnuta v plné verzi aplikace Nero 11. Další informace o Nero Video naleznete na webu [www.nero.com](http://www.nero.com/) a další informace o úpravách videa naleznete v samostatné příručce Nero Video.

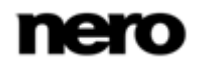

Obrazovka kompilace Soubory BDMV

Chcete-li zkompilovat disk BDMV-Video, postupujte následovně:

- 1. Na úvodní obrazovce aplikace Nero Express klepněte na ikonu nabídky **Videa**.
	- → Zobrazí se možnosti videa.
- 2. Klepněte na možnost **Soubory BDMV**.
	- Otevře se obrazovka kompilace **Soubory BDMV**.

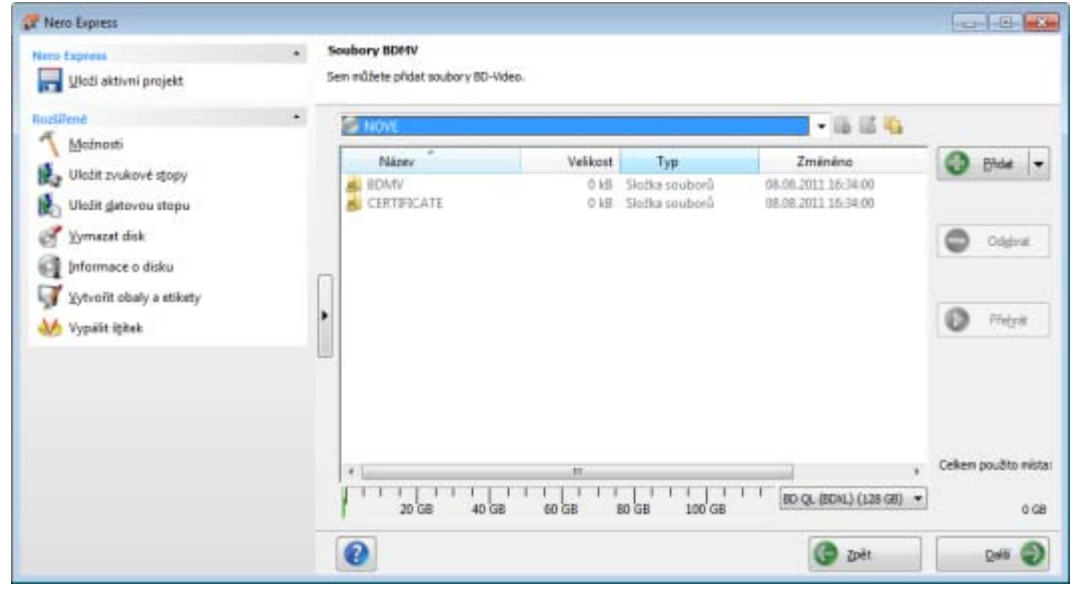

- 3. Klepněte na tlačítko **Přidat**.
	- Otevře se okno **Přidat soubory a složky**.
- 4. Vyberte soubory BD-Video, které chcete přidat do kompilace, a klepněte na tlačítko **Přidat**.
- 5. Klepněte na tlačítko **Zavřít**.
	- → Soubory BD-Video budou přidány do kompilace a zobrazí se na kompilační obrazovce.

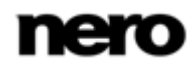

### **Soubory a složky**

BDMV-Video obsahuje různé složky. V jedné složce smí být pouze některé soubory. Pokud máte pouze jednotlivé soubory, musíte umístit do konkrétní složky správné soubory:

\BDMV\**index.bdmv** \BDMV\**MovieObject.bdmv** \BDMV\PLAYLIST\**\*.mpls** \BDMV\CLIPINF\**\*.clpi** \BDMV\STREAM\**\*.m2ts**

\BDMV\AUXDATA\**sound.bdmv**

\BDMV\AUXDATA\**\*.otf**

\BDMV\BDJO\**\*.bdjo** (tyto soubory jsou nepovinné, nicméně složka musí být k dispozici)

Také složky \BDMV\META, \BDMV\JAR a \CERTIFICATE musí být k dispozici, ale mohou zůstat prázdné.

Pokud je k dispozici složka \BDMV\BACKUP, obsahuje kopie souborů index.bdmv, MovieObjects.bdmv a složky PLAYLIST, CLIPINF a BDJO.

- 6. Klepněte na tlačítko **Další**.
	- Úspěšně jste vytvořili kompilaci disku BD-Video a nyní můžete kompilaci vypálit.

## **7.3 Kompilace videodisku AVCHD**

V

Pomocí Nero Express můžete vypalovat videodisky AVCHD složené z [videosouborů AVCHD](#page-86-1) z pevného disku nebo z videokamery. Videodisk AVCHD můžete vypálit jako normální disk DVD nebo Blu-ray. Vypalování na disk Blu-ray má tu výhodu, že je na něm více místa. Video AVCHD na disku DVD je kompatibilní se specifikací disku Blu-ray. Avšak není garantováno, že ho bude možné přehrávat na všech Blu-ray přehrávačích.

Nero Express můžete použít k vypálení videodisku AVCHD, jestliže je k dispozici kompletní struktura složek včetně premastered souborů.

V aplikaci Nero Express není možné převést videosoubory do formátu DVD-Video, AVCHD video nebo BDMV-Video. Převod videosouborů do formátu DVD-Video, AVCHD video nebo BDMV-Video lze uskutečnit například prostřednictvím aplikace Nero Video. Nero Video je zahrnuta v plné verzi aplikace Nero 11. Další informace o Nero Video naleznete na webu [www.nero.com](http://www.nero.com/) a další informace o úpravách videa naleznete v samostatné příručce Nero Video.

Chcete-li zkompilovat videodisk AVCHD, postupujte následovně:

- 1. Na úvodní obrazovce aplikace Nero Express klepněte na ikonu nabídky **Videa**.
	- → Zobrazí se možnosti videa.
- 2. Klepněte na možnost **Soubory AVCHD(TM) (BD)** nebo **Soubory AVCHD(TM) (DVD)**.
	- Zobrazí se kompilační obrazovka **Soubory AVCHD(TM)**.

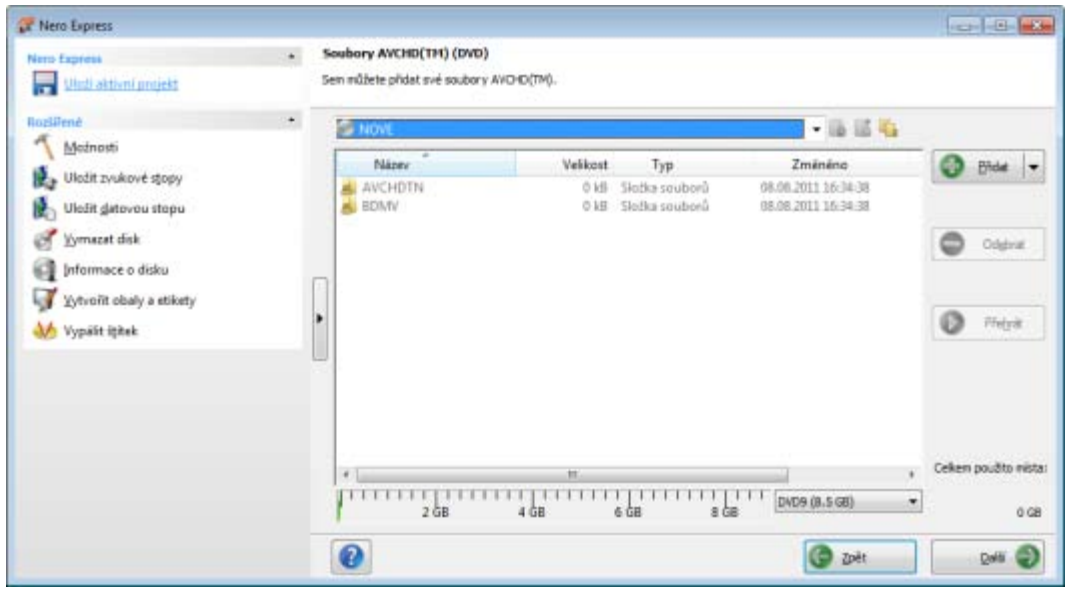

- 3. Klepněte na tlačítko **Přidat**.
	- Otevře se okno **Přidat soubory a složky**.

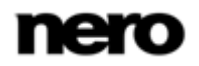

- 4. Vyberte videosoubory AVCHD, které chcete přidat do kompilace, a klepněte na tlačítko **Přidat**.
- 5. Klepněte na tlačítko **Zavřít**.
	- Videosoubory AVCHD budou přidány do kompilace a zobrazí se na kompilační obrazovce.
- 6. Klepněte na tlačítko **Další**.
	- Úspěšně jste vytvořili kompilaci videodisku AVCHD a nyní můžete kompilaci vypálit.

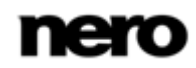

# **8 Načtení obrazu disku nebo uloženého projektu**

Pomocí Nero Express můžete vypálit na disk [obraz](#page-86-2) disku nebo kompilaci, které jste předtím uložili na pevný disk.

Pro načtení obrazu disku nebo uložené kompilace pro proces vypalování postupujte následovně:

- 1. Na úvodní obrazovce aplikace Nero Express klepněte na ikonu nabídky **Obraz, Projekt, Kopírovat**.
	- → Zobrazí se možnosti kopírování a obrazu disku.

2. Klepněte na možnost **Obraz disku nebo uložený projekt**.

**→** Otevře se dialogové okno Otevřít.

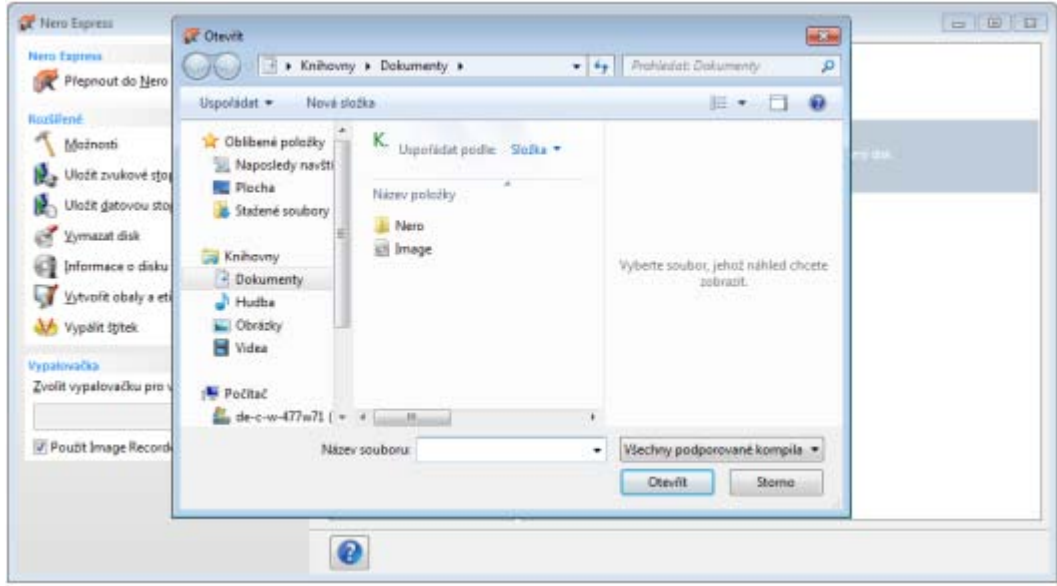

- 3. Vyberte soubor obrazu (např. \*.nrg) nebo uloženou kompilaci a klepněte na tlačítko **Otevřít**.
	- Vybraný soubor se načte a objeví se obrazovka **Závěrečné nastavení vypalování**.
		- Úspěšně jste načetli obraz disku nebo kompilaci a nyní je můžete vypálit.

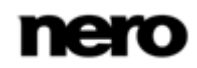

# **9 LightScribe**

Pomocí Nero Express a vypalovačky [LightScribe](#page-87-3) můžete vytvořit nebo načíst [štítky](#page-88-1), které vypálíte na štítkovou stranu CD/DVD ve vypalovačce LightScribe. Funkce je k dispozici jako samostatná možnost **Tisk štítku LightScribe** na uvítací obrazovce nebo je možné ji zahrnout jako prostřední krok do procesu vytváření a vypalování projektu.

Tato funkce je k dispozici pouze v plné verzi Nero Express zahrnuté v sadě Nero 11. Kdykoli můžete provést upgrade na webu [www.nero.com](http://www.nero.com/) a získat plnou verzi se všemi funkcemi.

Tato funkce je k dispozici pouze u vypalovaček, které podporují technologii LightScribe.

#### **Viz také**

I

■ [Nastavení LightScribe](#page-81-0) →[82](#page-81-0)

### **9.1 Tisk štítků LightScribe**

Pro vytvoření a tisk [LightScribe](#page-87-3) [štítku](#page-88-1) pro vaše CD/DVD postupujte následovně:

- 1. V části **Vypalovačka** v rozšířené oblasti úvodní obrazovky vyberte požadovanou vypalovačku LightScribe.
- 2. Do vypalovačky LightSribe vložte prázdný disk LightScribe se štítkovou stranou směrem dolů.
	- **→** Na úvodní obrazovce Nero Express se zobrazí ikona nabídky Tisk štítku LightScribe.

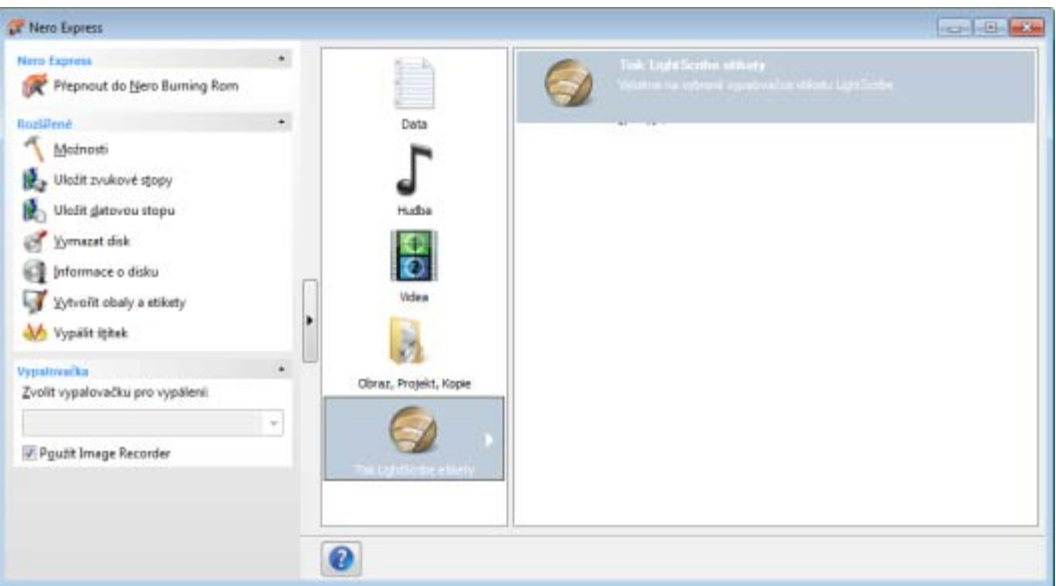

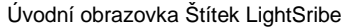

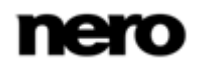

- 3. Klepněte na ikonu nabídky **Tisk štítku LightScribe**.
	- **→** Zobrazí se možnost Tisk štítku LightScribe.
- 4. Klepněte na možnost **Tisk štítku LightScribe**.
	- Zobrazí se obrazovka **Štítek disku**.

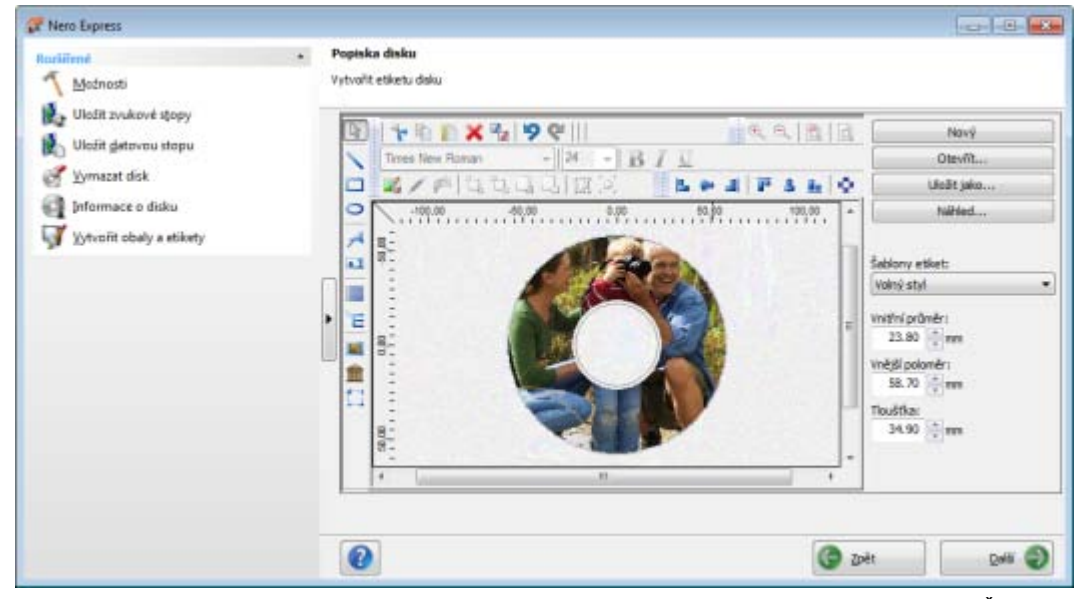

Obrazovka Štítek disku

5. Vytvořte štítek dle vašich požadavků.

Rozhraní na obrazovce **Štítek disku** pracuje na stejném principu jako Nero CoverDesigner. V podstatě je irelevantní, zda [štítek](#page-88-1) tisknete na papír nebo na vhodný disk.

Pro podrobné informace o vytváření profesionálně vyhlížejících přebalů a štítků si prostudujte samostatnou uživatelskou příručku Nero CoverDesigner.

- 6. Klepněte na tlačítko **Další**.
	- Zobrazí se obrazovka **Tisk štítku LightScribe – vlastnosti**.
- 7. Do zadávacích políček zadejte požadované hodnoty a zatrhněte tlačítko volby pro požadovanou kvalitu tisku.
- 8. Klepněte na tlačítko **Tisk**.
	- → Spustí se proces tisku. Stav procesu můžete sledovat ve stavovém řádku. Jakmile tisk skončí, zobrazí se dialogové okno **Nero – LightScribe** a zobrazí se zpráva o výsledku procesu tisku.
- 9. Klepněte na tlačítko **OK**.

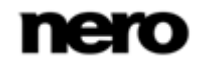

10. Klepněte na tlačítko **Další** na obrazovce **Vlastnosti tisku LightScribe**.

 Úspěšně jste vytvořili a vytiskli požadovaný štítek LightScribe a nyní můžete pokračovat výběrem další možnosti na závěrečné obrazovce, nebo můžete aplikaci Nero Express ukončit.

Štítek můžete vypálit několikrát na stejný disk LightScribe. Vytištěné štítky se zarovnají. Tím se etiketa ztmaví a často se tím zvýší její kvalita. Také je možné při dalším vypalování rozšířit štítek o nové prvky. Budete-li chtít vytvořený štítek použít znovu, nezapomeňte jej uložit.

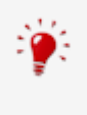

#### **Vypalování štítků LightScribe v kompilaci**

Chcete-li integrovat vytváření nebo vypalování štítku LightScribe v kompilačním projektu, zaškrtněte zaškrtávací políčko **Vždy tisknout štítek LightScribe** v okně **Možnosti**. Jakmile projekt zkompilujete, zobrazí se obrazovka **Štítek disku** (je-li vybrána vypalovačka LightScribe). Tisk štítku bude zahájen po dokončení vypalování dat.

#### **Viz také**

- [Okno vlastností tisku LightScribe](#page-49-0) →[50](#page-49-0)
- [Závěrečná obrazovka →](#page-70-0)[71](#page-70-0)
- [Nastavení LightScribe](#page-81-0) →[82](#page-81-0)

## <span id="page-49-0"></span>**9.2 Okno vlastností tisku LightScribe**

Vlastnosti tisku vašeho štítku LightSribe můžete upravit tak, aby odpovídal vašim požadavkům v okně **Vlastnosti tisku LightScribe**.

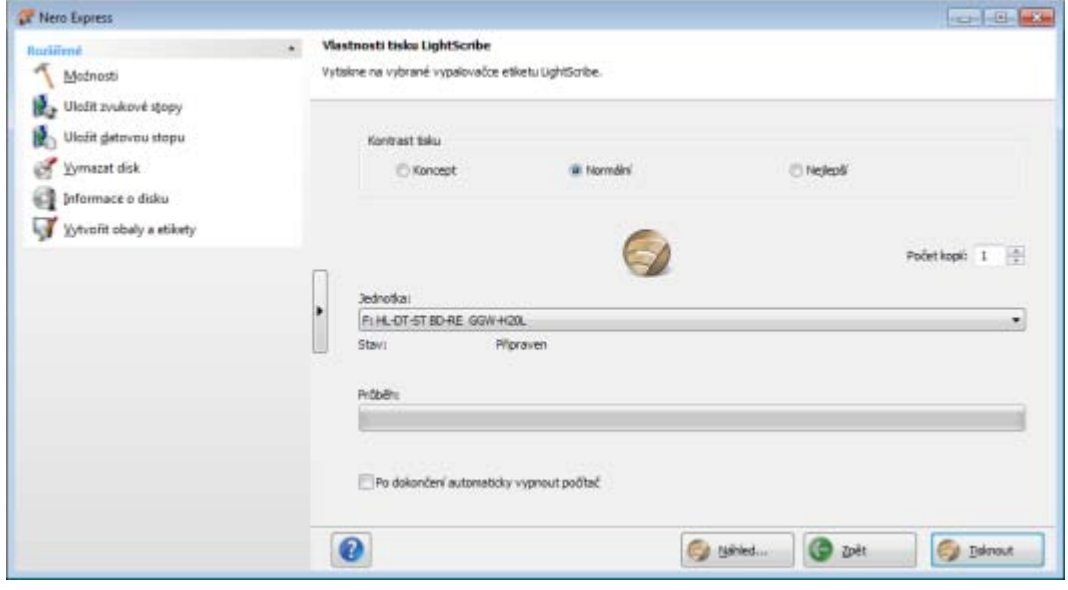

Okno Vlastnosti tisku LightScribe

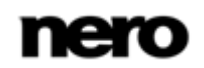

K dispozici jsou následující možnosti:

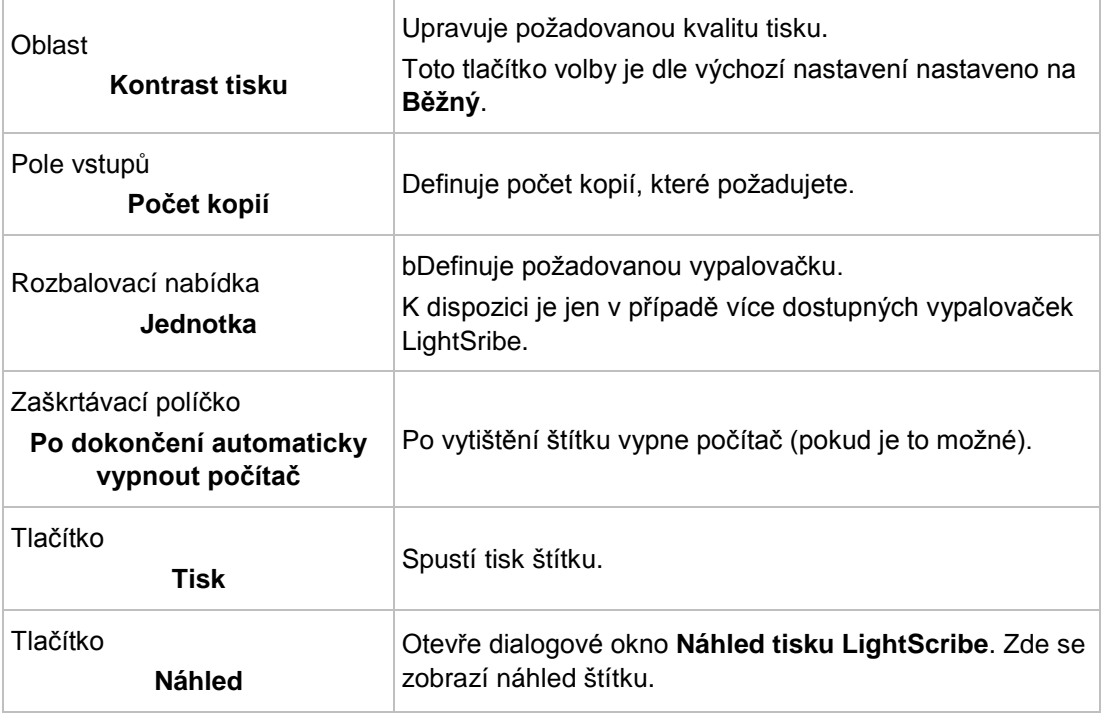

## **10 Labelflash**

Pokud máte vypalovačku [Labelflash](#page-87-4), můžete [štítek](#page-88-1) vytisknout na štítkovou a/nebo datovou stranu Labelflash DVD. Labelflash DVD má mezi horní a spodní vrstvou speciální vrstvu; tuto vrstvu lze zahřát laserem ve vypalovačce tak, že lze na DVD vytisknout obrázky a texty.

Tato funkce je k dispozici pouze v plné verzi Nero Express zahrnuté v sadě Nero 11. Kdykoli můžete provést upgrade na webu [www.nero.com](http://www.nero.com/) a získat plnou verzi se všemi funkcemi.

Rozhraní na obrazovce **Vypálit štítek** pracuje na stejném principu jako Nero CoverDesigner. V podstatě je irelevantní, zda štítek tisknete na papír nebo na vhodný disk.

Pro podrobné informace o vytváření profesionálně vyhlížejících přebalů a štítků si prostudujte samostatnou uživatelskou příručku Nero CoverDesigner.

Tato funkce je k dispozici pouze u vypalovaček, které podporují technologii Labelflash.

## **10.1 Okno Vypálit štítek**

1

V okně **Vypálit štítek** můžete vytvořit nebo načíst štítek a vypálit ho na Labelflash DVD. Informace o vybrané kvalitě tisku a rychlosti rotace se zobrazí na pravé straně obrazovky. V oblasti **Typ disku** vidíte, zda byl prázdný disk vložen štítkovou nebo datovou stranou. V okně **Vypálit štítek** se zobrazí logo Labelflash nebo DiscT@2, podle toho, kterou stranou jste disk vložili.

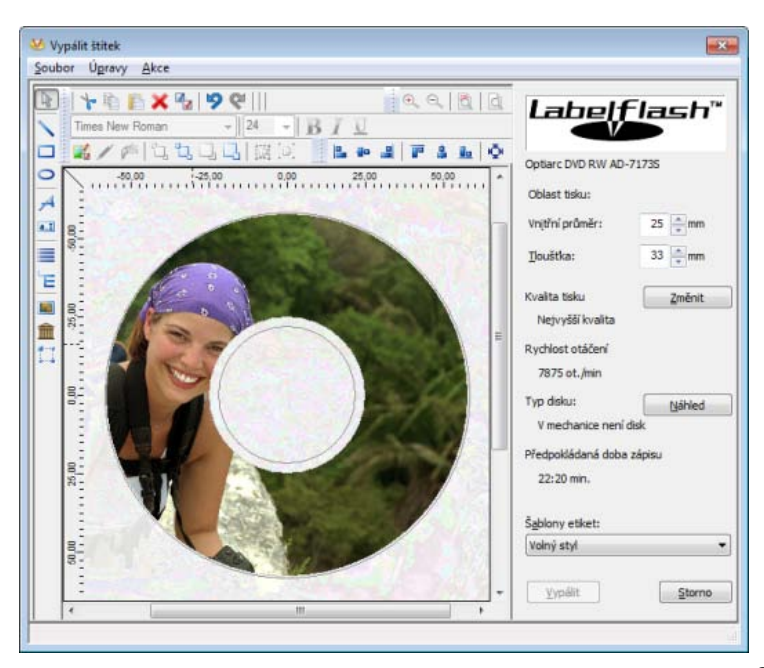

Okno Vypálit štítek

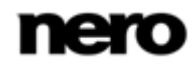

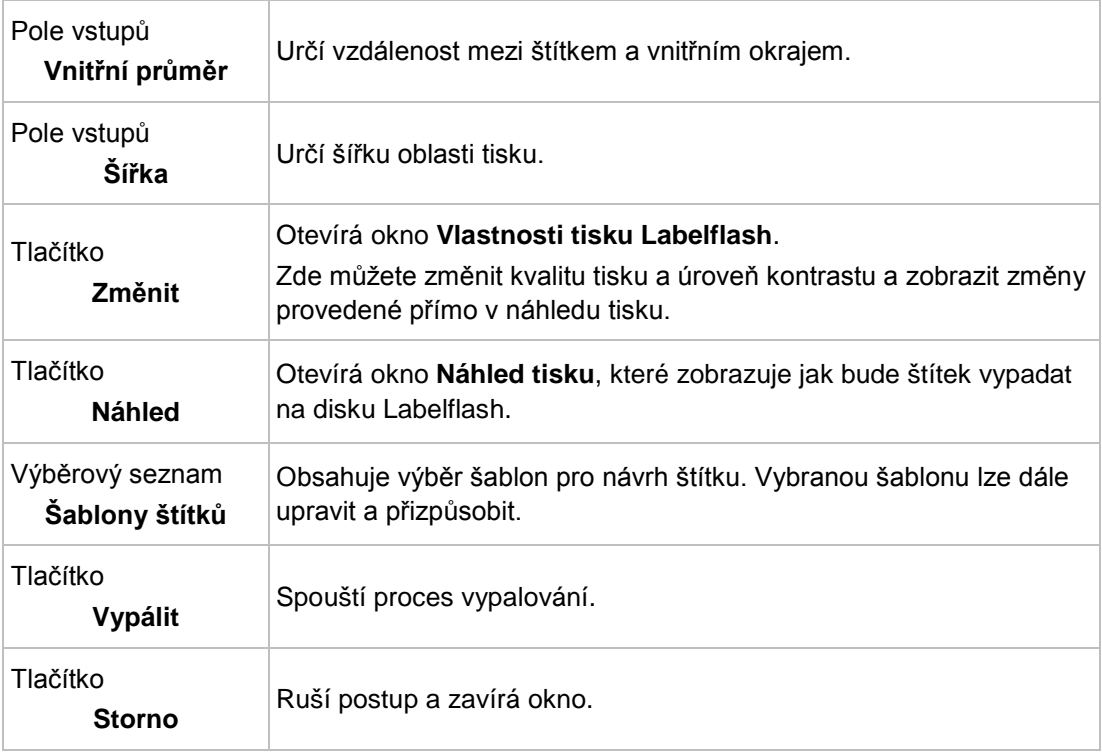

V okně **Vypálit štítek** jsou k dispozici následující možnosti konfigurace:

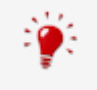

Pokud vytváříte DiscT@2, Nero Express zobrazí dle výchozího nastavení pouze dostupnou oblast tisku pro vytvoření štítku, t.j. oblast datové strany vašeho DVD, která ještě není zabrána daty. Průměr oblasti tisku nemůžete zvětšit.

## **10.2 Tisk štítků Labelflash a DiskT@2**

V podstatě je irelevantní, zda při vytváření štítku tisknete na štítkovou či datovou stranu. Štítek se ve skutečnosti vytiskne mimo běžný proces vypalování.

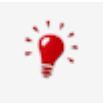

Na štítkovou stranu DVD můžete tisknout kdykoliv.

Po vypálení kompilace vám doporučujeme tisknout nejdříve na datovou stranu. Na potištěnou datovou stranu nelze vypalovat data. Pokud vložíte DVD, na které již byla vypálena data, Nero Express automaticky identifikuje prostor, který je dosud dostupný na datové straně, na který můžete tisknout.

Pro tisk [štítku](#page-88-1) [Labelflash](#page-87-4) na štítkovou stranu nebo DiskT@2 na datovou stranu vašeho DVD postupujte následovně:

- 1. Pokud si přejete vytisknout štítek Labelflash na štítkovou stranu, vložte prázdný disk Labelflash do vypalovačky štítkovou stranou směrem dolů.
	- **→** Otevře se okno **Vypálit štítek** s logem Labelflash.

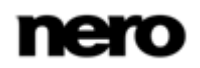

- 2. Pokud si přejete vytisknout štítek DiskT@2 na datovou stranu, vložte prázdný disk Labelflash do vypalovačky datovou stranou směrem dolů.
	- Otevře se okno **Vypálit štítek** s logem DiskT@2.
- 3. Vytvořte štítek dle vašich požadavků nebo otevřete títek, který jste již vytvořili pomocí Nero CoverDesigner.

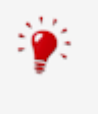

Rozhraní v okně **Vypálit štítek** a práce na vytvoření štítku je v podstatě na stejném principu jako Nero CoverDesigner. Pro podrobné informace o vytváření profesionálně vyhlížejících přebalů a štítků si prostudujte samostatnou uživatelskou příručku Nero CoverDesigner.

- 4. Pokud si přejete změnit oblast, do které se štítek vytiskne, změňte příslušným způsobem oblast tisku pomocí políček vstupu **Vnitřní poloměr** a **Šířka**.
- 5. Pokud si přejete prohlížet nebo měnit vlastnosti tisku:
	- **1.** Klepněte na tlačítko **Změnit**.
		- Otevírá okno **Labelflash - Vlastnosti tisku**.
	- **2.** Pokud si přejete měnit kvalitu tisku, vyberte úroveň kvality v rozbalovací nabídce **Profil kvality tisku**.
	- **3.** Pokud vyberete položku **Definováno uživatelem** z rozbalovací nabídky **Profil kvality tisku**, můžete změnit úroveň kontrastu a rychlost otáčení.
	- **4.** Klepněte na tlačítko **OK**.
		- Okno **Vlastnosti tisku Labelflash** se zavře a změny se přijmou.

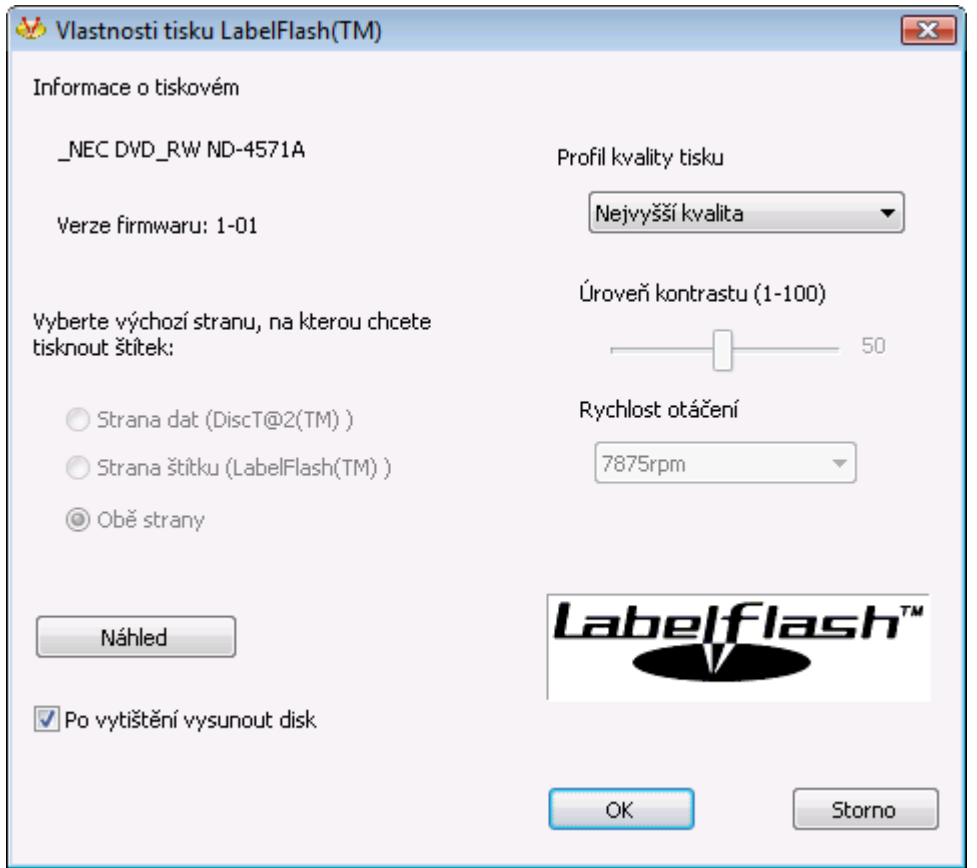

Vlastnosti tisku Labelflash

- 6. Klepněte na tlačítko **Vypálit**.
	- Postup tisku štítku se spustí a otevře se okno **Labelflash - tisk** nebo **DiscT@2 - tisk**. Okno zobrazí odhadovaný čas tisku a postup tisku. Po dokončení tisku se otevře okno se zprávou, které vás informuje o úspěšném procesu tisku.
- 7. Klepněte na tlačítko **OK**.
	- **→** Okno se zprávou se zavře a disk se vysune.
		- Úspěšně jste vytiskli štítek.

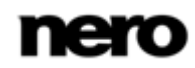

# **11 Vypálit kompilaci**

## **11.1 Výběr vypalovačky**

Pokud je nainstalováno více vypalovaček, můžete vybrat vypalovačku, kterou si přejete použít pro vypalování z rozbalovací nabídky **Vypalovačka**. Bezprostředně před procesem vypalování projektu můžete vypalovačku, kterou jste vybrali, opět změnit, v okně **Závěrečné nastavení vypalování**.

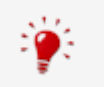

### **Vypalovačka Labelflash**

Pokud je v počítači instalována vypalovačka Labelflash, můžete ji v aplikaci Nero Express použít k vytváření a tisku štítků Labelflash pro disky DVD. Funkce je dostupná pod samostatnou ikonou menu **Vypálit štítek** v rozšířené oblasti úvodní obrazovky.

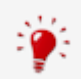

#### **Vypalovačka LightScribe**

Pokud je na vašem počítači nainstalovaná vypalovačka [LightSribe](#page-87-3), můžete ji vybrat pro vytvoření a tisk CD/DVD štítků v Nero Express. Funkce je k dispozici jako samostatná možnost **Tisk štítku LightScribe** na úvodní obrazovce nebo je možné ji zahrnout jako prostřední krok do procesu vytváření a vypalování projektu.

Funkce vypalování jsou v aplikaci Nero Express Essentials omezené. Kdykoli můžete provést upgrade na webu [www.nero.com](http://www.nero.com/) a získat plnou verzi se všemi funkcemi.

Kromě instalovaných vypalovaček je v aplikaci Nero Express k dispozici také vypalovačka Nero Image Recorder. Nero Image Recorder lze použít k vytvoření a uložení obrazu disku, který chcete vypálit později. Pokud chcete použít vypalovačku Nero Image Recorder, zaškrtněte políčko **Použít Nero Image Recorder** v rozšířené oblasti úvodní obrazovky.

Uvědomte si prosím, že Vypalovačku obrazu Nero lze aktivovat pouze v rozšířené oblasti úvodní stránky.

Image Recorder je rovněž vhodný pro vytvoření obrazu disku typu nepodporovaného připojenou vypalovačkou. Můžete tak například vytvořit obraz DVD aniž byste museli instalovat vypalovačku DVD. Obraz potom můžete zapsat na disk kdykoli v budoucnu.

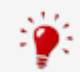

Podrobnější informace o podpoře Blu-ray najdete na adrese [www.nero.com/link.php?topic\\_id=416.](http://www.nero.com/link.php?topic_id=416)

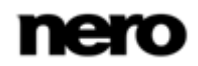

## **11.2 Spuštění procesu vypalování**

Pro výběr jedné z nainstalovaných vypalovaček, pro určení nastavení vypalování pro váš projekt dle vašich požadavků a pro spuštění procesu vypalování postupujte následovně:

- 1. Vytvořte projekt dle vašeho výběru.
- 2. Klepněte na tlačítko **Další**.
	- Zobrazí se obrazovka **Závěrečné nastavení vypalování**.
- 3. Do vybrané jednotky vložte vhodný prázdný disk.
- 4. Z rozbalovací nabídky **Aktuální vypalovačka** vyberte požadovanou vypalovačku.
- 5. Dle potřeby zadejte do políček vstupů požadované hodnoty a zaškrtněte požadovaná tlačítka volby.
- 6. V rozšířené oblasti proveďte nastavení dle přání.
- 7. Klepněte na tlačítko **Vypálit**.
	- **→** Objeví se obrazovka **Proces vypalování** a spustí se proces vypalování. Stav procesu můžete sledovat ve stavovém řádku.
	- Je-li označeno zaškrtávací pole **Kontrola povrchu funkcí SecurDisc**, otevře se okno **Výsledky kontroly povrchu SecurDisc**.
	- → Aplikace Nero Express spustí kontrolu povrchu. Výsledky se zobrazují v reálném čase.
	- → Po dokončení procesu vypalování se otevře okno se zprávou.
- 8. Klepněte na tlačítko **OK**.
- 9. Pokud si přejete uložit protokol procesu vypalování, klepněte na tlačítko **Uložit**.
- 10. Klepněte na tlačítko **Další**.
	- Úspěšně jste vypálili projekt a nyní můžete pokračovat volbou další možnosti ze závěrečné obrazovky nebo ukončit aplikaci Nero Express.

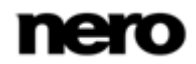

## **11.3 Vytvoření obrazu disku**

Pomocí aplikace Nero Express a Image Recorder můžete z libovolné kompilace vytvořit obraz disku. Formát obrazu disku NRG lze vybrat vždy, zatímco formát ISO lze vybrat pouze u některých typů kompilací. Nero Express umožňuje použít pouze dostupné formáty obrazu disku.

Formát obrazu disku NRG byl vyvinut společností Nero. Na rozdíl od formátu ISO lze formát NRG vytvořit z libovolného disku a typu kompilace. To znamená, že ve formátu NRG je možné uložit dokonce i Audio CD nebo disky multisession.

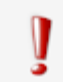

Tato funkce je k dispozici jen v plné verzi. Svou verzi Essentials můžete kdykoli inovovat na webu [www.nero.com](http://www.nero.com/) a získat tak plnou verzi se všemi funkcemi.

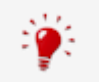

Dříve než se Vypalovačka obrazu Nero objeví v rozbalovací nabídce, musí být zapnutá.

Chcete-li nastavit vypalování podle svých požadavků a uložit projekt jako soubor obrazu na pevný disk pomocí Image Recorder, postupujte následovně:

- 1. Vytvořte projekt dle vašeho výběru.
	- **→** Zobrazí se obrazovka **Závěrečné nastavení vypalování**.
- 2. V rozbalovací nabídce **Aktuální vypalovačka** vyberte možnost **Image Recorder**.
- 3. Do zadávacích políček zadejte požadované hodnoty.
- 4. V případě potřeby zadejte požadovaná nastavení v rozšířené oblasti.
- 5. Klepněte na tlačítko **Vypálit**.
	- Objeví se obrazovka **Proces vypalování** a otevře se dialogové okno **Uložit obraz disku**.
- 6. Do pole **Název souboru** zadejte název obrazu disku.
- 7. Vyberte požadované místo uložení v navigačním stromě a klepněte na tlačítko **Uložit**.
	- Spustí se proces vypalování nebo uložení. Stav procesu můžete sledovat na stavovém panelu. Ihned po dokončení vypalování se otevře okno a zobrazí se zpráva s výsledkem vypalování.

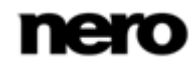

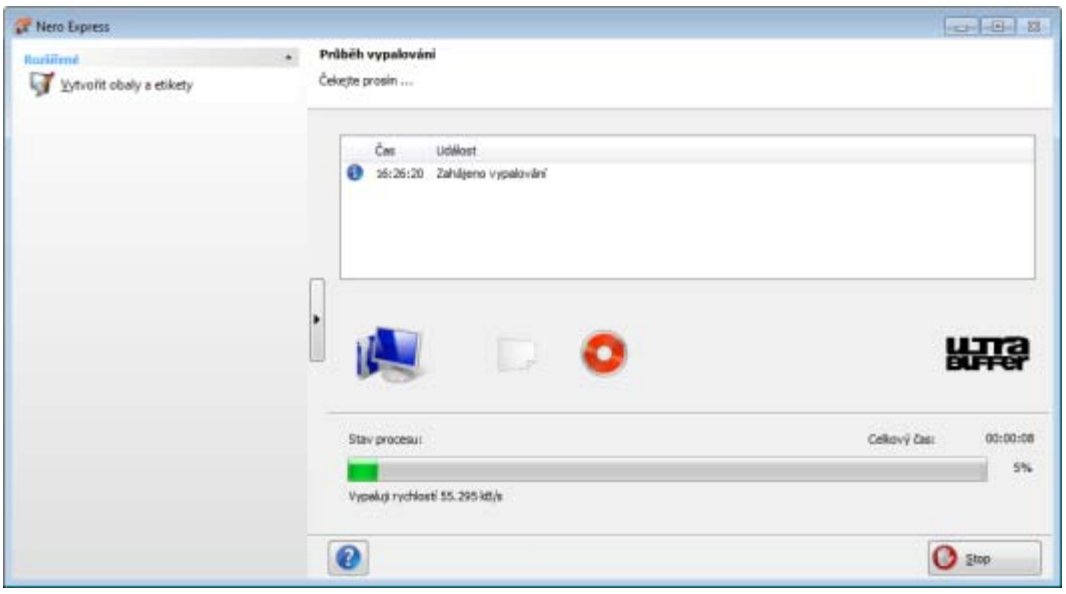

Okno Průběh vypalování

- 8. Klepněte na tlačítko **OK**.
- 9. Pokud si přejete uložit protokol procesu vypalování, klepněte na tlačítko **Uložit**.
- 10. Klepněte na tlačítko **Další**.
	- Úspěšně jste uložili projekt pomocí Nero Image Recorder a můžete pokračovat zvolením další možnosti na závěrečné obrazovce nebo můžete ukončit Nero Express.

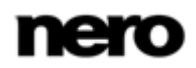

# **11.4 Obrazovka Závěrečné nastavení vypalování**

Na obrazovce **Závěrečné nastavení vypalování** můžete zvolit požadovaná nastavení vypalování, uložit projekt na pevný disk jako obraz disku pomocí aplikace Nero Image Recorder nebo zahájit proces vypalování.

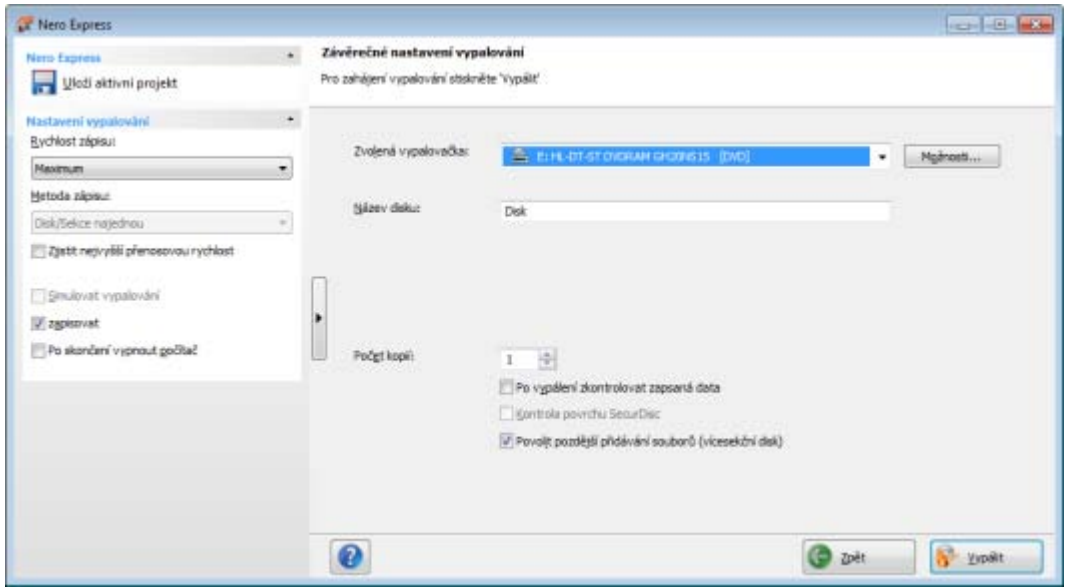

Obrazovka Závěrečné nastavení vypalování

Na obrazovce **Závěrečné nastavení vypalování** jsou k dispozici následující možnosti konfigurace:

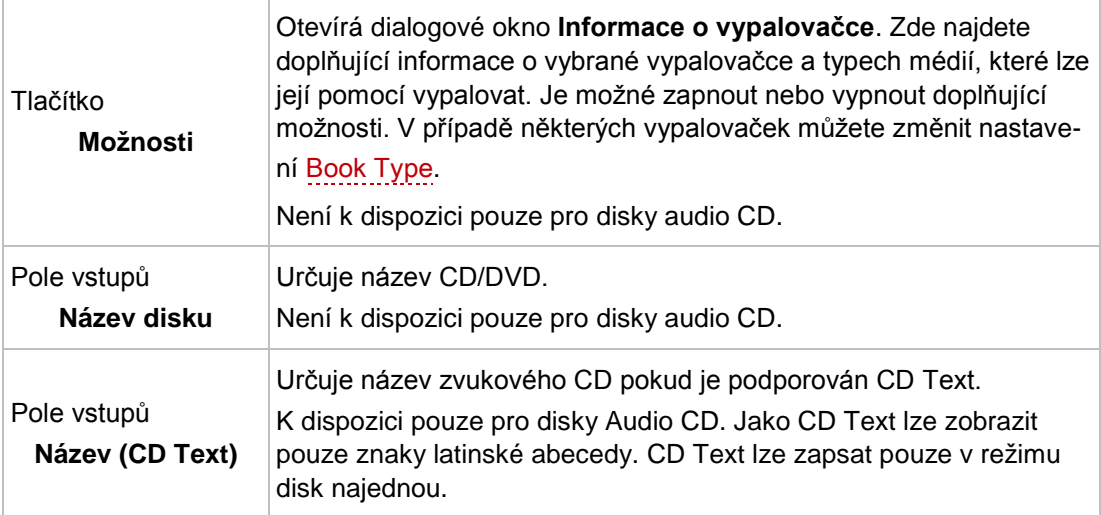

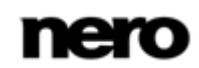

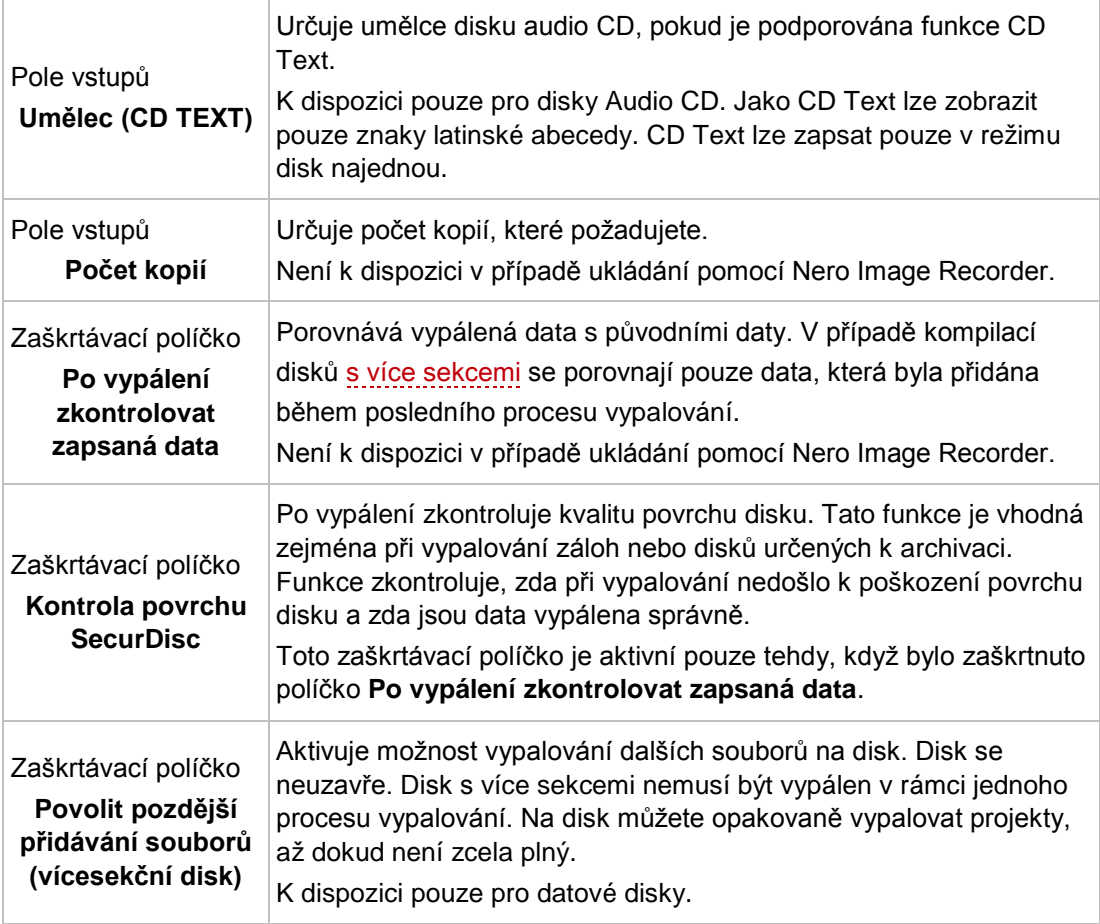

## **11.4.1 Rozšířená oblast (Nastavení vypalování)**

V rozšířené oblasti obrazovky **Závěrečné nastavení vypalování** můžete vstoupit do nastavení dalšího vypalování klepnutím na tlačítko na levé straně okna.

K dispozici jsou následující možnosti nastavení:

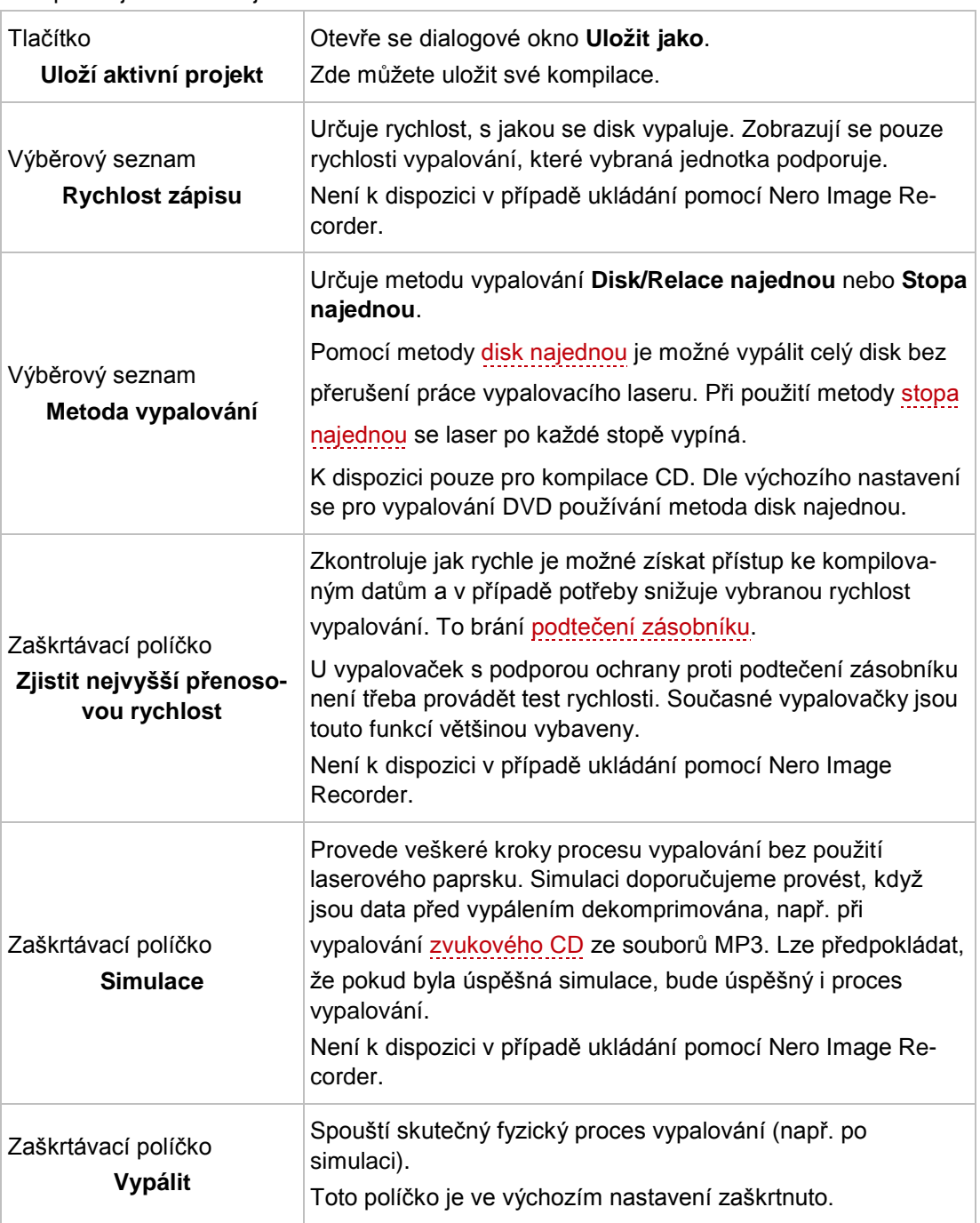

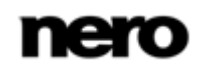

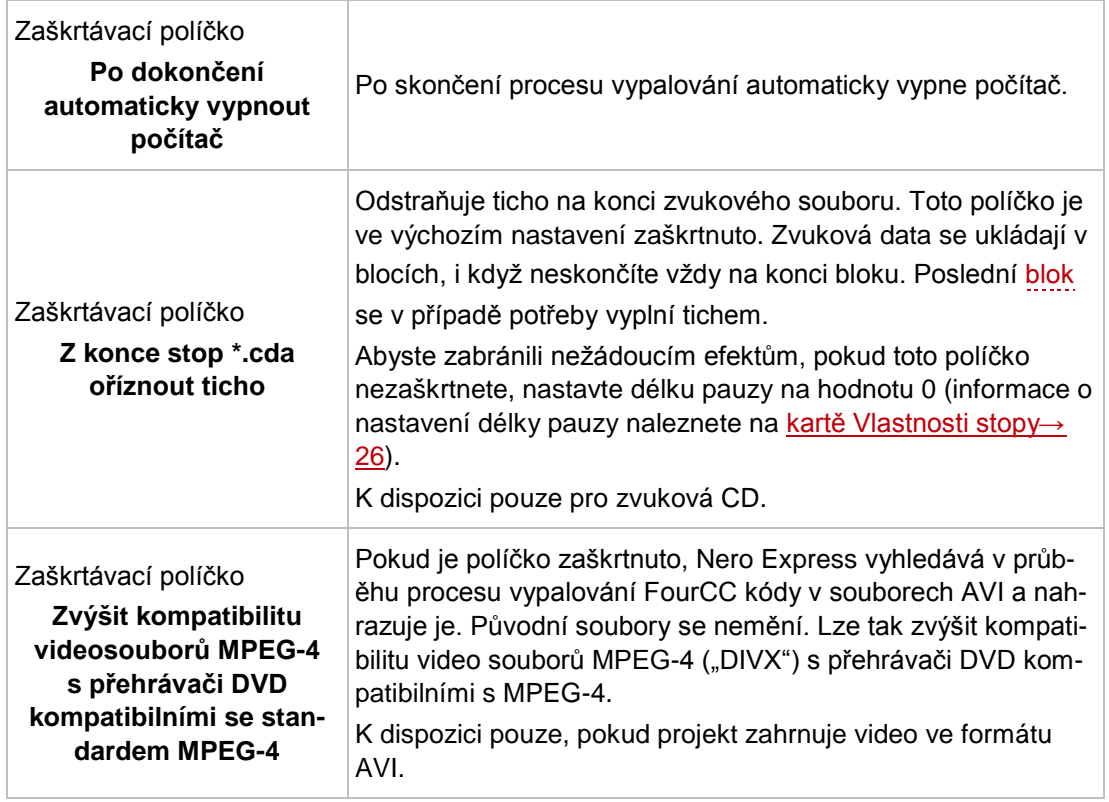

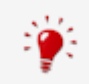

Zvukové CD by se mělo vždy vypalovat metodou disc-at-[once](#page-86-4). Ve výchozím nastavení je políčko zaškrtnuto.

# **12 Kopírování disku**

## **12.1 Metody kopírování**

Nero Express lze použít ke kopírování disků. Pro to existují dvě metody:

- **Průběžně**
- Kopírování pomocí obrazu

Každá z metod má své výhody a nevýhody, které budou záviset na vašich potřebách.

### **12.1.1Průběžné kopírování**

Při používání průběžné metody vložte původní disk do jednotky a zapisovatelný disk do vypalovačky. Původní disk se okamžitě nakopíruje bez časového prodlení na prázdný disk ve vypalovačce. Průběžná metoda vám umožňuje velmi rychle kopírovat disk a nevyžaduje žádný dodatečný prostor na disku pro ukládání.

Abyste mohli průběžnou metodu použít, budete potřebovat alespoň dvě jednotky: jednu pro čtení disku a vypalovačku disku pro vypalování. Pro čtecí jednotku a vypalovačku disku platí následující požadavky:

- Vypalovačka disku musí mít ochranu proti [podtečení zásobníku](#page-87-5) nebo jednotka musí být schopna dodávat data dostatečně rychle. Rychlost čtení by měla být alespoň dvakrát tak vysoká jako rychlost vypalování.
- Čtecí jednotka čtení musí mít možnost poskytovat informace o počtu a typu sekcí, jinak nemusí Nero Express dokázat vytvořit přesnou kopii.

Pokud chcete kopírovat zvuková CD, doporučujeme použít metodu kopírování obrazu, protože kvalita čtených zvukových souborů nemusí být v závislosti na jednotce dobrá.

### **12.1.2 Kopírování pomocí obrazu**

Při kopírování pomocí obrazu se nejprve uloží obraz původního disku do souboru. Potom se obraz disku vypálí na prázdný disk. Kopírování pomocí obrazu trvá déle, ale často přinese lepší výsledek.

Pro používání metody kopírování pomocí obrazu musíte mít dostatek místa pro ukládání.

Metoda kopírování pomocí obrazu je mimořádně vhodná v následujících situacích:

- K dispozici je pouze jedna jednotka.
- Chcete vytvořit několik kopií stejného disku.
- Domníváte se, že je pravděpodobné, že se na zdrojovém CD objeví chyby čtení (např. protože je poškrábané).
- Dáváte přednost maximální možné reprodukci (zejména s ohledem na polohu indexů a kvalitu Audio CD).

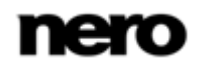

## **12.2 Kopírování disku**

Pomocí Nero Express můžete zkopírovat disk. To znamená, že můžete vytvořit přesnou kopii zdrojového disku a vypálit ji na cílový disk. Pokud je zdrojovým diskem například Audio CD, kopie bude rovněž diskem Audio CD. Podle toho, jakou máte nainstalovánu vypalovačku, můžete kopírovat disky CD, DVD nebo Blu-ray. Cílový disk musí být stejného typu jako zdrojový – například DVD můžete zkopírovat pouze na DVD. Nero Express vás každopádně upozorní, pokud typ disku neodpovídá.

Pokud nevlastníte autorská práva k příslušnému disku a nemáte povolení od vlastníka autorských práv, neautorizovaným kopírováním disků porušujete národní a mezinárodní právní předpisy.

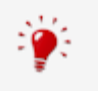

Některé disky jsou chráněné proti kopírování a nelze je kopírovat. Pokud si nejste jisti, zda se dá disk kopírovat, aktivujte provedením skutečného fyzického vypálení simulaci.

Pro kopírování disku postupujte následovně:

- 1. Na úvodní obrazovce aplikace Nero Express klepněte na ikonu nabídky **Obraz, Projekt, Kopírovat**.
	- Objeví se příslušné možnosti kopírování.
- 2. Klepněte na možnost **Zkopírovat disk**.
	- Objeví se obrazovka **Volba zdroje a cíle**.

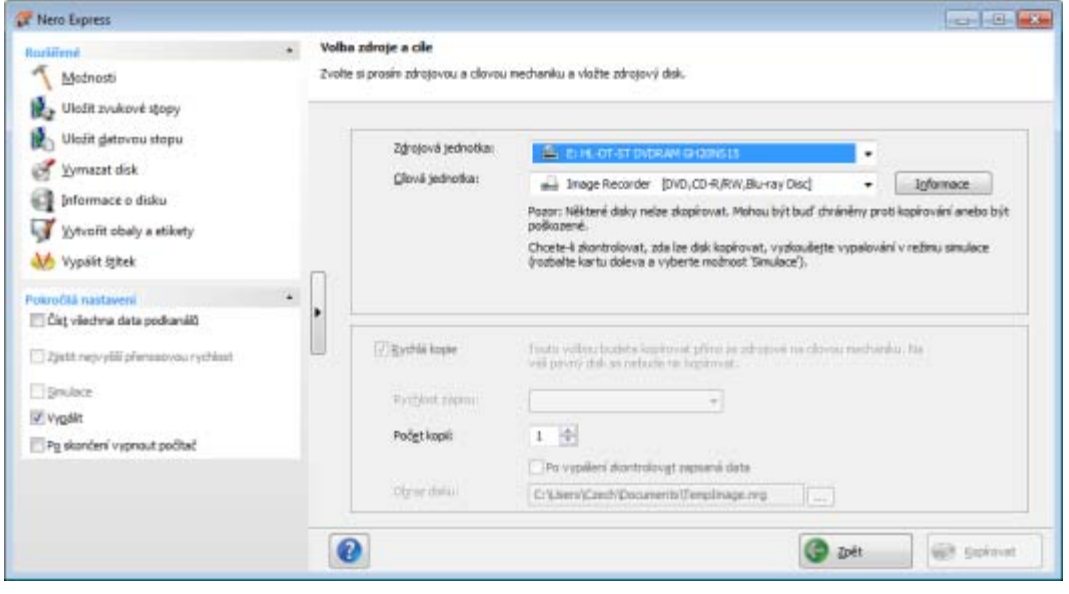

Zdroj a cíl

3. Na této obrazovce proveďte požadovanou volbu a v případě potřeby i v rozšířené oblasti okna.

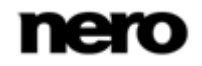

- 4. Chcete-li kopírovat disk metodou **Kopie obrazu**:
	- **1.** Zrušte zaškrtnutí políčka **Rychlá kopie**.
	- **2.** Vložte do vypalovačky disk, který chcete kopírovat.
- 5. Chcete-li kopírovat disk metodou **průběžně**:
	- **1.** Zaškrtněte políčko **Rychlá kopie**.
	- **2.** Vyberte **Zdrojovou jednotku** a **Cílovou jednotku**.
	- **3.** Vložte do vybrané jednotky disk, který chcete kopírovat.
	- **4.** Do cílové jednotky vložte prázdný disk.
- 6. Klepněte na tlačítko **Kopírovat**.
	- → Pokud kopírujete prostřednictvím jednotky, začne proces kopírování. Pokud používáte aplikaci Nero Image Recorder, otevře se okno **Uložit obraz disku**.
- 7. Do pole vstupů **Název souboru** zadejte název obrazu disku.
- 8. Vyberte příslušné místo uložení v navigačním stromě **Uložit kam** a klepněte na tlačítko **Uložit**.
	- → Proces kopírování, respektive ukládání, se spustí. Stav procesu můžete sledovat na stavovém panelu.

Pokud používáte pro kopírování jednu jednotku, zobrazí se výzva, abyste vyjmuli zdrojový disk a vložili po vytvoření obrazu disku vhodný prázdný disk. Poté se proces vypalování spustí automaticky.

- 9. Klepněte na tlačítko **Další**.
	- Úspěšně jste zkopírovali disk a nyní můžete pokračovat volbou další možnosti ze závěrečné obrazovky nebo ukončit aplikaci Nero Express.

#### **Viz také**

[Závěrečná obrazovka →](#page-70-0)[71](#page-70-0)

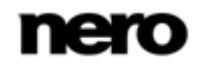

## **12.3 Nastavení kopírování**

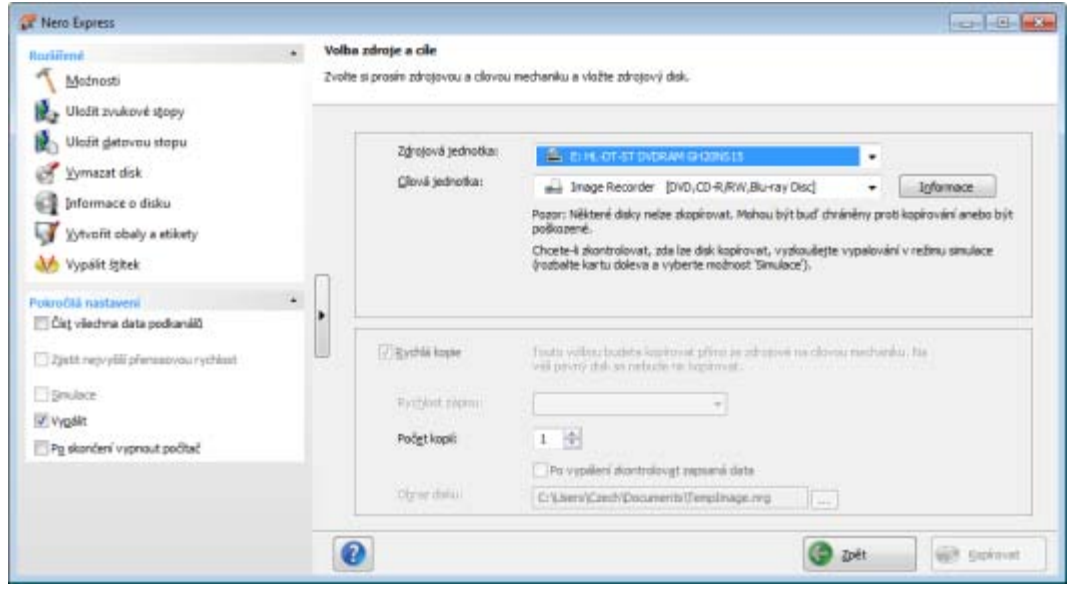

Obrazovka Zdroj a cíl

#### Na obrazovce **Zdroj a cíl** jsou k dispozici následující možnosti konfigurace:

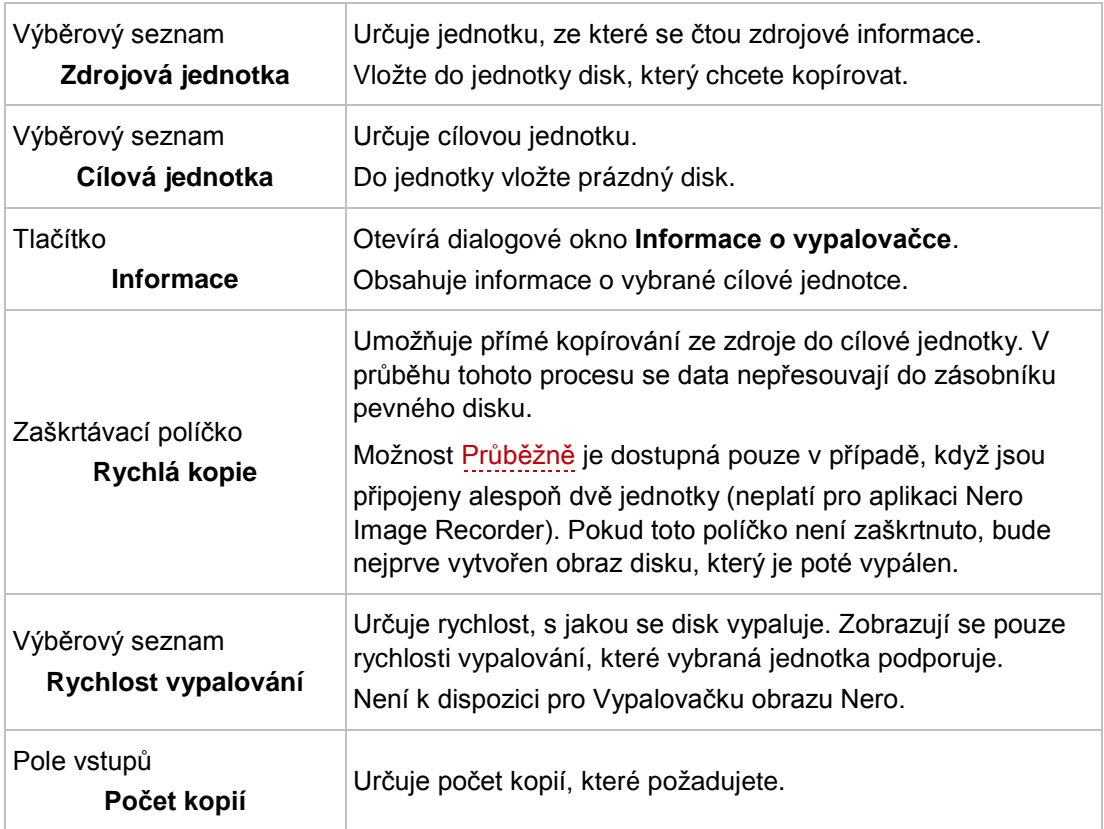

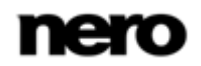

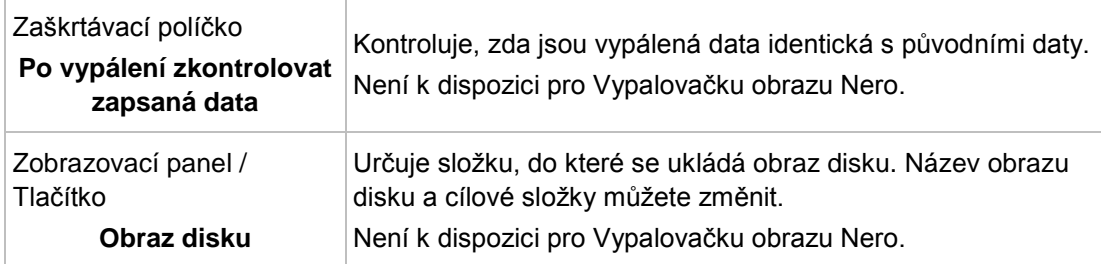

V rozšířené oblasti jsou k dispozici následující možnosti konfigurace:

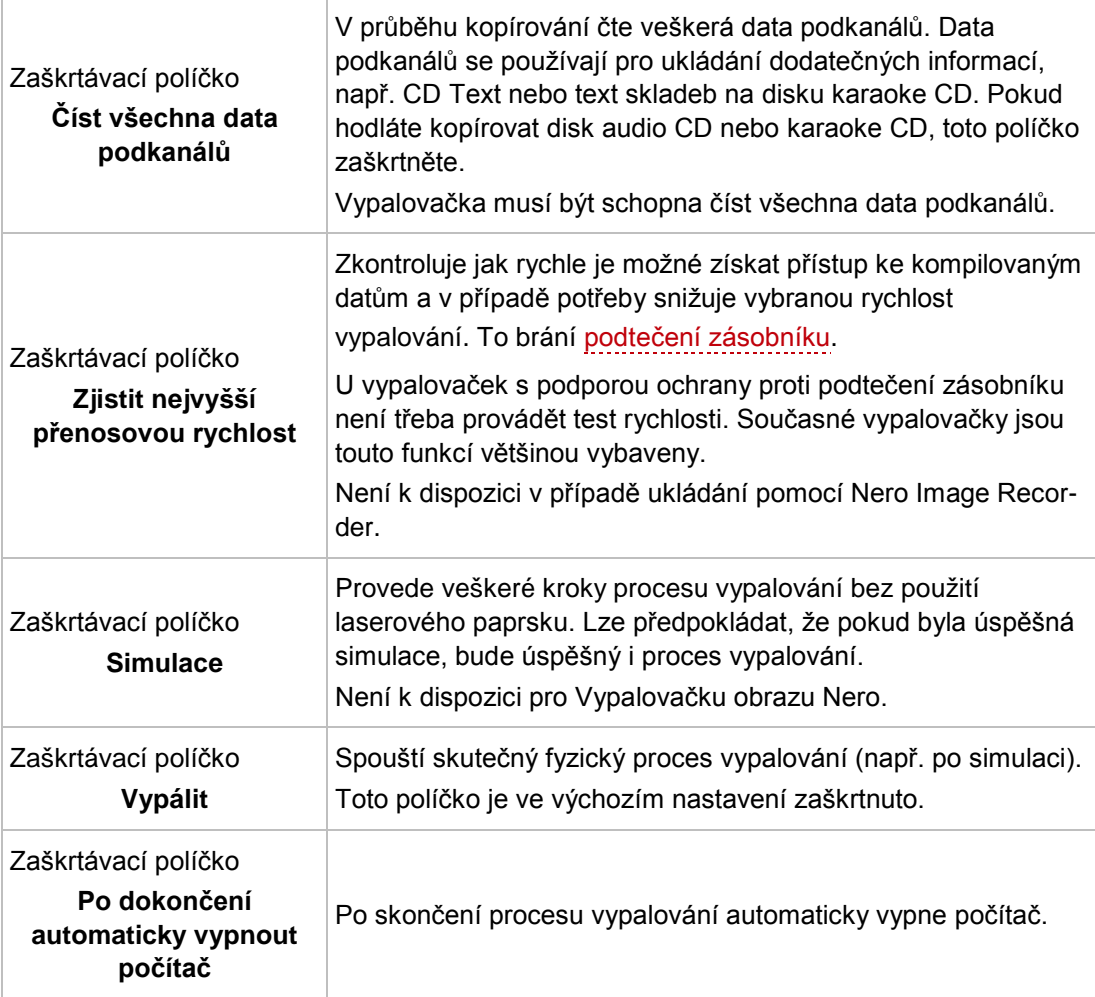

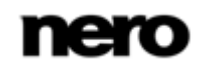

# **13 Okno Vymazat přepisovatelný disk**

Nero Express lze používat k vymazávání přepisovatelných disků, tj. disků se specifikací RW, pokud vaše vypalovačka tuto funkci podporuje. Pro tento účel jsou k dispozici dvě metody vymazání:

Rychlé vymazání data z disku fyzicky neodstraní, místo toho je pouze znepřístupní vymazáním odkazů na stávající obsah. Data lze obnovit!

Úplné vymazání odstraní data z disku tím, že je přepíše nulami. Obsah nelze konvenčními metodami obnovit. Opakované úplné vymazání zvyšuje pravděpodobnost, že třetí strany nebudou moci obsah rekonstruovat.

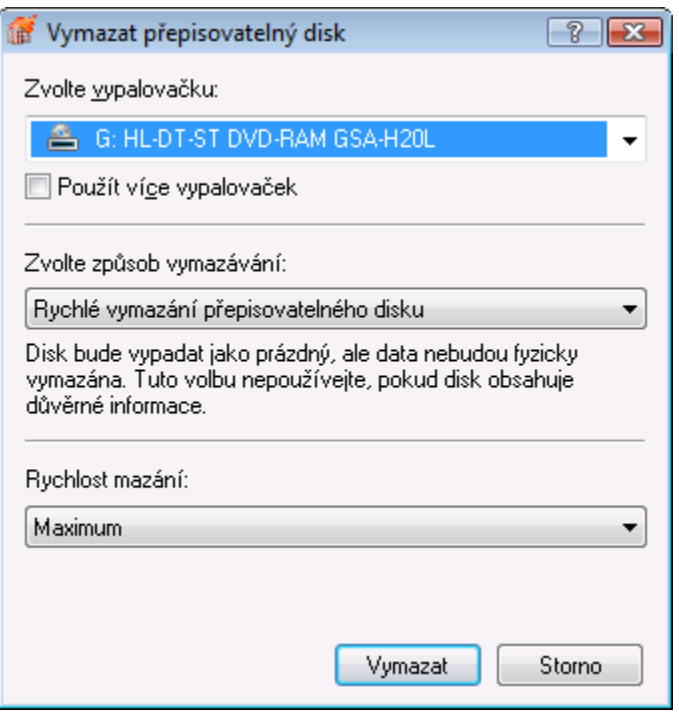

Okno Vymazat přepisovatelný disk

### V okně **Vymazat přepisovatelný disk** jsou k dispozici následující možnosti konfigurace:

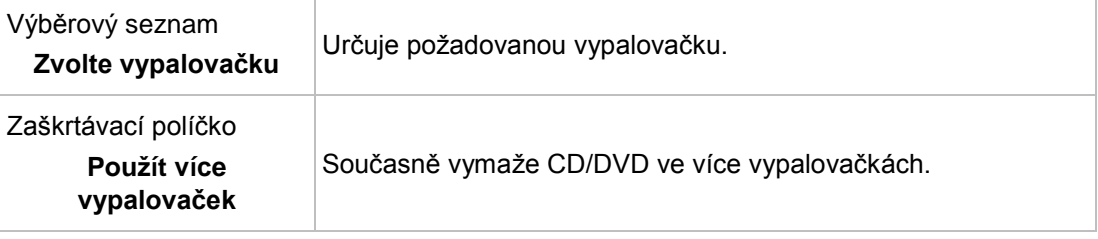

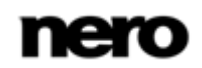

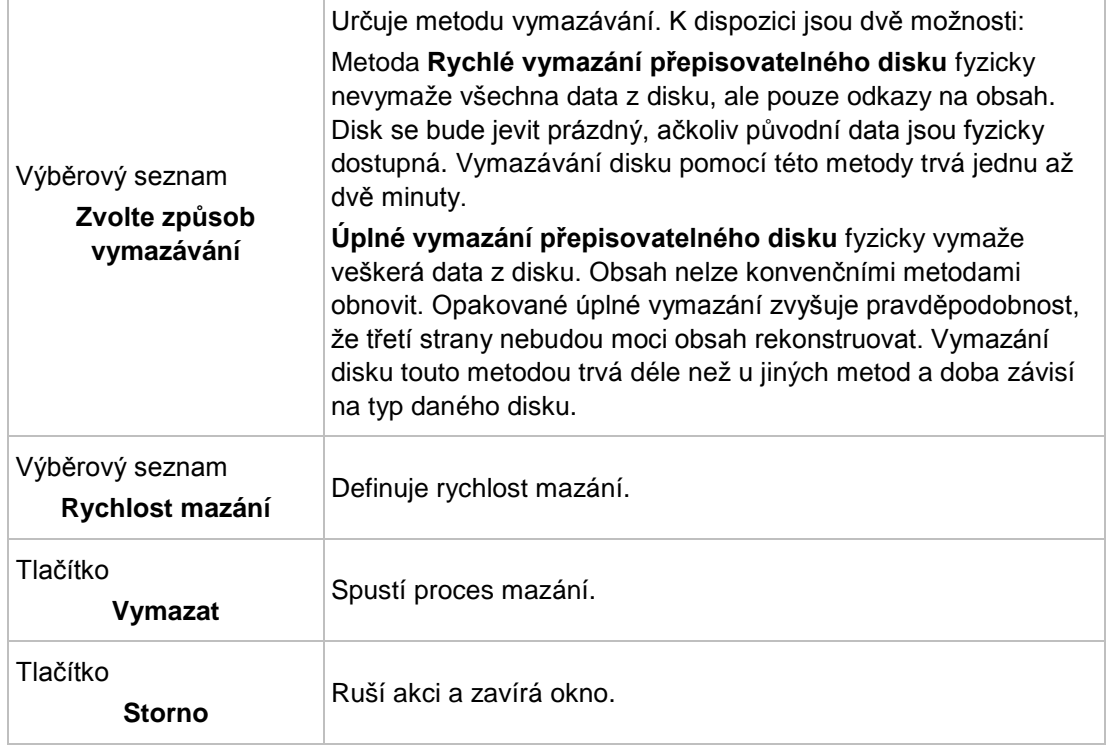

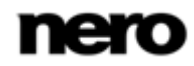

# <span id="page-70-0"></span>**14 Závěrečná obrazovka**

Poté, co aplikace Nero Express úspěšně dokončí proces vypalování nebo ukládání, zobrazí se závěrečná obrazovka s možnostmi **Vypálit znovu stejný projekt**, **Nový projekt** a **Uložit projekt**. Pro pokračování práce s Nero Express můžete vybrat jednu z těchto možností nebo klepnout na tlačítko  $\mathbf x$  pro ukončení programu.

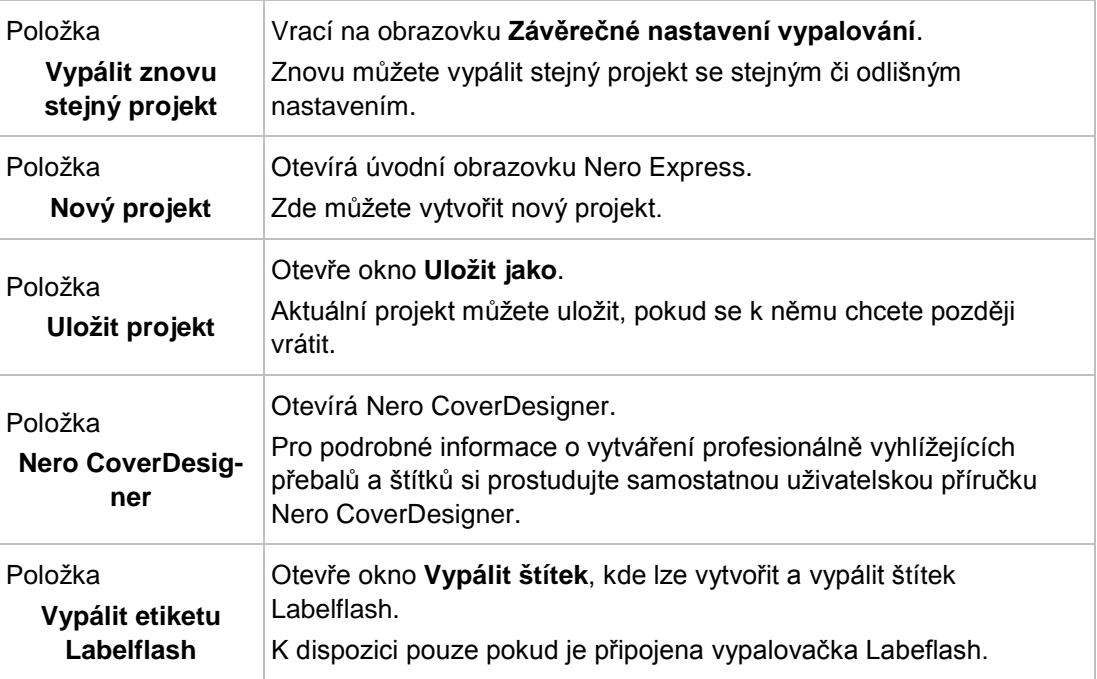

K dispozici jsou následující možnosti nastavení

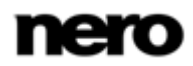

# **15 O aplikaci Nero SecurDisc Viewer**

Nero SecurDisc Viewer je samostatná aplikace, která je součástí technologické platformy SecurDisc. SecurDisc je technologie vyvinutá společnostmi Nero a HLDS, která umožňuje vytvářet disky se speciálními ochrannými vlastnostmi. Není zapotřebí žádný speciální hardware.

Aplikace Nero SecurDisc Viewer je k dispozici zdarma ke stažení na webu [www.securdisc.net](http://www.securdisc.net/) nebo [www.nero.com](http://www.nero.com/) a rovněž je automaticky zahrnuta na disk SecurDisc vypálený pomocí Nero Burning ROM nebo Nero Express.

Disky vytvořené v aplikaci Nero s typem kompilace SecurDisc zahrnují integritu dat a možnost jejich rekonstrukce. Dále lze data na disku SecurDisc chránit proti neoprávněnému přístupu heslem. Data lze rovněž digitálně podepsat. Pomocí aplikace Nero SecurDisc Viewer můžete zkopírovat chráněná data na pevný disk a zkontrolovat zabezpečení dat.

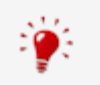

Další informace o technologii SecurDisc naleznete na [www.securdisc.net.](http://www.securdisc.net/)

## **15.1 Spuštění aplikace Nero SecurDisc Viewer**

Aplikace Nero SecurDisc Viewer je automaticky zahrnuta na disk SecurDisc vypálený pomocí aplikace Nero Burning ROM nebo Nero Express. Po vložení disku SecurDisc do jednotky se aplikace Nero SecurDisc Viewer automaticky spustí.

Aplikaci Nero SecurDisc Viewer lze rovněž spustit poklepáním na soubor **NeroSecurDiscViewer.exe**. Tento soubor naleznete buď na disku SecurDisc, nebo je možné ho stáhnout z webu [www.securdisc.net](http://www.securdisc.net/) nebo [www.nero.com.](http://www.nero.com/)

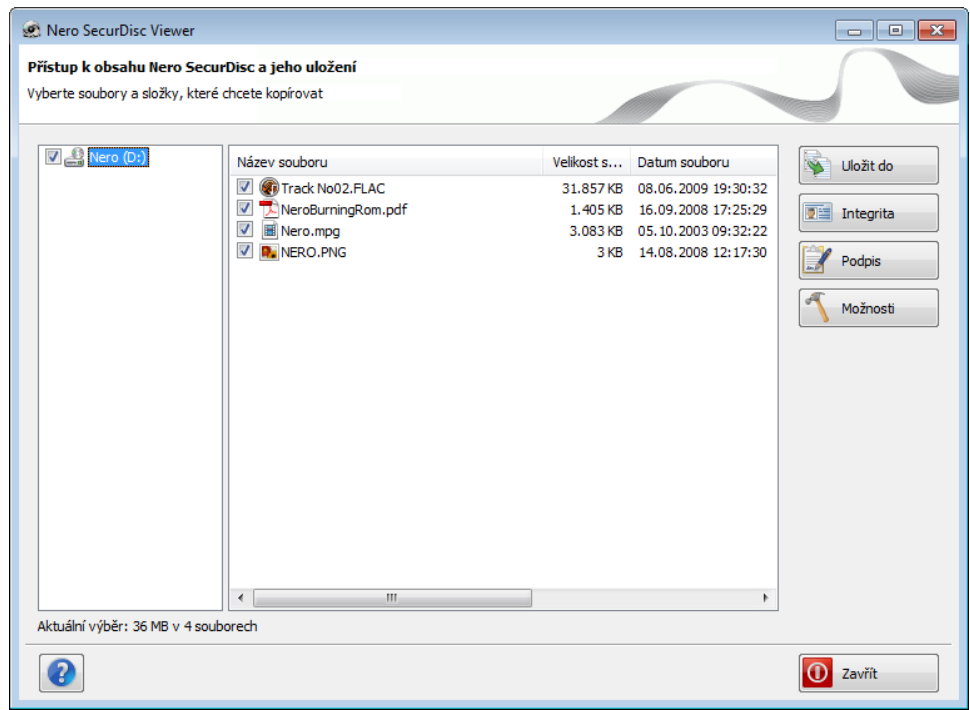

Hlavní obrazovka

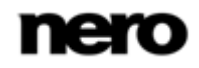
## **15.2 Kopírování dat na pevný disk**

Pomocí aplikace Nero SecurDisc Viewer můžete kopírovat soubory z disku SecurDisc na pevný disk. Pokud jsou soubory chráněny proti neoprávněnému přístupu, můžete zde zadat heslo.

<span id="page-72-0"></span>Postupujte následovně:

- 1. Zaškrtněte políčka u souborů, které chcete zkopírovat na pevný disk.
- 2. Klepněte na tlačítko **Uložit do**.
	- **→** Pokud jsou data na disku SecurDisc chráněna heslem, otevře se okno Ochrana he**slem**.

<span id="page-72-1"></span>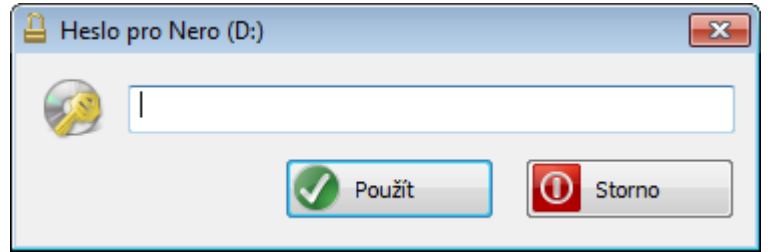

- 3. Do textového pole zadejte heslo a klepněte na tlačítko **Použít**.
	- → Otevře se okno Průzkumníka.
- 4. Vyberte požadovanou složku a klepněte na tlačítko **OK**.
	- **→** Otevře se okno **Kopírovat data** a soubory se zkopírují. Průběh můžete sledovat na stavové liště a pomocí zobrazovaných zpráv. Po skončení procesu kopírování se zobrazí okno se zprávou.
		- Vybrané soubory se zkopírují do vybrané složky.

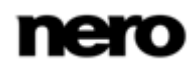

## **15.3 Kontrola integrity dat**

Nero SecurDisc Viewer lze použít ke kontrole integrity dat na disku SecurDisc pomocí kontrolního součtu. Funkce kontroly integrity dat vás upozorní, pokud jsou data na disku ohrožena poškozením disku, abyste měli čas je zálohovat na jiný disk.

<span id="page-73-0"></span>Postupujte následovně:

- 1. Klepněte na tlačítko **Integrita**.
	- **→** Otevře se okno **Kontrola integrity souboru** a provede se kontrola integrity. Průběh můžete sledovat na stavové liště a pomocí zobrazovaných zpráv.
		- → Po dokončení kontroly integrity se zobrazí zpráva s výsledkem kontroly.

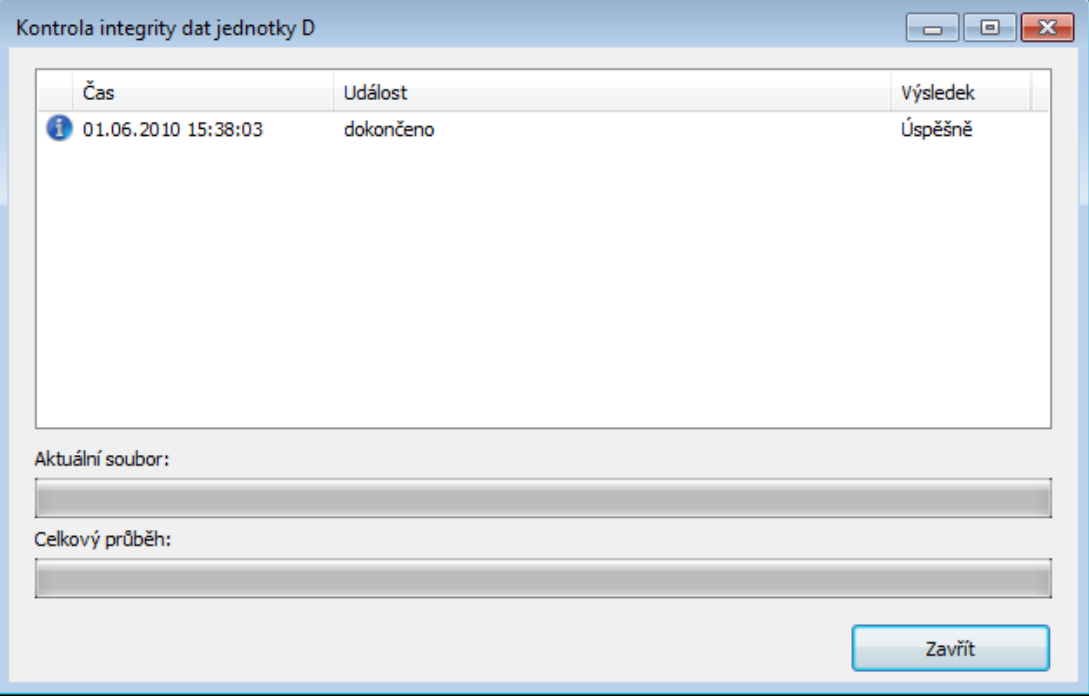

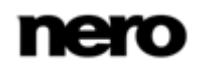

## **15.4 Kontrola podpisu**

Pomocí Nero SecurDisc Viewer můžete ověřit pravost disku SecurDisc, jestliže je disk digitálně podepsán. K tomuto účelu budete potřebovat veřejný klíč od distributora disku SecurDisc. Prostřednictvím kontroly veřejného klíče dokáže aplikace Nero SecurDisc Viewer potvrdit, že jsou data autentická a nebylo s nimi nijak manipulováno. Postupujte následovně:

- 1. Klepněte na tlačítko **Podpis**.
	- → Otevře se okno Průzkumníka.
- 2. Vyberte veřejný klíč (\*.bpk), kterým je disk SecurDisc podepsán.

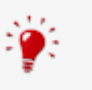

#### <span id="page-74-0"></span>**Veřejný klíč**

Autor disku SecurDisc rovněž pro tento disk vytvořil nebo vybral veřejný klíč. Klíč je také distribuován autorem disku.

- 3. Klepněte na tlačítko **OK**.
	- Okno Průzkumníka se zavře a otevře se okno **Kontrola**.
	- → Proběhne kontrola podpisu. Průběh můžete sledovat pomocí stavové lišty a zobrazovaných zpráv.
		- → Po dokončení procesu kopírování se zobrazí zpráva s výsledkem kontroly.

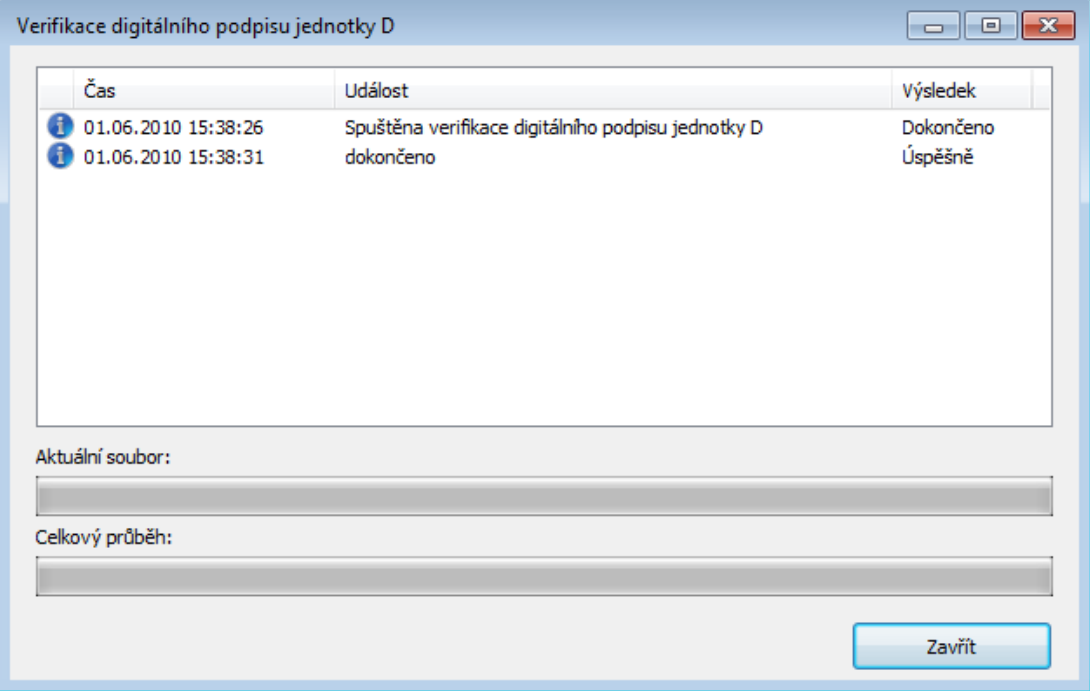

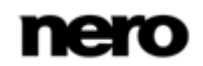

# **16 Nero MediaBrowser**

Nero MediaBrowser je nástroj, který můžete použít ke snadnému vyhledávání, prohlížení a otevírání mediálních souborů a jejich přidávání do vašeho projektu.

Pomocí aplikace Nero MediaBrowser můžete přistupovat ke knihovně médií obsahující všechny mediální soubory, které byly indexovány aplikací Nero Kwik Media. Aplikace Nero MediaBrowser byla navržena, aby umožňovala přístup z několika aplikací Nero.

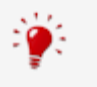

Aplikace Nero MediaBrowser a knihovna médií jsou dodávány s aplikací Nero Kwik Media a jsou instalovány společně. Podrobnější informace naleznete v příručce Nero Kwik Media.

Aplikaci Nero MediaBrowser lze otevřít prostřednictvím ikony ........... Přestože můžete ikonou aplikace Nero MediaBrowser volně pohybovat po pracovní ploše, je součástí Nero Express. Aplikace Nero MediaBrowser zobrazuje pouze mediální soubory, které lze použít

v odpovídajícím projektu Nero Express. Chcete-li do projektu přidat mediální soubory, v aplikaci Nero MediaBrowser vyberte mediální soubory a klepněte na tlačítko **Přidat**.

<span id="page-75-0"></span>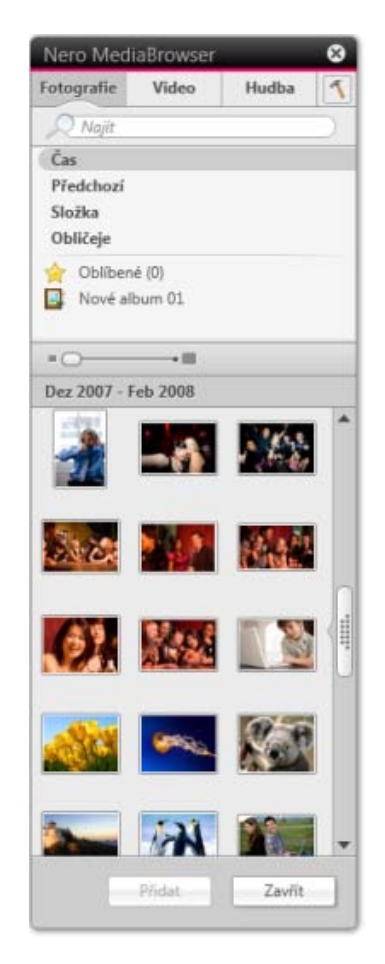

Nero MediaBrowser

Panel úloh procházení je výchozí bod pro procházení aplikace Nero MediaBrowser. Katego-

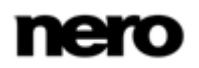

rie (**Fotografie a videa**, **Hudba** a **Projekty**) jsou stejné jako v nástroji Nero Kwik Media. Každá z kategorií nabízí **panel pro vyhledávání**. V daný okamžik je možné vyhledávat pouze v rámci jedné kategorie. Jakmile klepnete na jednu z kategorií, níže se zobrazí odpovídající oblast procházení.

Pro každou kategorii jsou dostupná různá zobrazení: Klepnutím na jednu z položek v horní části seznamu (např. **Časová osa**) se zobrazí stejné zobrazení, jako když klepnete na odpovídající karty v aplikaci Nero Kwik Media. Klepnutím na jednu z kolekcí v dolní části seznamu zobrazíte obsah kolekce vytvořené v aplikaci Nero Kwik Media. Pokud v aplikaci Nero MediaBrowser klepnete na jednu z položek seznamu, v oblasti obsahu níže se zobrazí odpovídající obsah.

V oblasti obsahu lze používat **dynamický posuvník**. Pokud přetáhnete jezdec v určitém směru, zahájíte nepřetržitý posun ve zvoleném směru. Rychlost posunu lze nastavit vzdáleností přetažení jezdce od středu posuvníku. Pokud jezdec uvolníte, vrátí se zpět do středové polohy a posun se zastaví.

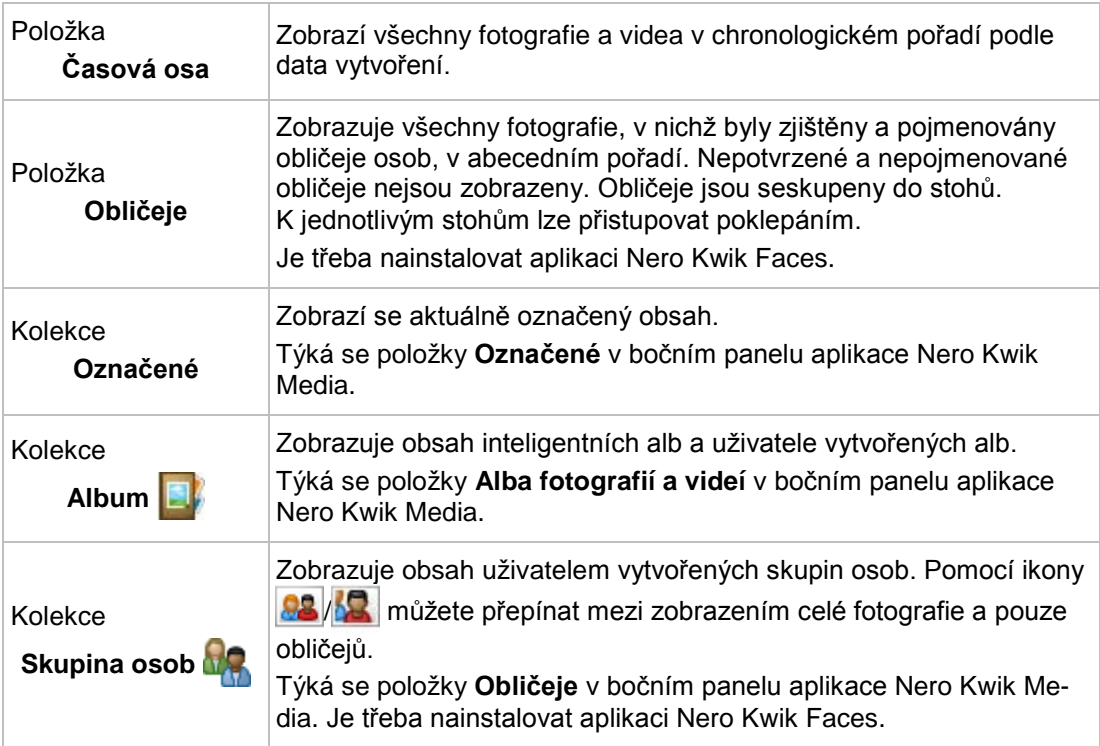

Pro kategorii **Fotografie a videa** jsou k dispozici tato zobrazení:

Pro kategorii **Hudba** jsou dostupná následující zobrazení:

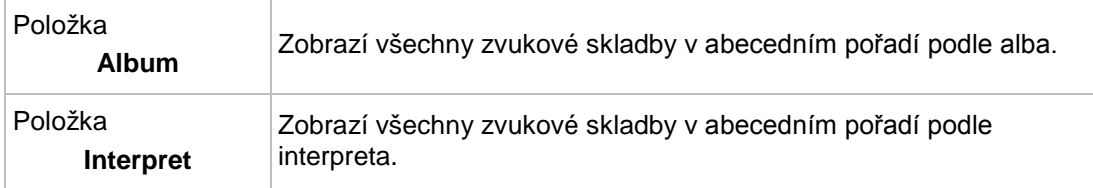

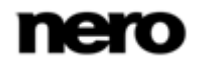

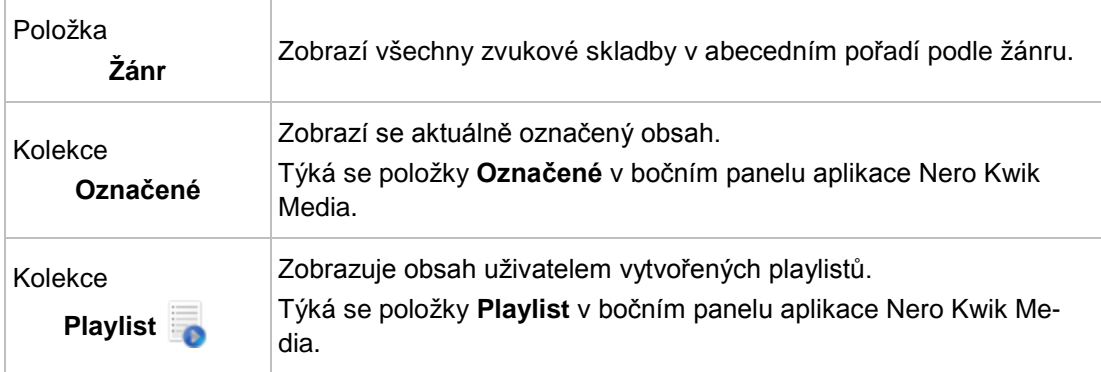

Pro kategorii **Projekty** je dostupné toto zobrazení:

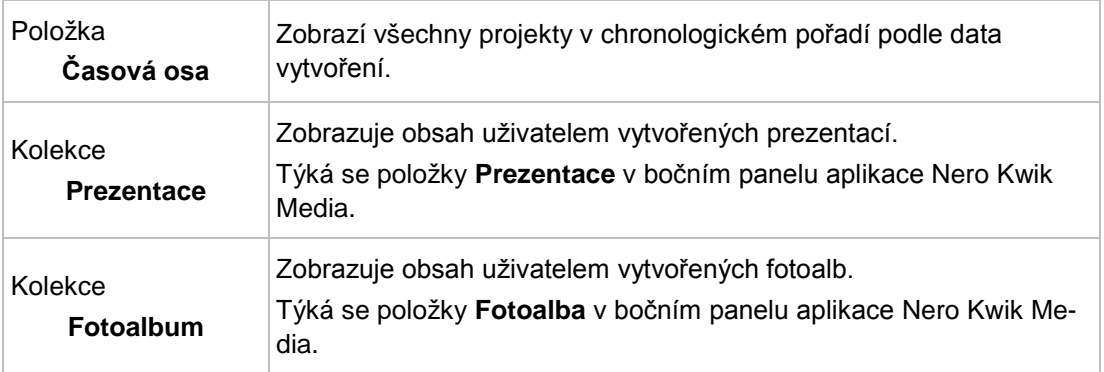

Okno **Možnosti** otevřete klepnutím na tlačítko v horním panelu úloh. Možnosti se vztahují přímo na Nero Kwik Media. Zobrazí se následující možnost nastavení:

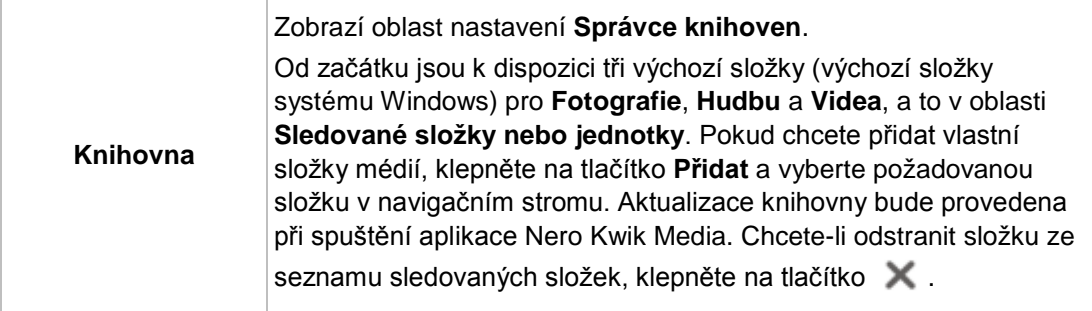

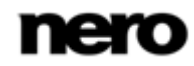

# **17 Možnosti konfigurace**

1

Možnosti použití Nero Express můžete definovat v okně **Možnosti**.

Některé z uvedených funkcí jsou k dispozici pouze v plné verzi. Verzi Essentials můžete kdykoli upgradovat na webu [www.nero.com](http://www.nero.com/) a získat plnou verzi se všemi funkcemi..

<span id="page-78-0"></span>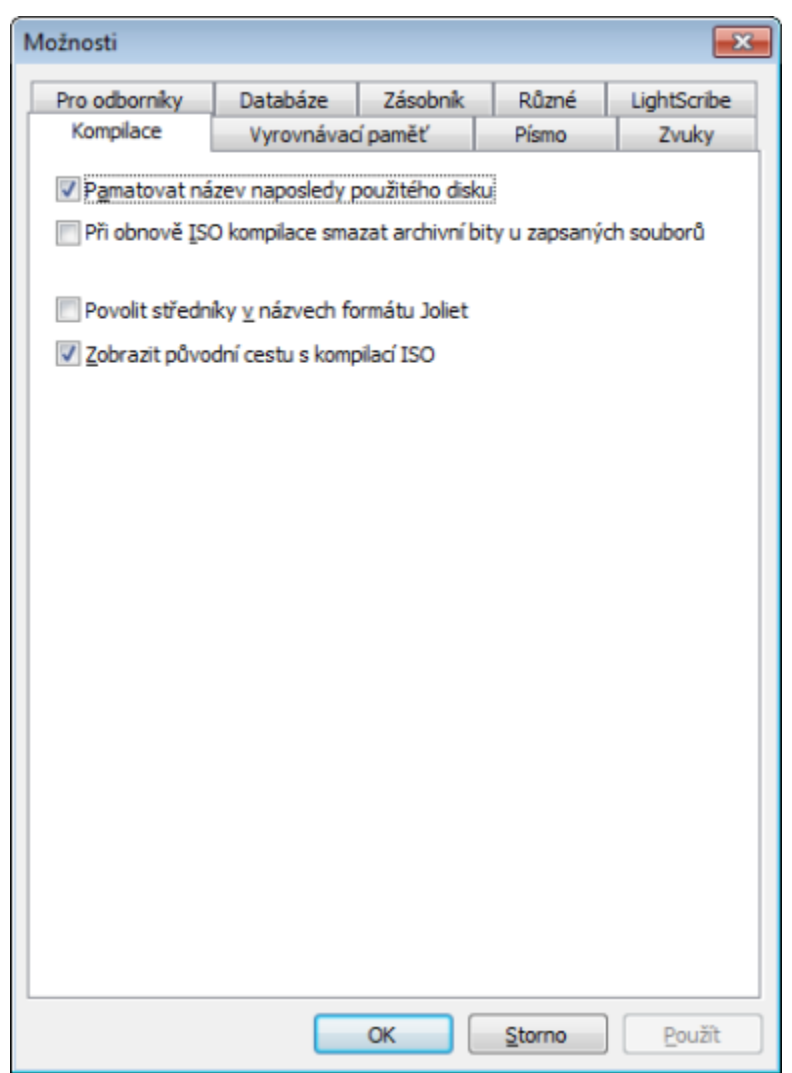

Okno Možnosti

K dispozici jsou následující karty:

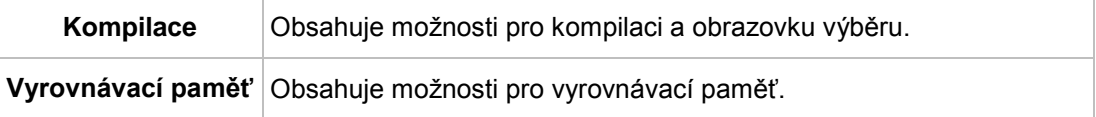

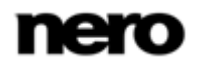

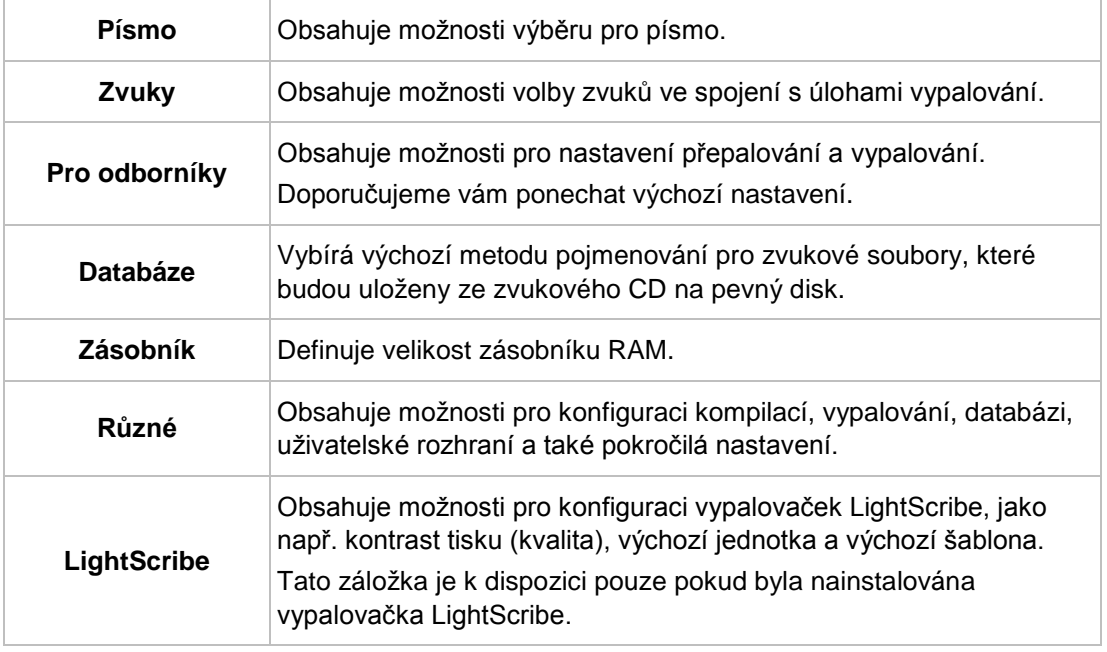

# **17.1 Nastavení kompilace**

Na záložce **Kompilace** jsou k dispozici následující možnosti konfigurace:

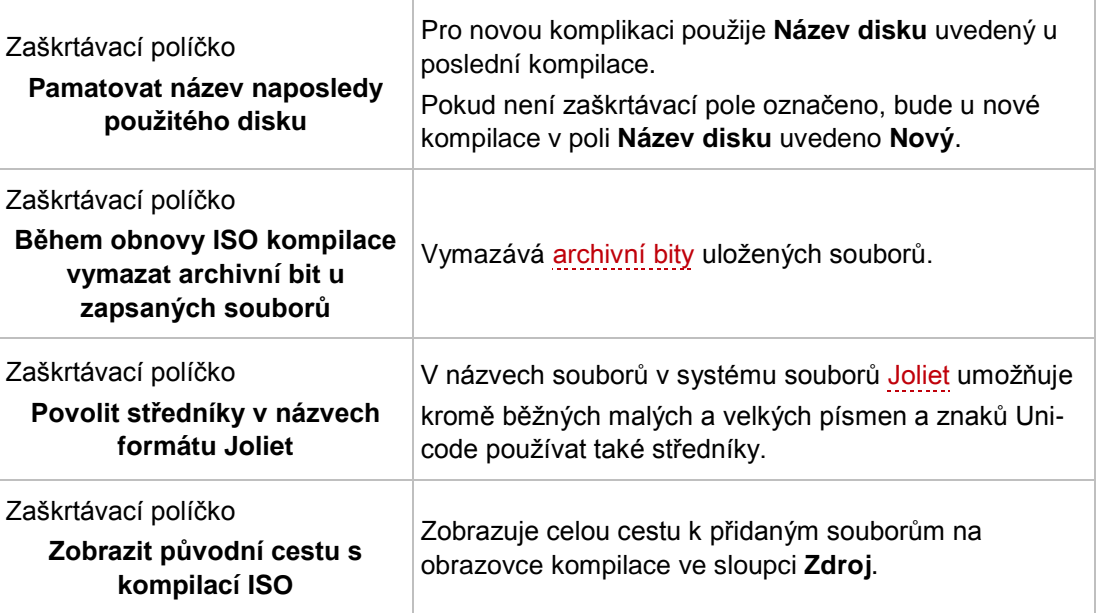

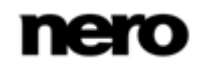

# **17.2 Nastavení vyrovnávací paměti**

Na záložce **Vyrovnávací paměť** jsou k dispozici následující možnosti konfigurace:

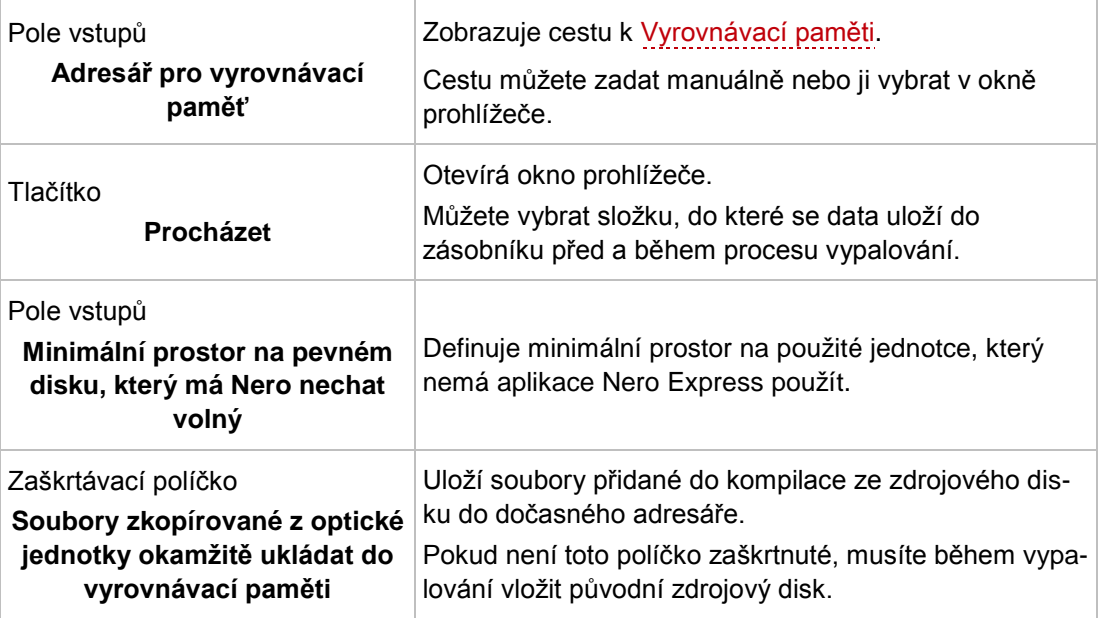

## **17.3 Pro odborníky**

Na kartě **Pro odborníky** jsou k dispozici následující možnosti konfigurace:

<span id="page-80-0"></span>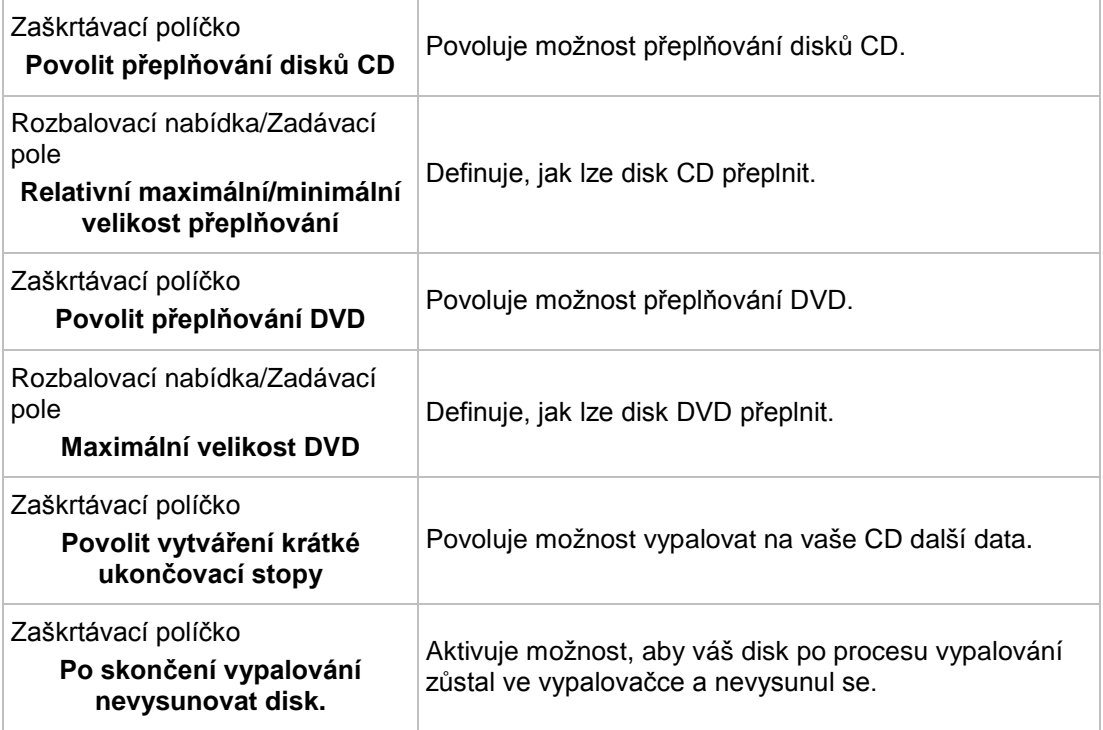

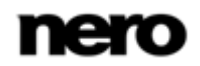

<span id="page-81-0"></span>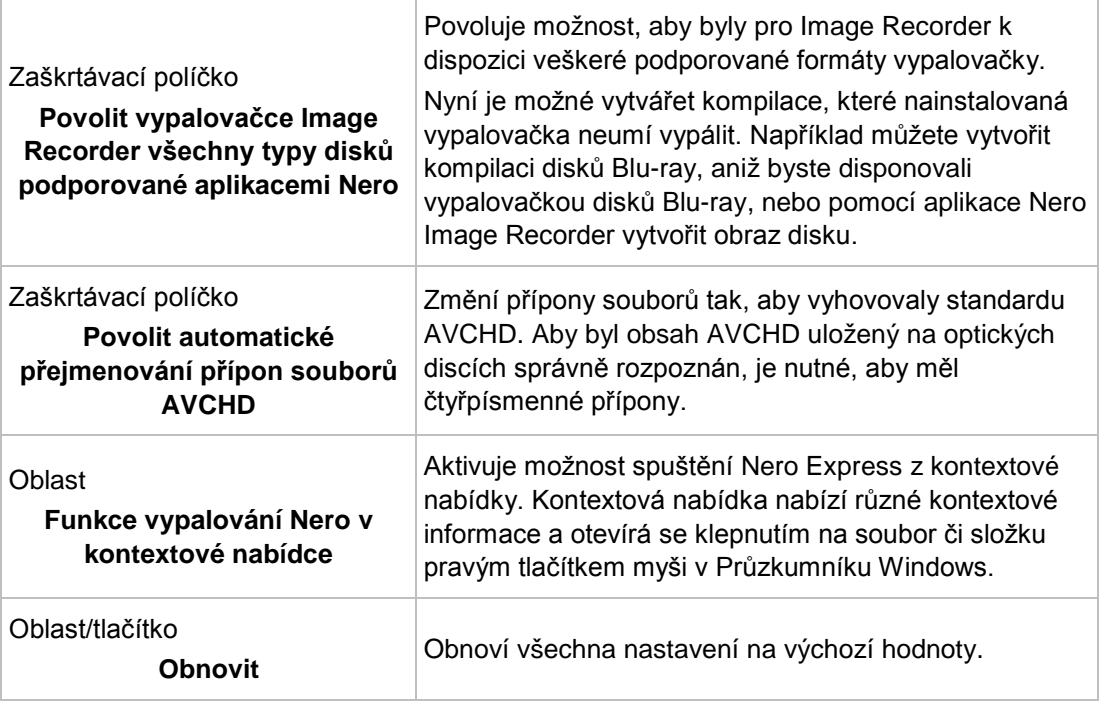

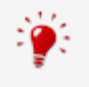

#### **Přeplňování**

Přeplnění znamená, že se na disk zapíše více dat než pro kolik byl původně určen. Dosahuje se toho tím, že se oblast lead-out zkrátí na několik sekund, což ve většině případů stačí. Nicméně se tím porušuje standard disků CD, což může mít za následek chyby při nahrávání a přehrávání (podle použitého rekordéru).

# **17.4 Nastavení UltraBuffer**

Na záložce **Ultrabuffer** jsou k dispozici následující možnosti konfigurace:

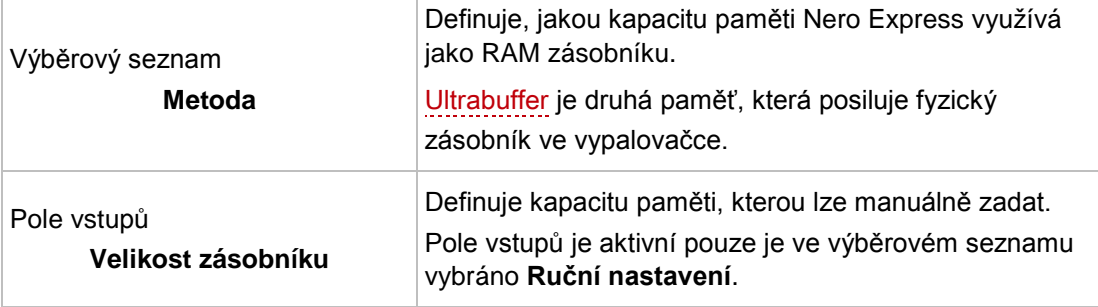

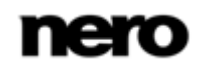

# **17.5 Nastavení LightScribe**

Na záložce **LightScribe** jsou k dispozici následující možnosti konfigurace:

<span id="page-82-1"></span><span id="page-82-0"></span>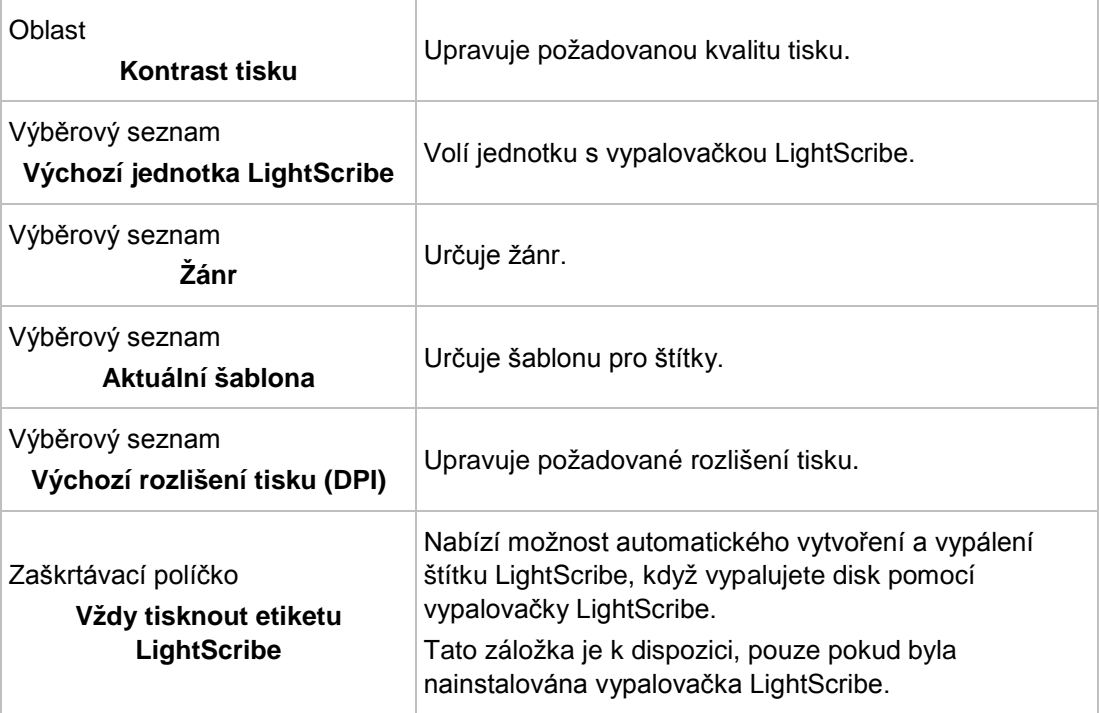

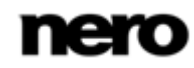

# **18 Technické informace**

## **18.1 Systémové požadavky**

<span id="page-83-0"></span>Aplikace Nero Express je součástí produktu Nero, který jste nainstalovali. Požadavky aplikace na systém jsou stejné jako požadavky produktu. Podrobné požadavky na systém tohoto produktu a všech dalších produktů Nero naleznete v části Podpora na webových stránkách [www.nero.com.](http://www.nero.com/)

## **18.2 Podporované formáty**

### **18.2.1 Typy disků**

- CD
- DVD
- Blu-ray pouze vypalování

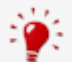

Podrobnější informace o podpoře Blu-ray najdete na adrese [www.nero.com/link.php?topic\\_id=416.](http://www.nero.com/link.php?topic_id=416)

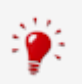

Skutečné dostupné formáty disků a typy disků (např. **DVD**), na které lze zapisovat, závisí na vybrané vypalovačce.

### **18.2.2 Formáty disků**

- Datové disky CD/DVD/Blu-ray Disc
- SecurDisc CD/DVD/Blu-ray Disc
- **Jukebox Audio CD/DVD/Blu-ray Disc**
- Zvukové CD
- DVD-Video
- Nero Image (NRG)
- CUE-Image [pouze import]
- ISO-Image
- AVCHD video
- **BDMV-Video**

V

Funkce kompilace videa AVCHD a BDMV-Video je k dispozici pouze v plné verzi aplikace Nero Express. Kdykoli můžete provést upgrade na webu [www.nero.com](http://www.nero.com/) a získat plnou verzi se všemi funkcemi.

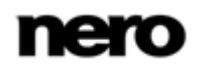

#### **18.2.3 Zvukové formáty a kodeky**

- AAC elementary stream (AAC) bez konvertování
- Audio Interchange File Format (AIFF, AIF)
- Compact Disc Digital Audio (CDA) bez kódování
- Dolby Digital (AC3) only source format in compilations
- MP3 / mp3PRO (MP3)
- Nero AAC (MP4, M4A)
- OGG Vorbis (OGG, OGM)
- Soubory PCM WAV, ADPCM Wav (WAV, WAVE)
- Windows Media Audio (WMA) bez konvertování
- **Free Lossless Audio Codec (FLAC)**

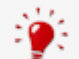

#### **Doplněk mp3PRO Plug-in**

Doplněk mp3PRO Plug-in je zapotřebí pro neomezené kódování a dekódování formátů MP3 a mp3PRO.

Do aplikace Nero 11 je možné přidat doplněk. Doplněk můžete získat na [www.nero.com](http://www.nero.com/). Doplněk je již zahrnut v plné verzi.

Ukládání audio stop je k dispozici pouze v plné verzi aplikace Nero Express. Kdykoli můžete provést upgrade na webu [www.nero.com](http://www.nero.com/) a získat plnou verzi se všemi funkcemi.

#### **18.2.4 Formáty videa a kodeky**

- Advanced Streaming Format (ASF)
- Audio Video Interleave (AVI)
- Digitální video (DV)
- Moving Picture Experts Group-2 (MPG, MPEG, DAT, M2T)
- Nero AAC Codec (MP4)
- QuickTime Movie (MOV)
- Video Object (VOB)

Funkce kompilace videa AVCHD a BDMV-Video je k dispozici pouze v plné verzi aplikace Nero Express. Kdykoli můžete provést upgrade na webu [www.nero.com](http://www.nero.com/) a získat plnou verzi se všemi funkcemi.

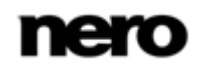

### **18.2.5 Formáty obrázků**

- Bitmap (BMP)
- Device Independent Bitmaps (DIB)
- Graphics Interchange Format (GIF)
- Soubor obrázku ikony (ICO)
- **JPEG File Interchange Format (JFIF)**
- **Joint Photographic Expert Group (JPEG, JPG, JPE)**
- Picture Exchange (PCX)
- **Portable Network Graphics (PNG)**
- Portable Pixel Map (PPM)
- Targa Image File (TGA)
- Tagged Image File Format (TIFF, TIF)
- Windows Media File (WMF)

#### **18.2.6 Formáty playlistů**

- Moving Picture Experts Group Audio Layer 3 Uniform Resource Locator/MP3 URL (M3U)
- Moving Picture Experts Group Audio Layer 3 Uniform Resource Locator/MP3 URL + UTF-8 (M3U8)
- **Playlists File Format (PLS)**

# **19 Slovníček pojmů**

#### **AIFF**

Audio Interchange File Format je formát nekomprimovaného audio souboru vyvinutý společností Apple® a představuje protějšek formátu WAV od společnosti Microsoft. Soubory jsou větší než v případě použití komprimovaného souboru, ale kvalita je vyšší. AIFF komprimovaná je komprimovaná verze.

#### <span id="page-86-0"></span>**Atribut archivace**

Atribut archivace se používá na identifikaci souborů, které byly upraveny. V průběhu následujícího procesu zálohování se soubor opět uloží pouze pokud došlo k jeho úpravě (a tím došlo k vynulování atributu archivace).

#### **AVCHD**

AVCHD je vstupní formát s rozlišením HD pro videokamery. Používá se pro DVD kompatibilní s disky Blu-ray.

#### **Blok**

Blok označuje nejmenší informační jednotku na CD-ROM nebo pevném disku, která je adresovatelná v rámci jednoho přístupu a která je označena bity nebo byty. Několik bloků dohromady tvoří sektor.

#### **Book Type**

Book Type určuje specifikaci DVD (např. DVD-, DVD+, DVD-ROM). Za účelem zajištění správného přehrávání jsou specifikace DVD uvedeny v knihách tak, aby bylo možné číst všechna média správně. Specifikace jsou definovány v tzv. Duhových knihách, které se liší dle svých barev (např. Žlutá kniha)

### **CD-R**

Compact Disc-Recordable (Zapisovatelný kompaktní disk) je technologie pro jednorázová zapisovatelná média. Norma Oranžové knihy definuje ukládání zvukových dat a dalších dat čitelných počítačem.

#### **Disc-At-Once**

Disk najednou je název metody, při které vypalovačka vypálí celý disk v jednom průchodu, aniž by mezi stopami vypnula a zapnula laser. Tato metoda je ideální pro vypalování Audio CD, které si přejete přehrávat na vašem domácím stereu či v autě.

#### **Image**

Obraz označuje jeden soubor na pevném disku, který obsahuje obraz celého disku. Obraz disku je možné použít v budoucnu k vytváření přesných kopií na médiích, jestliže dojde k potížím během zápisu, nebo není k počítači připojena žádná vypalovačka. Obraz vyžaduje na pevném disku tolik volného místa, kolik zabere obsah původního disku.

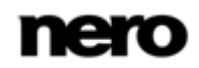

### <span id="page-87-0"></span>**Joliet**

Joliet se týká přípony názvů souborů standardu ISO-9660. Formát Joliet připravila společnost Microsoft, aby bylo možné používat více znaků. Název souboru může mít délku až 64 znaků a může obsahovat znaky A-Z, a-z, přehlásky, a také znaky z čínské, japonské a korejské abecedy.

#### **Labelflash**

Labelflash je technologie, které slouží k vypalování obrázků a textů na štítkovou nebo datovou stranu disku pomocí laseru.

#### **LightScribe**

LightScribe je technologie, pomocí které se na štítkovou stranu disků vypalují pomocí laseru obrázky či texty.

#### **MP3**

Audio formát MPEG-1 Audio Layer 3 se používá pro snížení velikosti audio souborů na zlomek jejich původní velikosti (poměr 1:10) s nepatrnou ztrátou kvality. Můžete tedy očekávat přibližně 1 MB na minutu místo 10 MB u původních souborů. Tato hodnota a kvalita závisí na komplexitě audio signálu. Na měření kvality lze použít použitou přenosovou rychlost. Čím vyšší je přenosová rychlost, tím vyšší je kvalita ale také potřebný objem paměti.

#### **mp3PRO**

mp3PRO je kodek MP3, který komprimuje zvukové soubory ještě více, ale s menším datovým tokem a vyšší kvalitou. 64 kb/s pro soubor mp3PRO odpovídá 128 kb/s souboru MP3.

#### **Nero AAC**

Do Nero AAC jsou zahrnuty různé MPEG-4 video a audio kodeky, které jsou plně kompatibilní se standardem MPEG-4. Nero AG je nadále vyvíjí. Takto se dosahuje podstatně vyšší kvality multimediálních dat. Dále jsou implementovány další funkce, např. titulky.

#### **Podtečení zásobníku**

Podtečení zásobníku je přerušení proudu dat ve vnitřní paměti (např. vypalovačky). Výsledkem podtečení zásobníku je přerušení proudu dat do vnitřního zásobníku. Zásobník nadále dodává data, dokud není zcela prázdný. Při vypalování jsou data nepřetržitě dodávána do zásobníku vypalovačky tak, by byl zachován souvislý proud dat. Pokud dojde k přerušení souvislého proudu dat, bud emédium nepoužitelné. Většina moderních vypalovaček má ochranný mechanizmus proti podtečení zásobníku.

#### **Průběžně**

Průběžně znmená metodu kopírování disku. Data se přenášejí přímo z původního místa uložení na disk, který se má vypálit. Za tímto účelem Nero využívá kompilaci, malý soubor, který jednoduše označuje přenesená data.

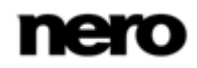

#### **Rám**

U Audio CD poskytuje 75 sektorů jednu vteřinu přehrávané hudby. Jeden sektor se skládá z až 98 rámů, které obsahují 24 datových bytů a 9 kontrolních bytů. Podobně "rám" popisuje celou obrazovku v televizní a video technologii. Na úplné obrazovce se dva po sobě následující poloviční obrazy kvůli prolnutí zobrazí v rámci vteřiny.

#### **Stopa najednou**

Stopa najednou je metoda vypalování, při které se každá stopa na disk vypálí samostatně. Proces vypalování se krátce přeruší po každé stopě, t.j. laser se po každé stopě znovu spustí. Při této metodě vypalování je možné vypálit pouze část DVD a pokračovat ve vypalování později. Mezi stopami je přestávka minimálně 27 ms, což může u Audio CD působit rušivě.

#### **Štítek**

Štítek znamená štítek na disku. Některé jednotky, např. jednotky, využívající technologii LightScribe nebo Labelflash, dokáží přenést štítky přímo na speciální média.

#### **Více sekcí**

Více sekcí znamená dokončení disku v rámci několika cyklů. Poté, co se na disk vypálí první sekce, je možné přidávat informace v dalších záznamech, protože disk nebyl finalizován.

#### <span id="page-88-0"></span>**Vyrovnávací paměť**

Vyrovnávací paměť je rychlejší zásobník, který se používá v různých částech počítače pro rychlejší přístup většího objemu dat. Vyrovnávací paměť zajišťuje nepřetržitý tok dat.

#### **WAV**

Audio formát WAV, který se nazývá také WAVE nebo Waveform audio formát, je audio formát od společnosti Microsoft a nevyužívá žádnou kompresi dat. WAV je protějšek formátu AIF od společnosti Apple.

#### <span id="page-88-1"></span>**Zásobník**

Zásobník znamená dočasnou paměť, která dle potřeby ukládá a poskytuje data, která nelze okamžitě zpracovat. Zásobník rovněž umožňuje nepřetržitý proud dat.

#### **Zvukové CD**

Zvukové CD může obsahovat až 74 minut audio sekvencí a jednotlivých stop v hi-fi kvalitě. Kapacita ukládání je 747 MB při hloubce 16 bitů a vzorkovací frekvenci 44,1 kHz.

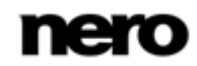

# **20 Indexu**

### Audio CD

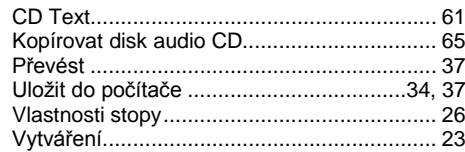

## Datový disk

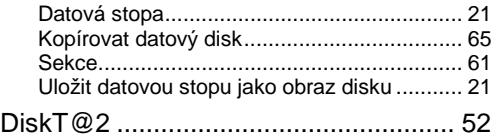

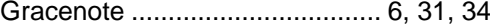

#### Hudba

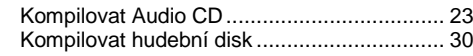

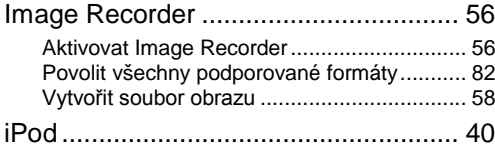

## Kompilace

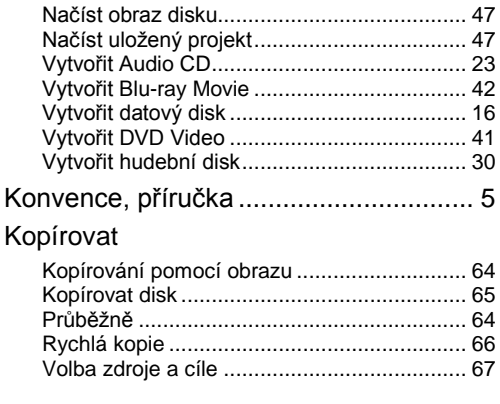

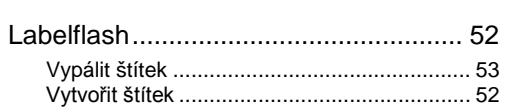

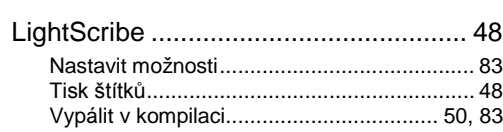

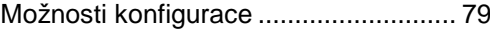

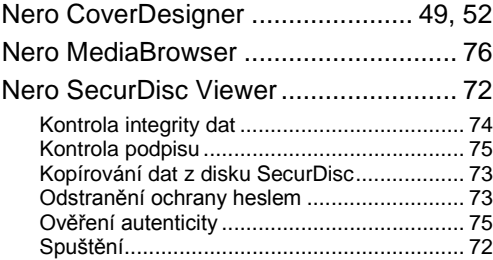

#### Obraz disku

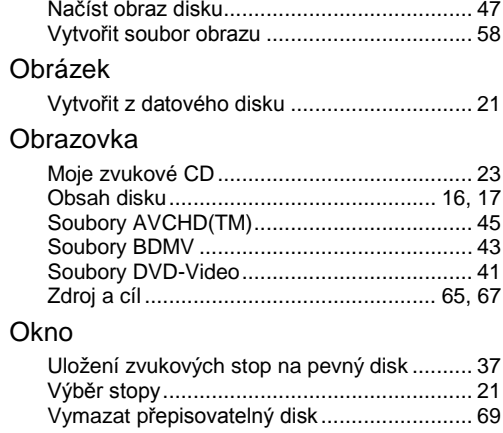

## Program

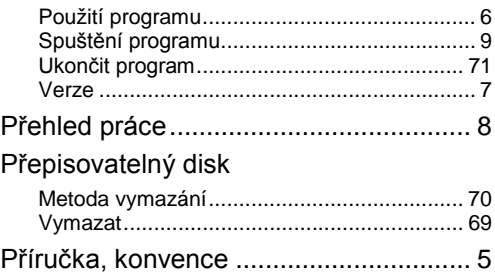

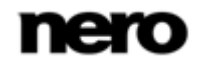

Indexu

#### **SecurDisc**

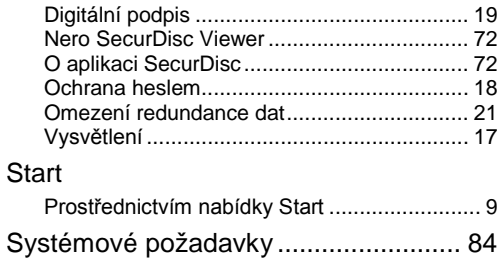

#### Video

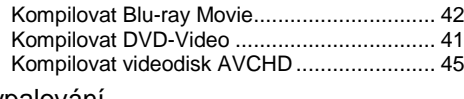

### Vypalování

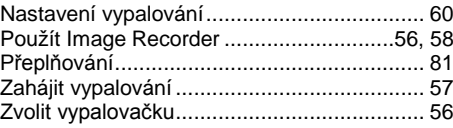

#### Zvukové CD

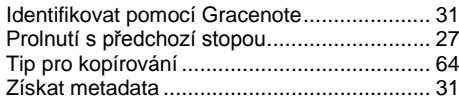

## Zvukový soubor

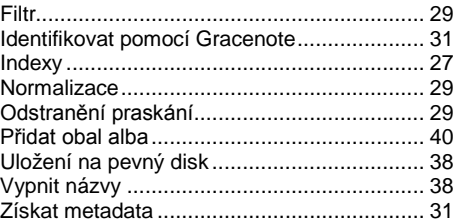

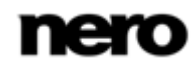

# **21 Kontakt**

Nero Express je produkt společnosti Nero AG.

### **Nero AG**

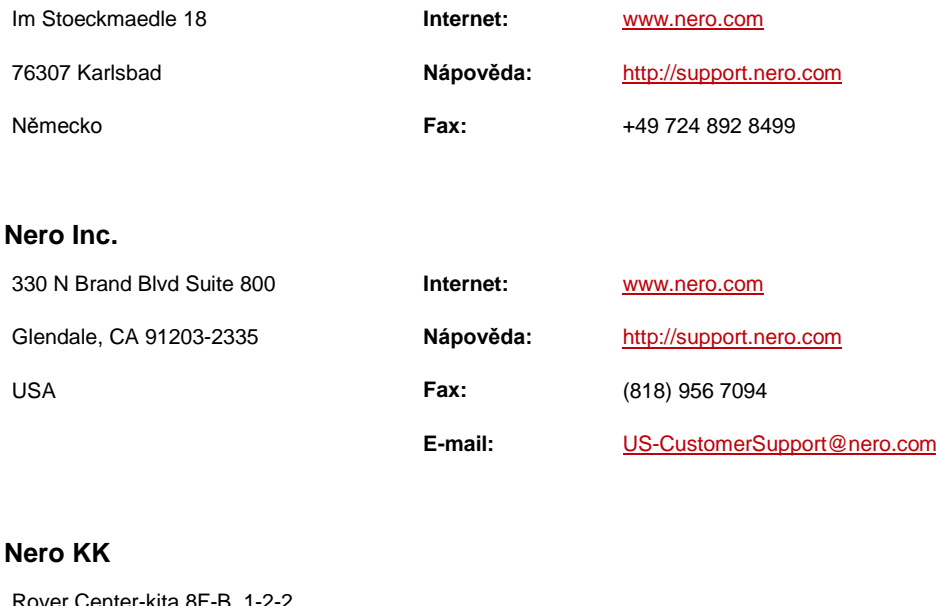

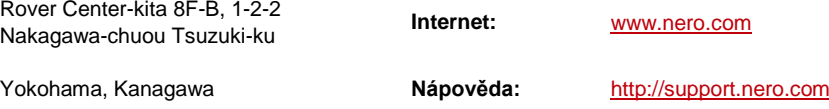

Japonsko 224-0003

Copyright © 2011 Nero AG a držitelé licencí. Všechna práva vyhrazena.

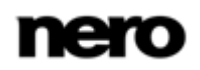